# はじめてご利用になる方へ「初期設定(電子証明書方式)」

《電子記録債権取引システム》は、次の設定を行っていただくとお取引が可能となります。

この設定のことを初期設定といいます。

はじめてご利用になる方は、必ず実施いただく設定となりますので、本書に沿って初期設定を行ってください。

1. 事前準備

※Microsoft Edge の Internet Explorer モードで《電子記録債権取引システム》利用する場合は、パソコン のブラウザの設定が必要となります。

## 2. 電子証明書の取得 ※初回ログインするために、電子証明書の取得が必要となります。

- 3. 《雷子記録債権取引システム》にログインするための「ログインパスワード」の設定 ※初回ログイン時に入力するパスワードは初回のみ有効なため、「ログインパスワード」の設定が必要 となります。
- 4. 《電子記録債権取引システム》のお取引を確定するための承認パスワードの設定(確認用承認パスワー ドともいいます。) ※複数人で《電子記録債権取引システム》を利用する場合に、仮登録のみを行う担当者として登録、設 定を行ったユーザは、承認パスワードの設定は不要です。
- 5. 業務取引を行う範囲をしているための業務権限の設定 ※《電子記録債権取引システム》は、いくつかの業務に分かれており、業務毎に権限を設定することが 可能です。

初期設定の流れ

《電子記録債権取引システム》をご利用いただくための初期設定手順を説明します。

まずマスターユーザは、電子証明書を取得します。次に取得した電子証明書と仮ログインパスワードで《電子記 録債権取引システム》にログインし、ログインパスワード、承認パスワードの設定、業務権限の付与を行います。 次に《電子記録債権取引システム》を複数名で利用する場合、一般ユーザの作成・初期設定を行います。

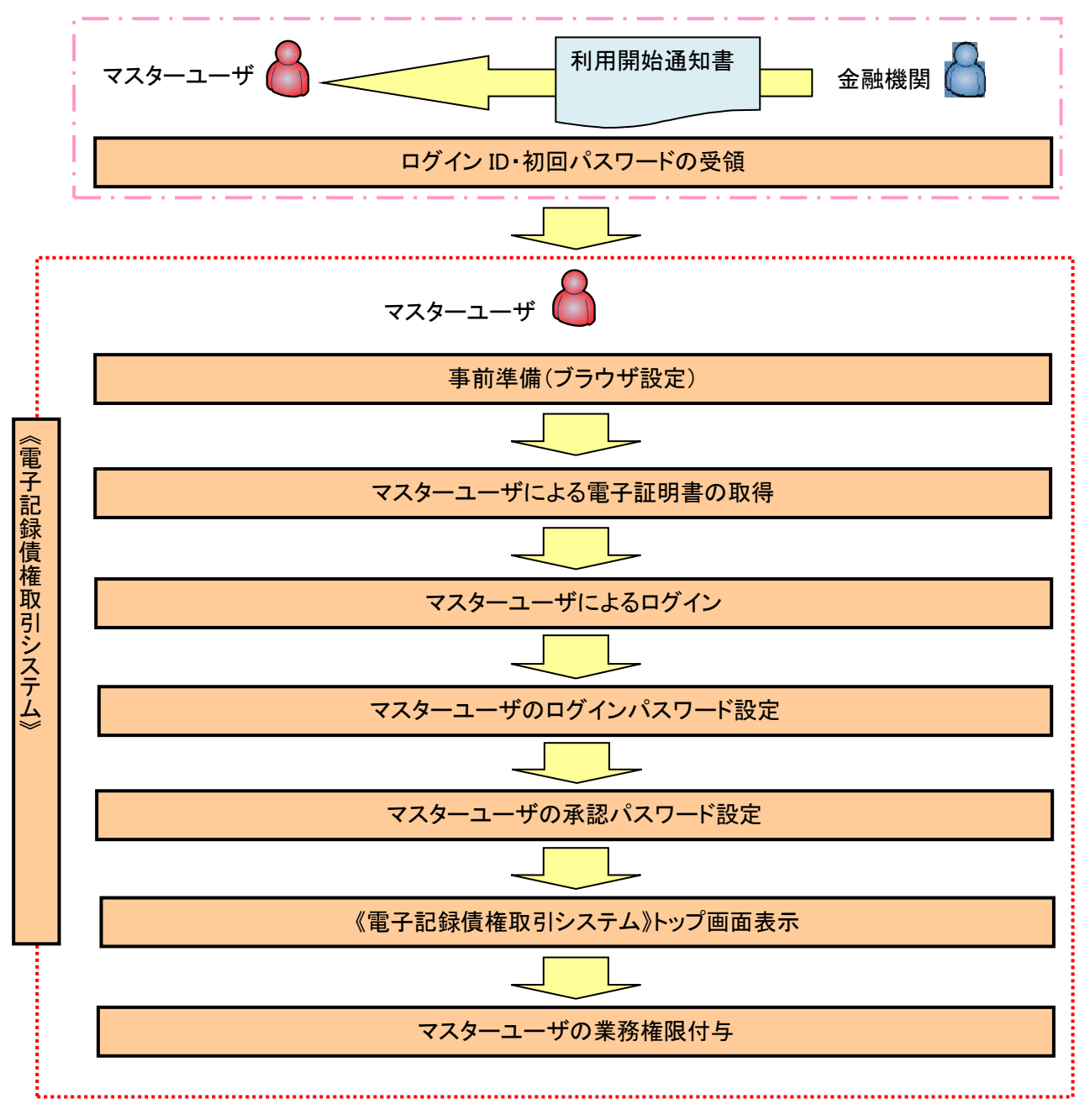

<マスターユーザの初期設定>

《電子記録債権取引システム》では、ブラウザの画面遷移において、セキュリティのために「Cookie」(クッキー) を使用しています。そのため、「Cookie」の設定をしていただく必要があります。

また、ユーザの真正性を高めるために電子証明書を取得いただきますが、電子証明書の取得・更新時に、 ActiveX コンポーネントのダウンロードとインストールを自動で行うため、ブラウザ設定が必要となる場合がありま すので、Microsoft Edge の Internet Explorer モードでご利用いただく場合は、以下の手順のとおり設定いただ き、電子証明書の取得を実施してください。

## 1.Cookie の設定

【Cookie の設定方法】(Microsoft Edge の場合)

①デスクトップの[検索](虫眼鏡マーク)をクリックし、「コントロールパネル」をクリックします。

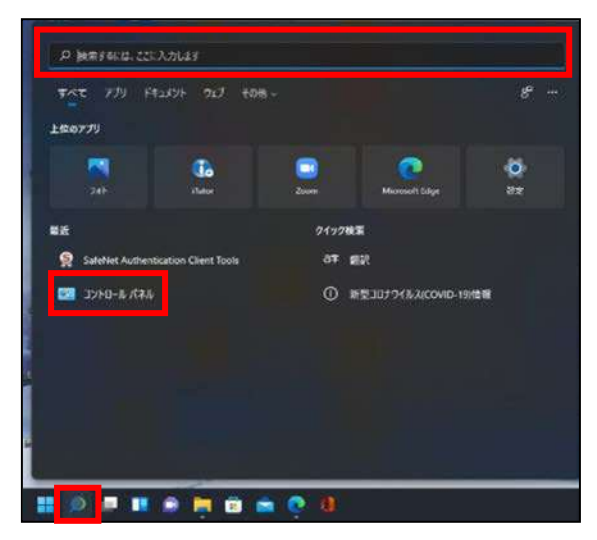

②「コントロールパネル」画面が表示されますので、「ネットワークとインターネット」をクリックします。

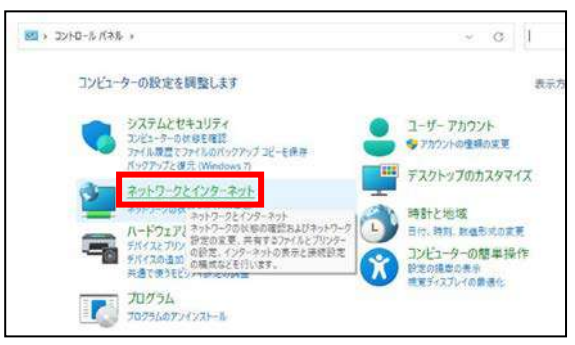

③「ネットワークとインターネット」画面が表示されますので、「インターネットオプション」をクリックします。

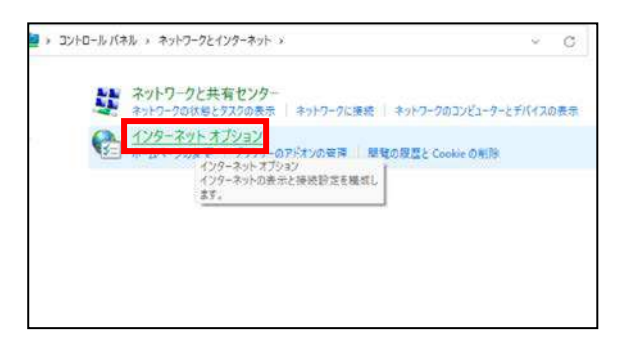

④インターネットのプロパティでの設定を行います。

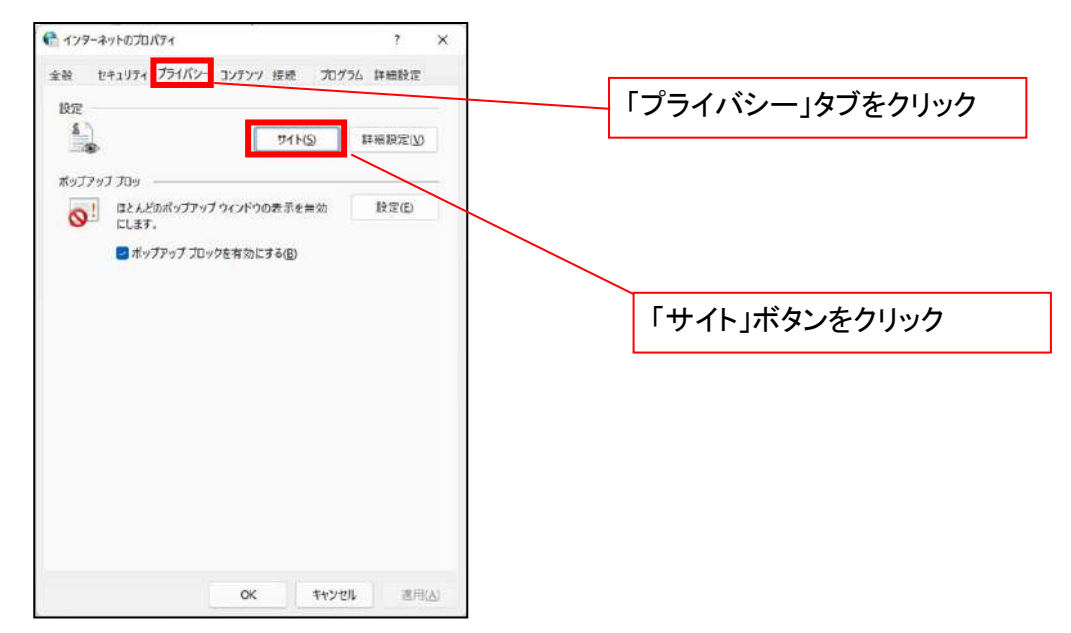

- ⑤「web サイトのアドレス」の入力欄に以下の値を入力し、【許可】ボタンをクリックします。 ※2つの値を入力するため、2回実施します。
	- (1)「shinkin-ib.jp」
	- (2)「dentrans.ne.jp」 ①shinkin-ib.jp を入力。 ● ライトごとのプライバシー操作 ③dentrans.ne.jp を入力 サイトの管理 <u>4</u> ブライバソーポリシーに関係なくCookieの使用を常に評可または担否するWeb<br>- サイトを指定することができます。 管理する Web サイトの完全なアドレスを入力してから、[許可] または (プロック] をクリック<br>してください。 ※①~⑤は操作順を表します。 って、<br>一覧からサイトを制限するには、Web サイトの名前を選択して [削除] ポタンをクリクソして<br>ください。 shinkin-ibjp カック(B) ②「許可」ボタンをクリック 手 時可(点) ④「許可」ボタンをクリック 言理している Web サイト(S):  $FX2$ 設定 action) # << astanti ⑤「OK」ボタンをクリック $\sim$  cK  $^{-}$

## 2.インターネットのプロパティの詳細設定を行う

「インターネットのプロパティ」にて次の設定を実施してください。

## 【設定例:Microsoft Edge の場合】

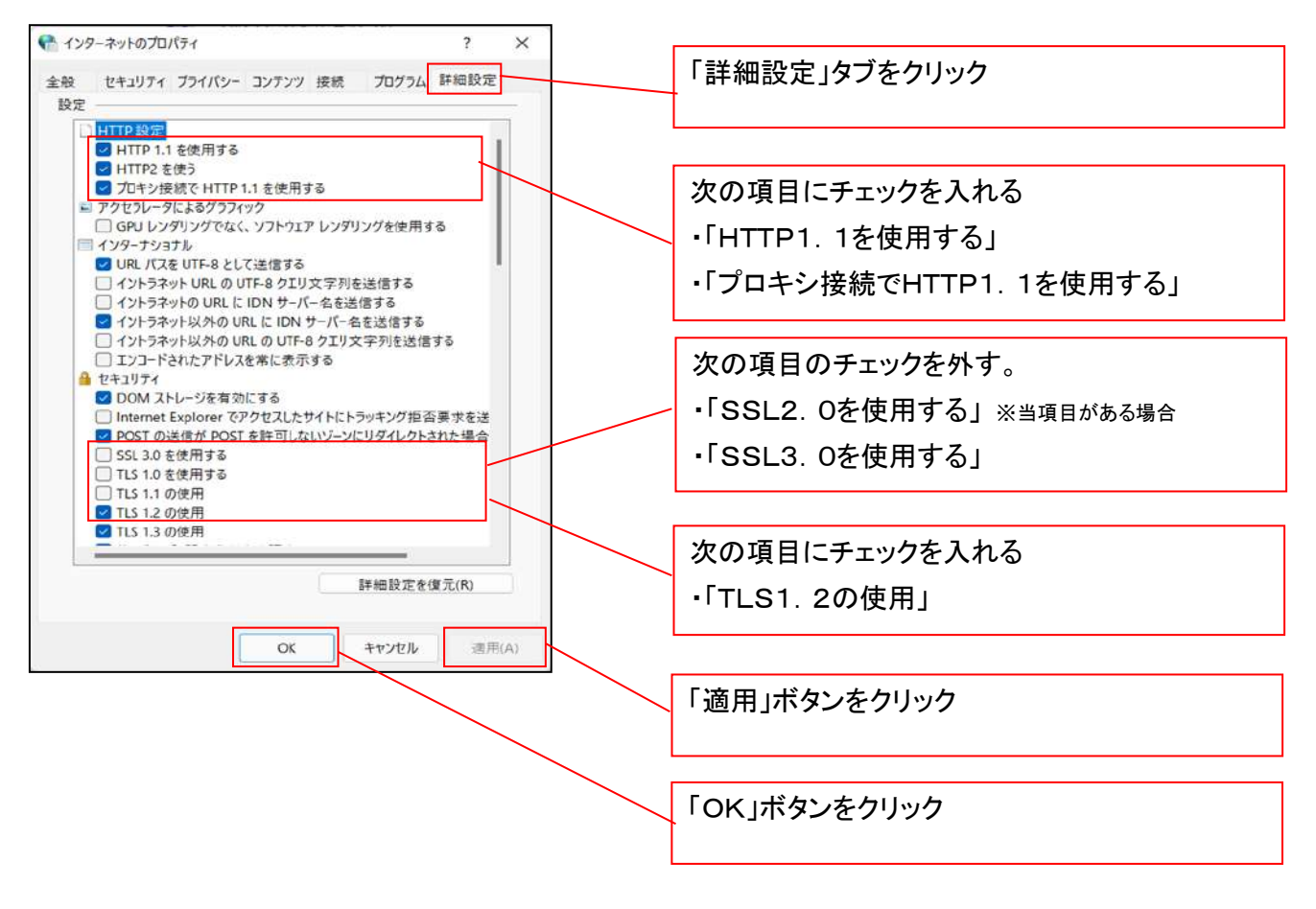

## 3.信頼済サイトへのURL登録を行う

「インターネットのプロパティ」にて次の設定を実施してください。

【設定例:Microsoft Edge の場合】

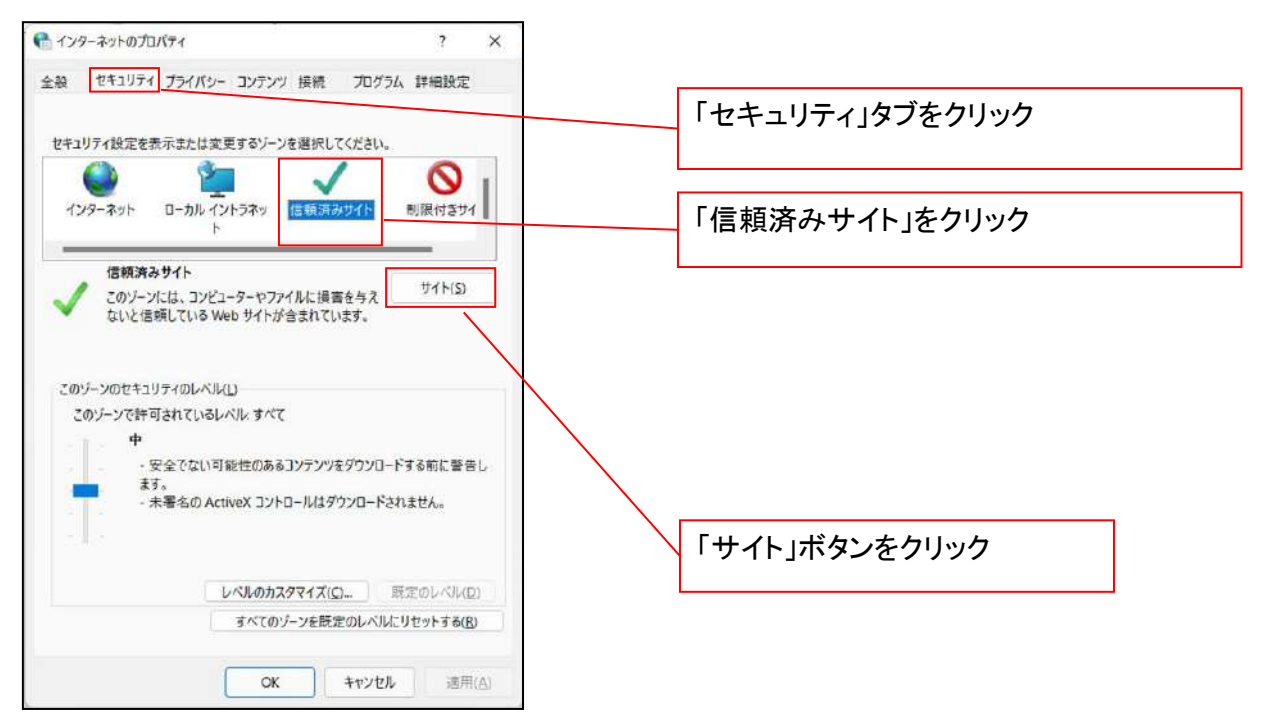

①「このWebサイトをゾーンに追加する」の入力欄に「https://\*.shinkin-ib.jp」と入力し、【追加】ボタンを

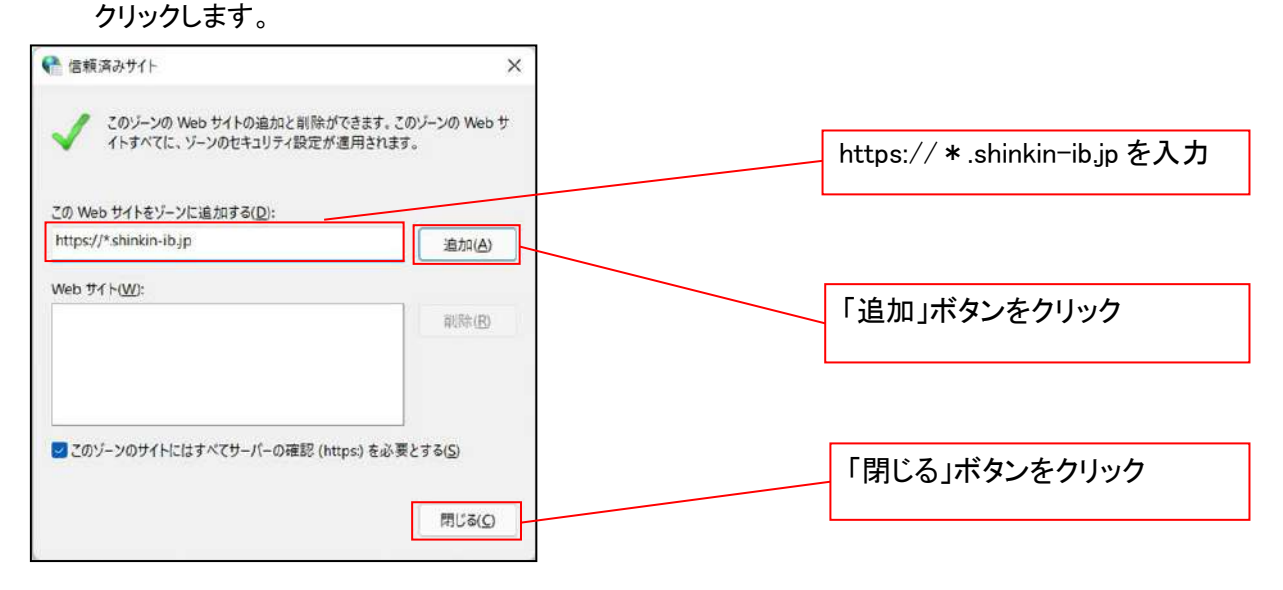

②「適用」ボタンをクリックした後、「OK」ボタンをクリックします。

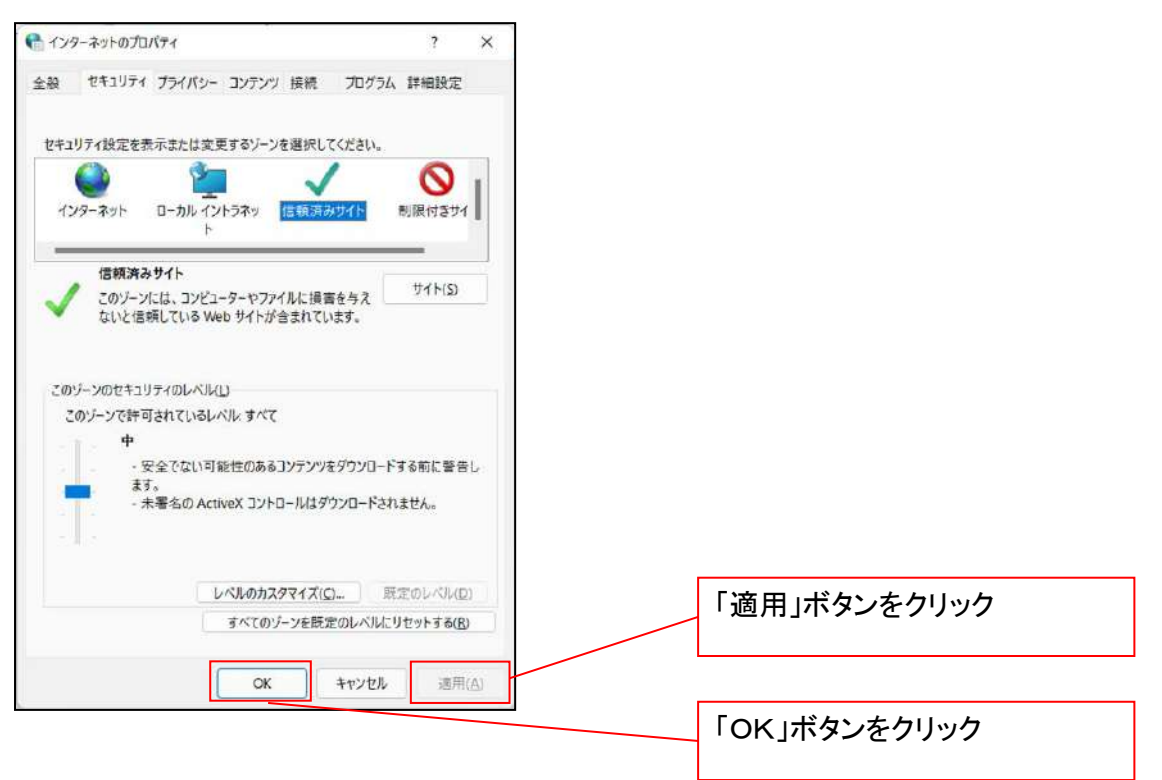

## 4.Microsoft Edge の Internet Explorer モード設定を行う

Microsoft Edge(ブラウザ)を起動し、次の設定を実施してください。

①Microsoft Edge の画面右上の[設定など](点 3 つのマーク)をクリックし、「設定」をクリックします。

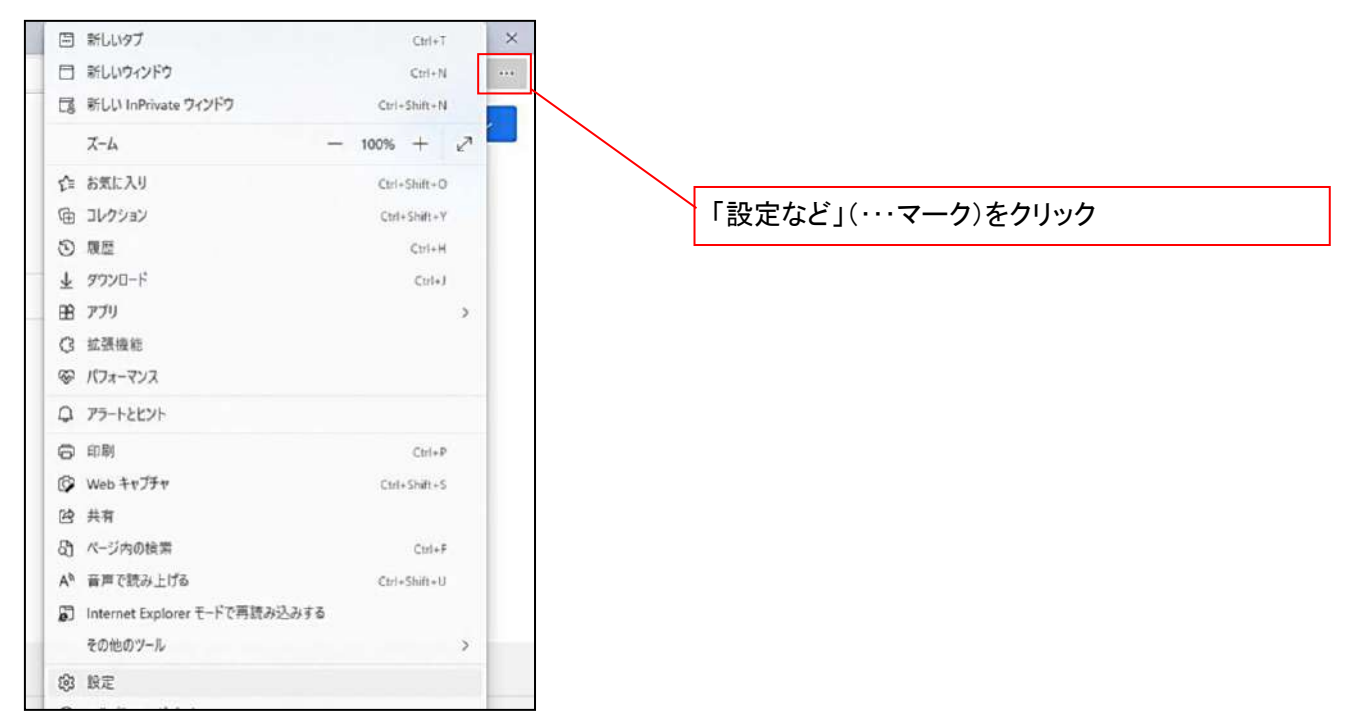

②「設定」画面が表示されますので、「規定のブラウザー」をクリックします。

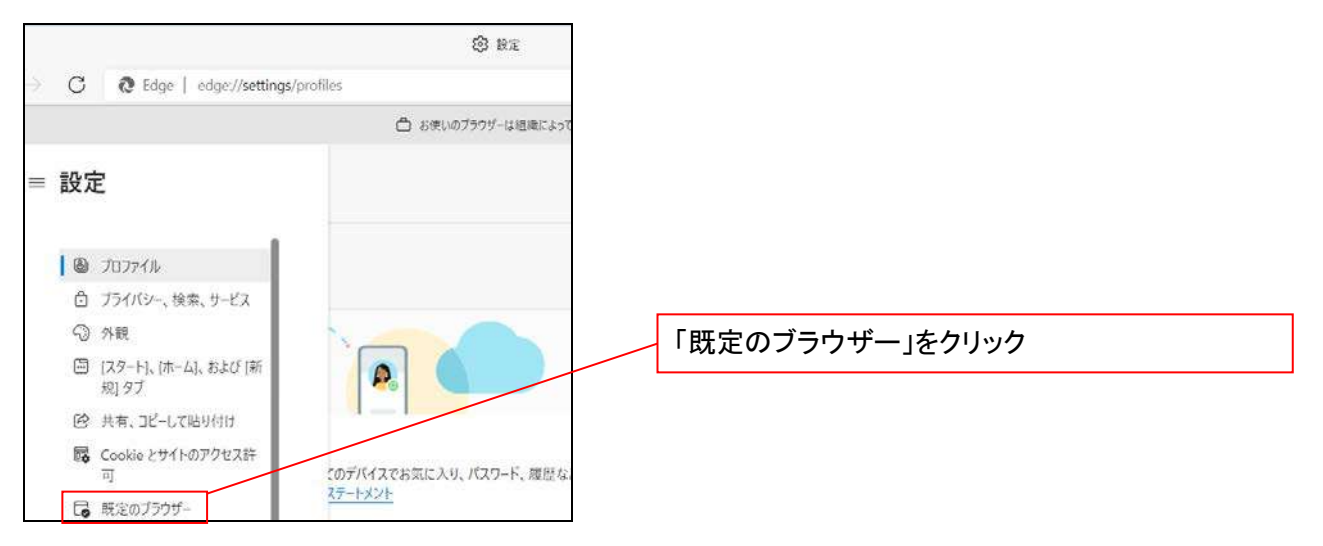

③「Internet Explorer モードでサイトの再読み込みを許可」の項目で、[許可]を選択します。

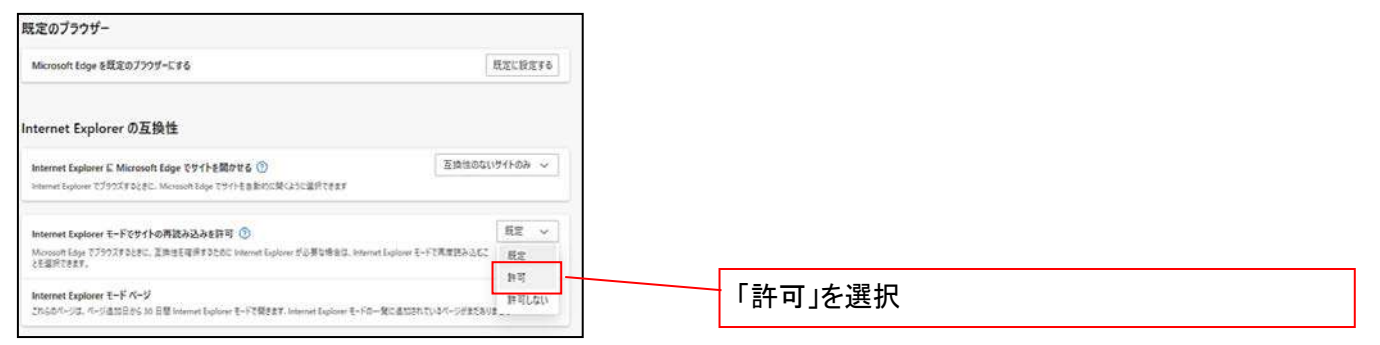

## ④「再起動」ボタンが表示されますので、クリックします。

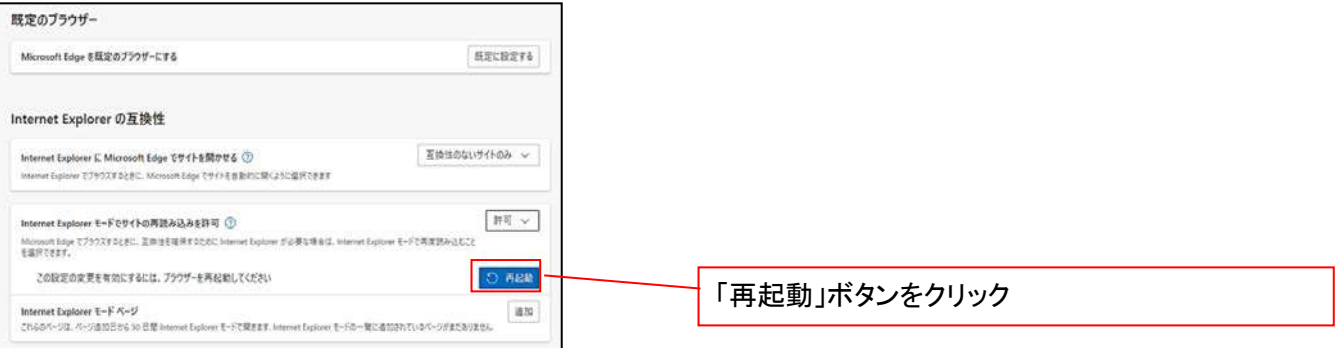

 ※「再起動」ボタンをクリックすると、Microsoft Edge が一度終了し、同じ画面が表示された状態で Microsoft Edge が起動されます。

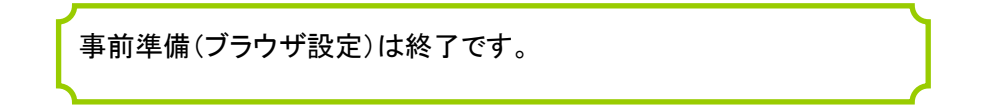

## マスターユーザによる電子証明書の取得

<Microsoft Edge/Google Chrome で実施する場合> 金融機関ホームページを開いてください。

1. 金融機関ホームページ画面

金融機関ホームページ

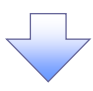

#### 2. 《電子記録債権取引システム》案内画面

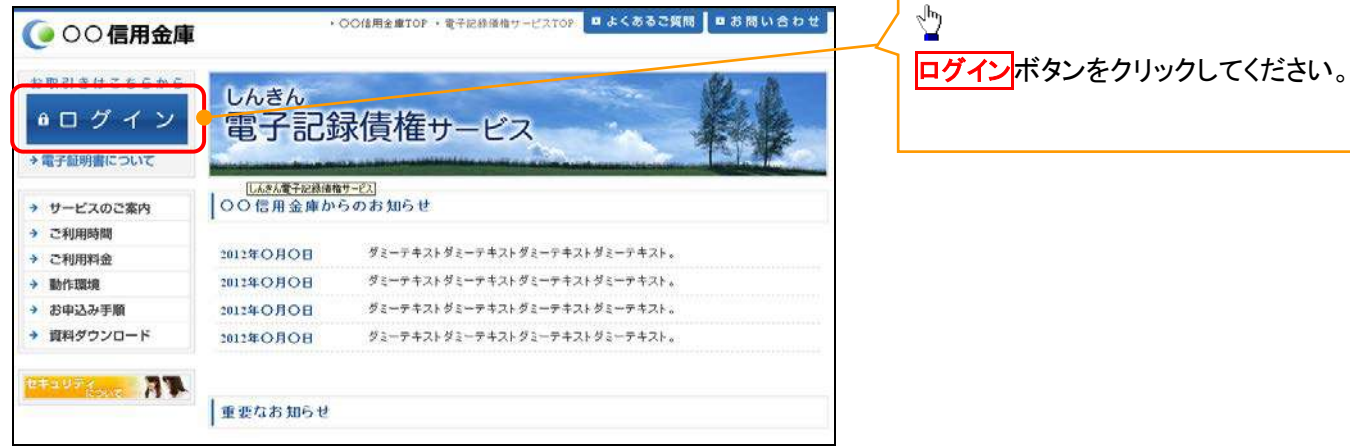

## 3. ログイン画面

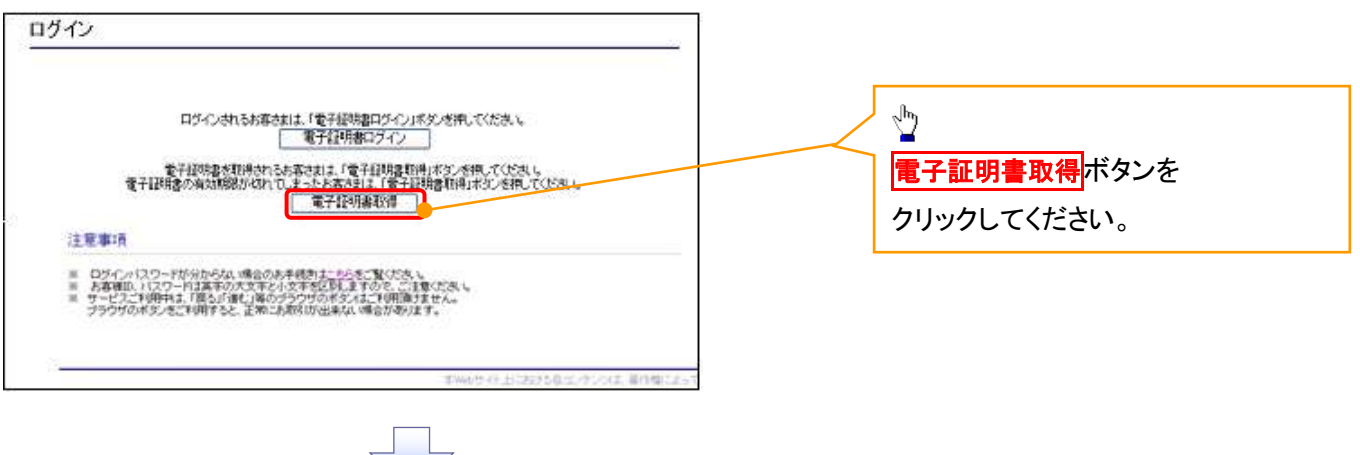

#### 4. 電子証明書取得画面

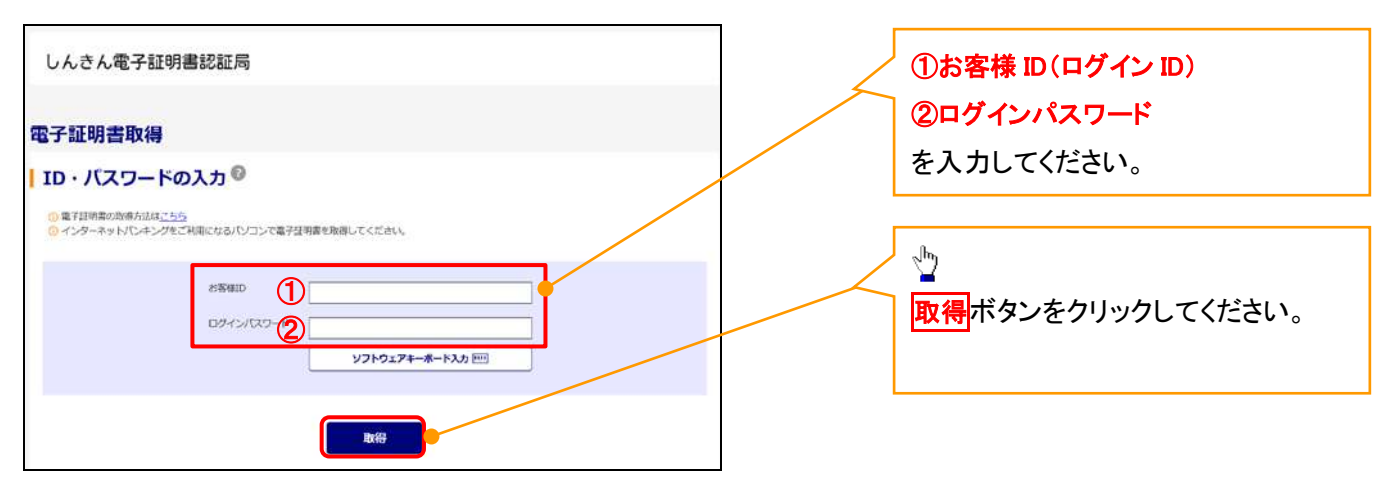

ご注意事項 ログインIDは、必ず先頭に"d-"(ディーマイナス)が付きますので、"d-"(ディーマイナス)を忘れず、入力してください。

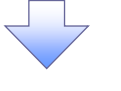

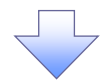

#### 5. 電子証明書取得開始画面

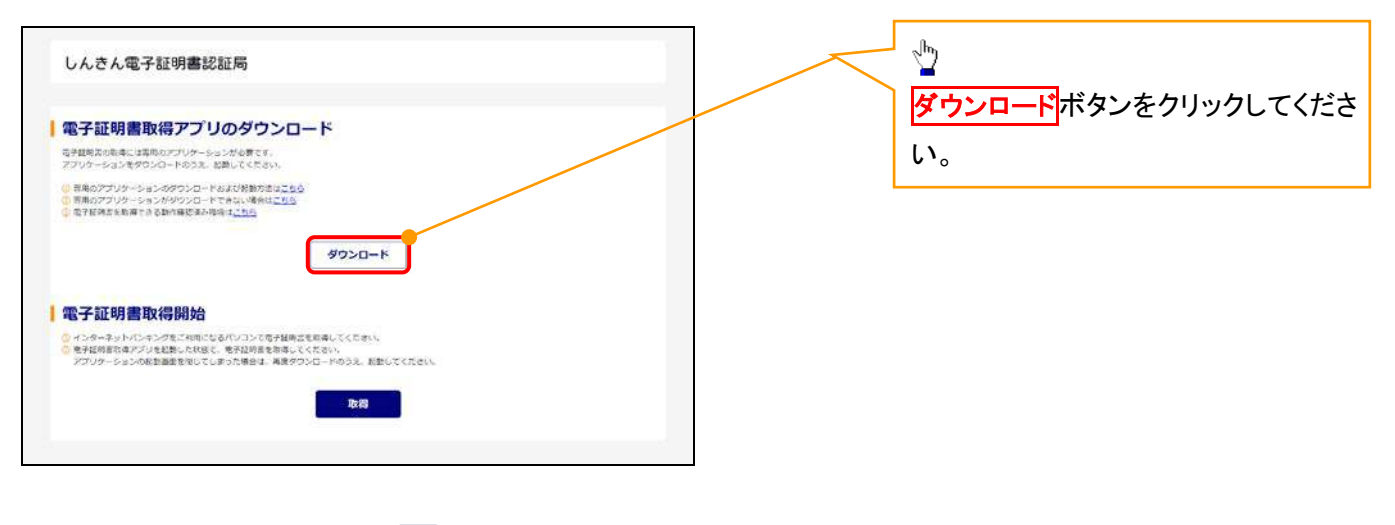

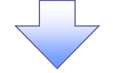

#### 6. ダウンロード結果画面

#### 【Microsoft Edge の画面】

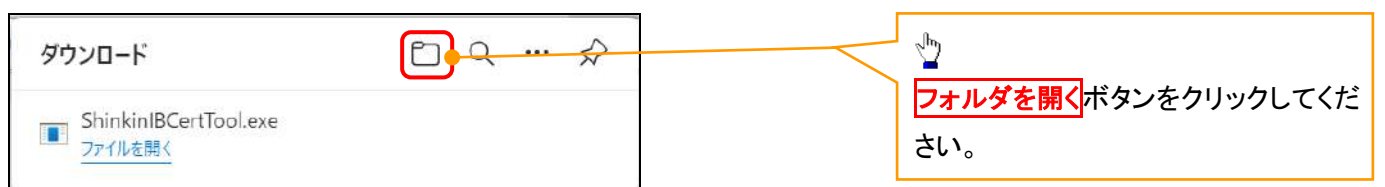

## 【Google Chrome の画面】

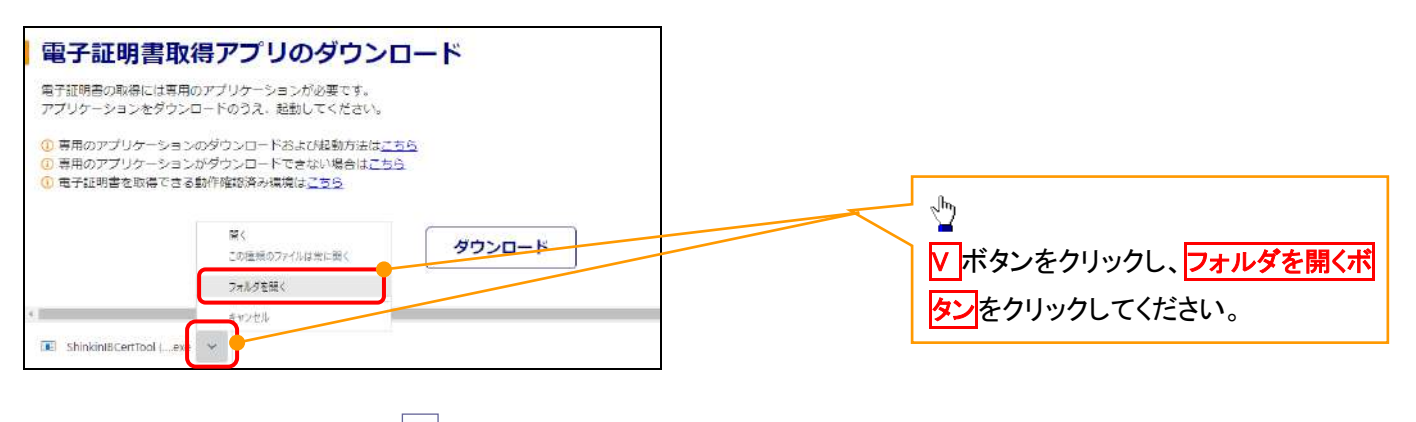

## 7. ダウンロードフォルダー画面

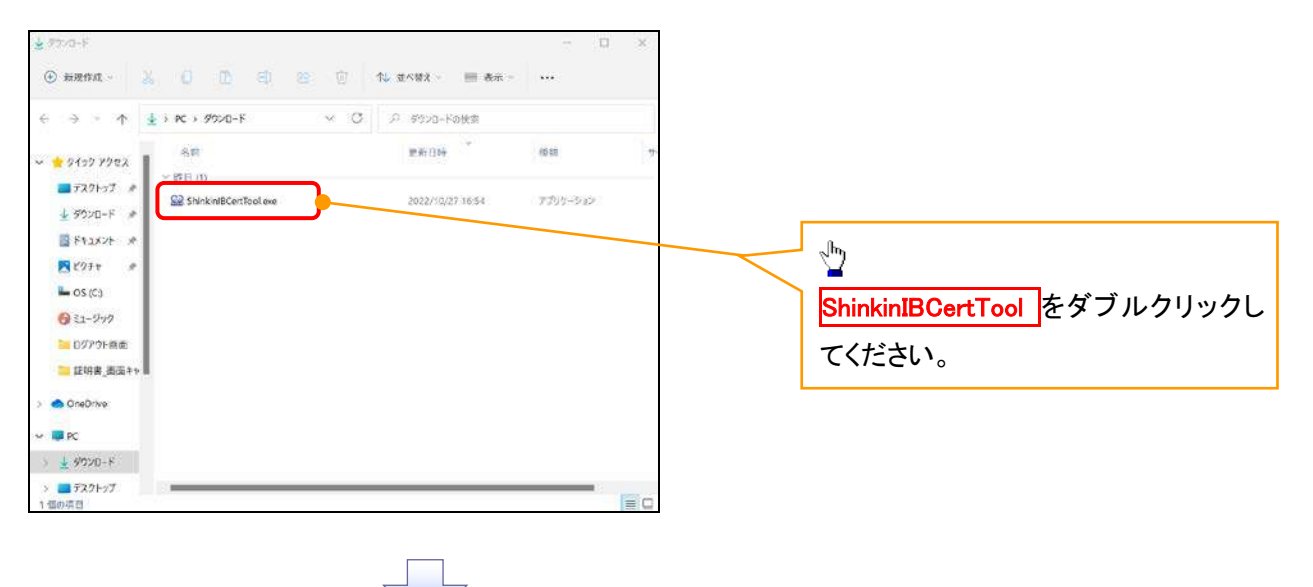

#### 8. 電子証明書取得開始画面

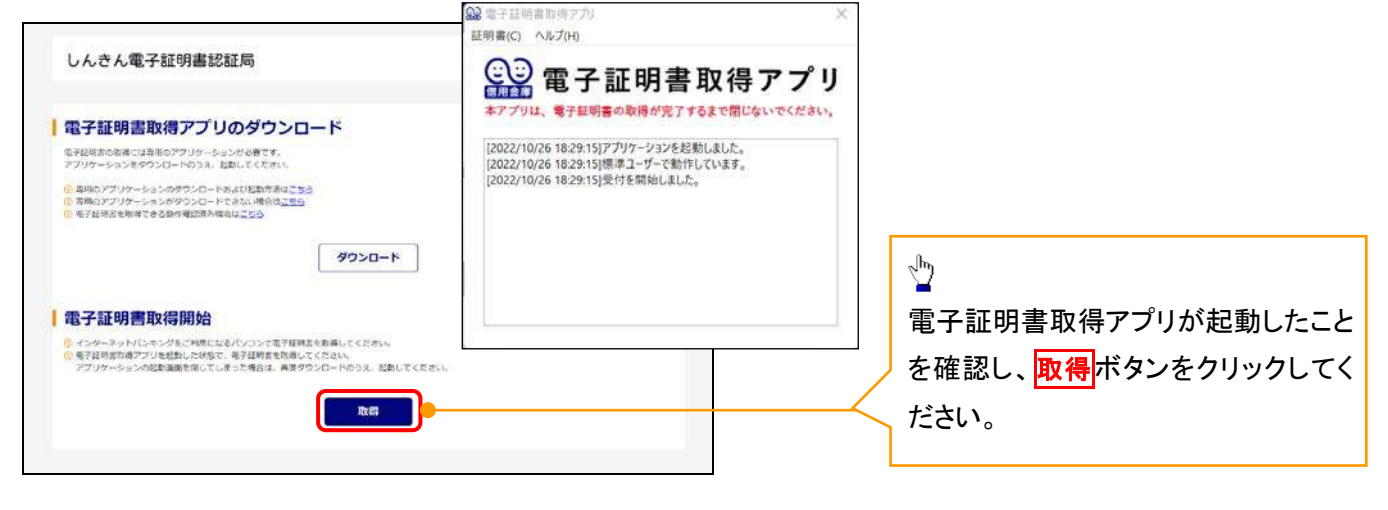

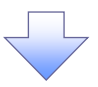

#### 9. 電子証明書インストール完了画面

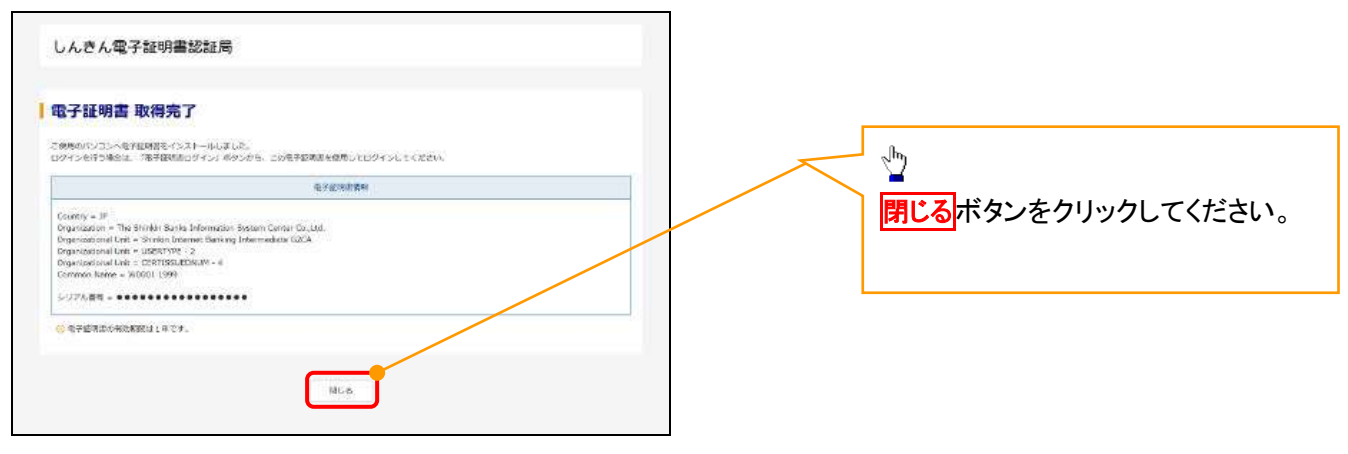

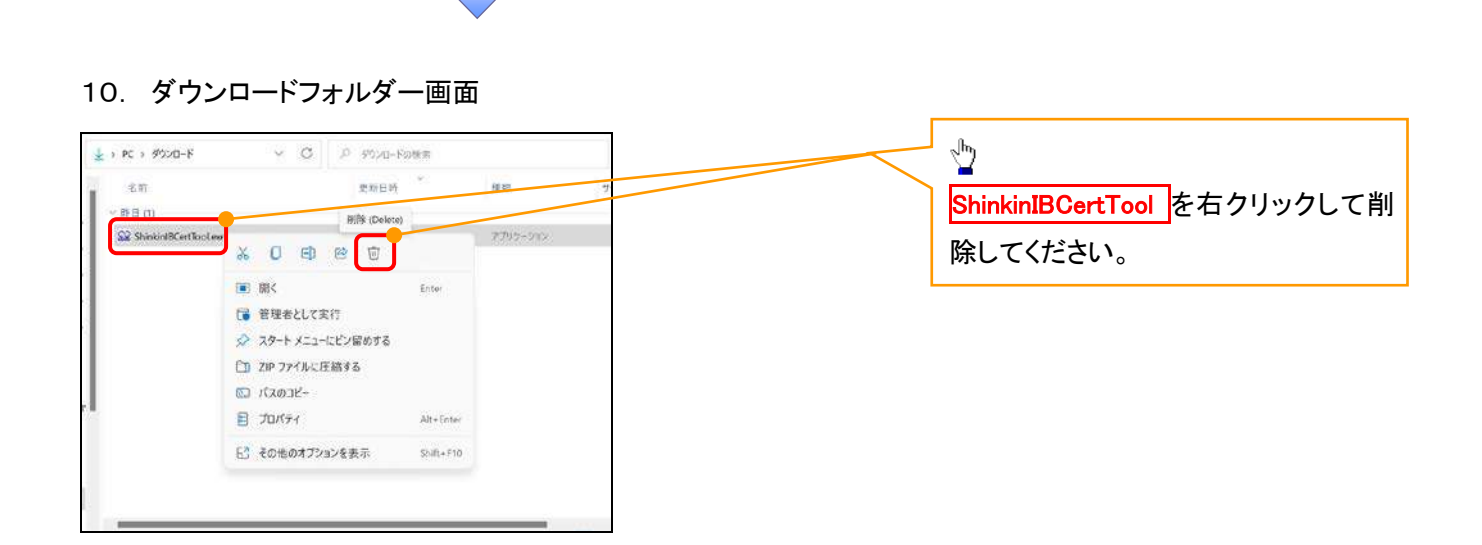

リリ

<Internet Explorer モードで実施する場合>

金融機関ホームページを開いてください。

1. 金融機関ホームページ画面

金融機関ホームページ

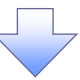

## 2. ブラウザメニュー画面

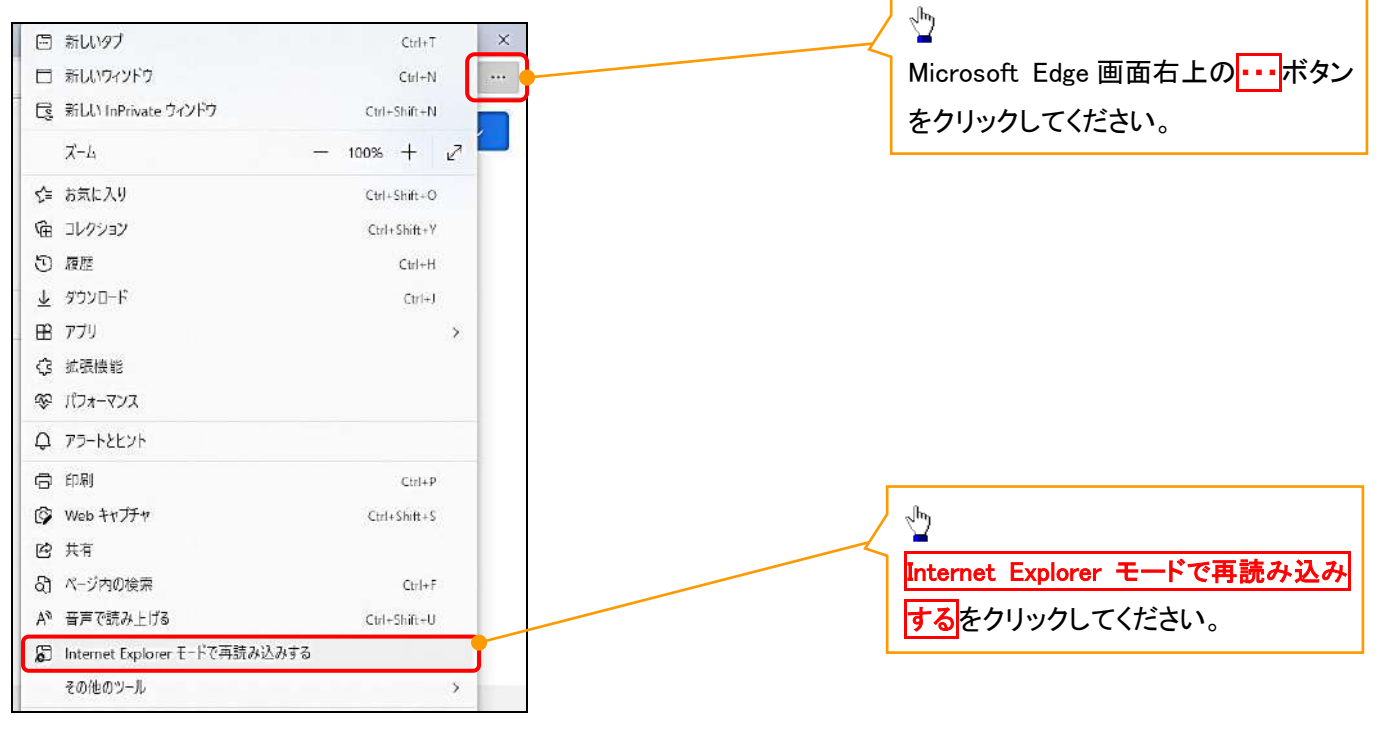

## 3. ポップアップ画面

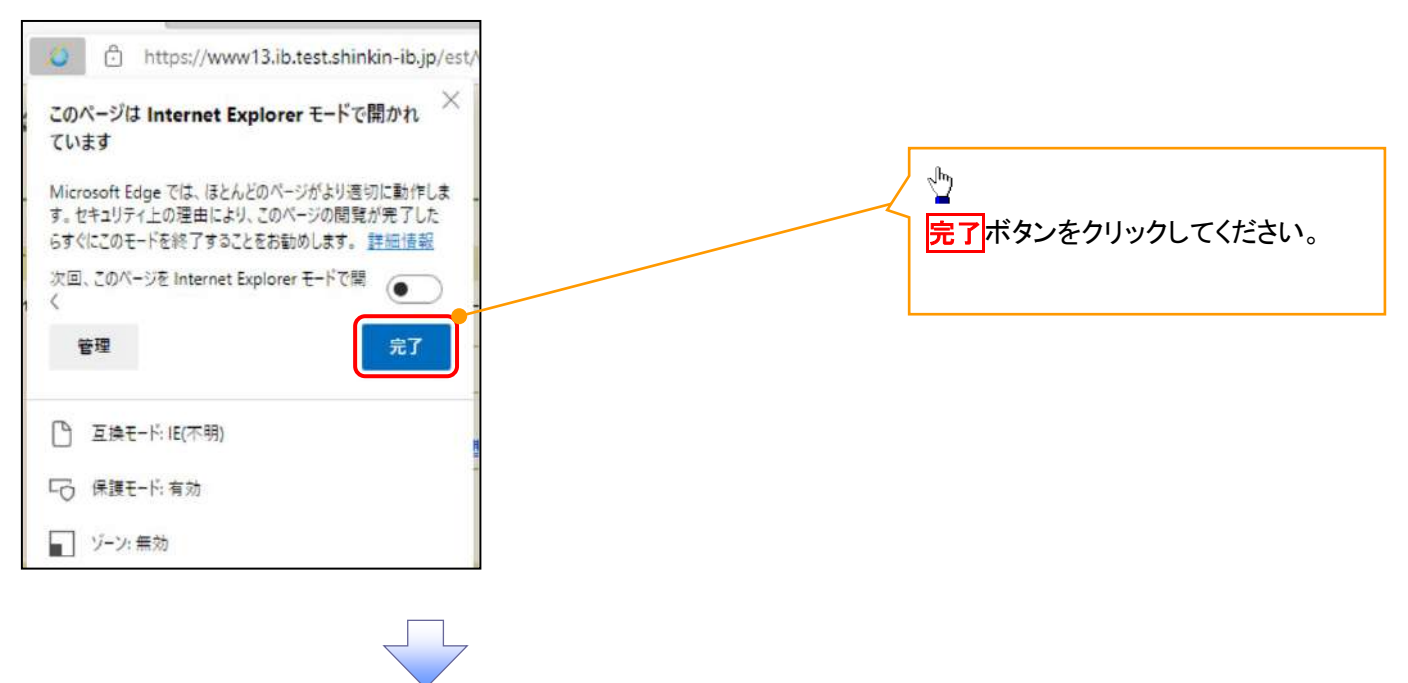

4. 《電子記録債権取引システム》案内画面

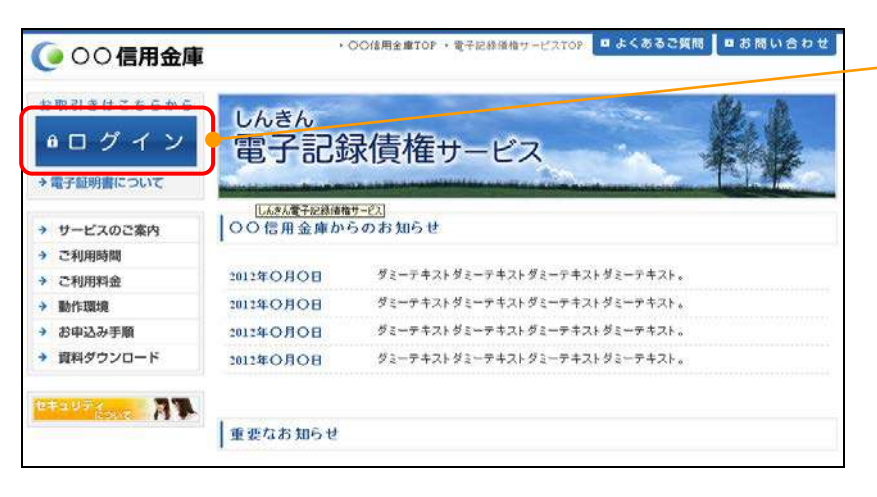

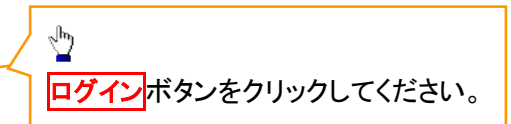

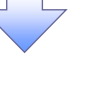

## 5. ログイン画面

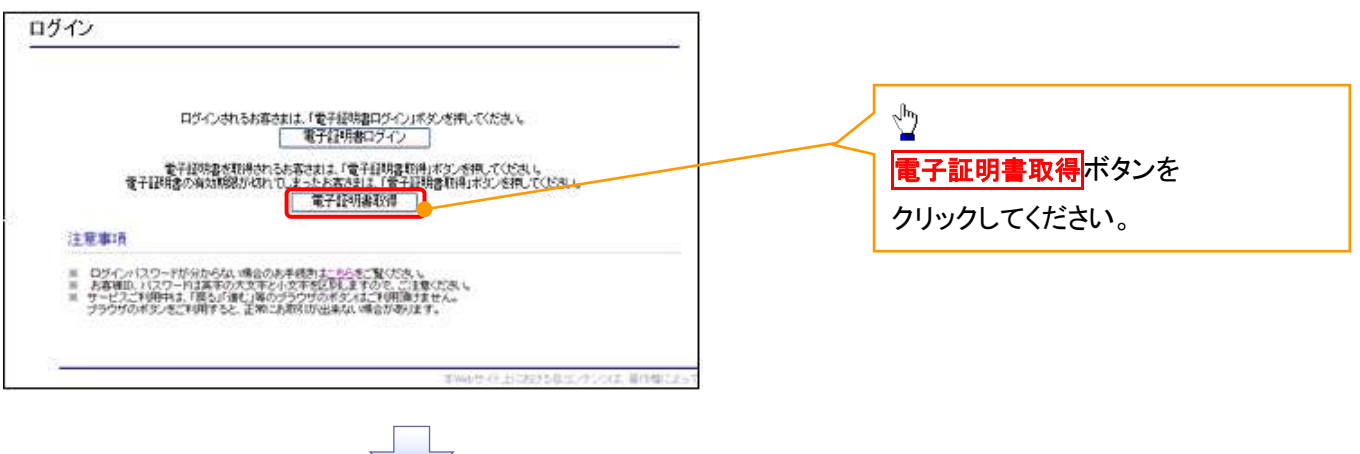

#### 6. 電子証明書取得画面

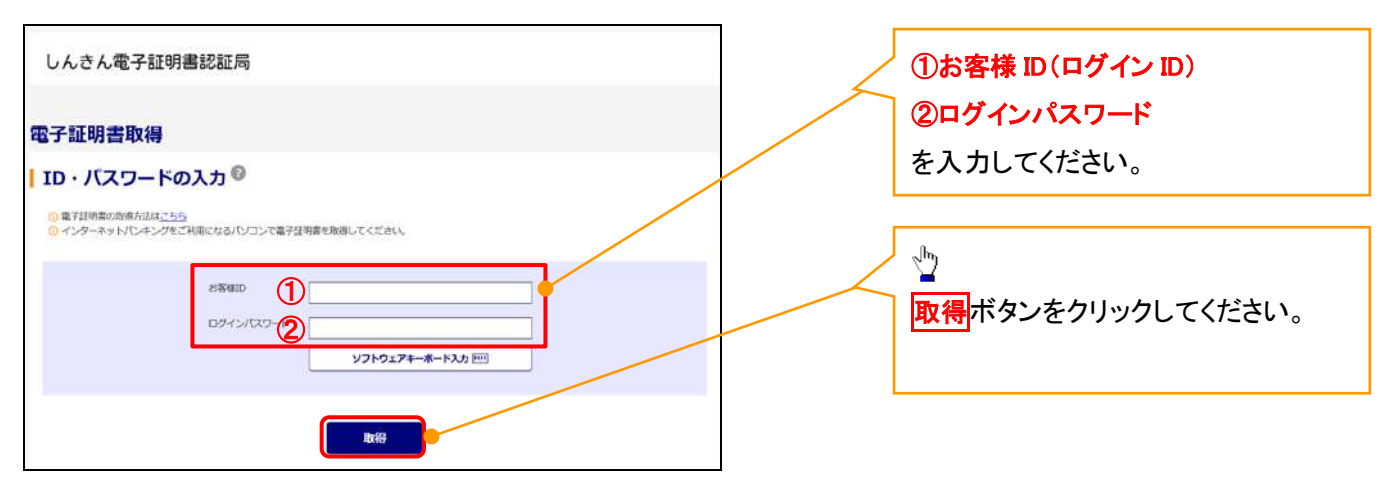

ご注意事項 ログインIDは、必ず先頭に"d-"(ディーマイナス)が付きますので、"d-"(ディーマイナス)を忘れず、入力してください。

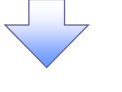

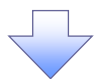

## 7. 電子証明書取得開始画面

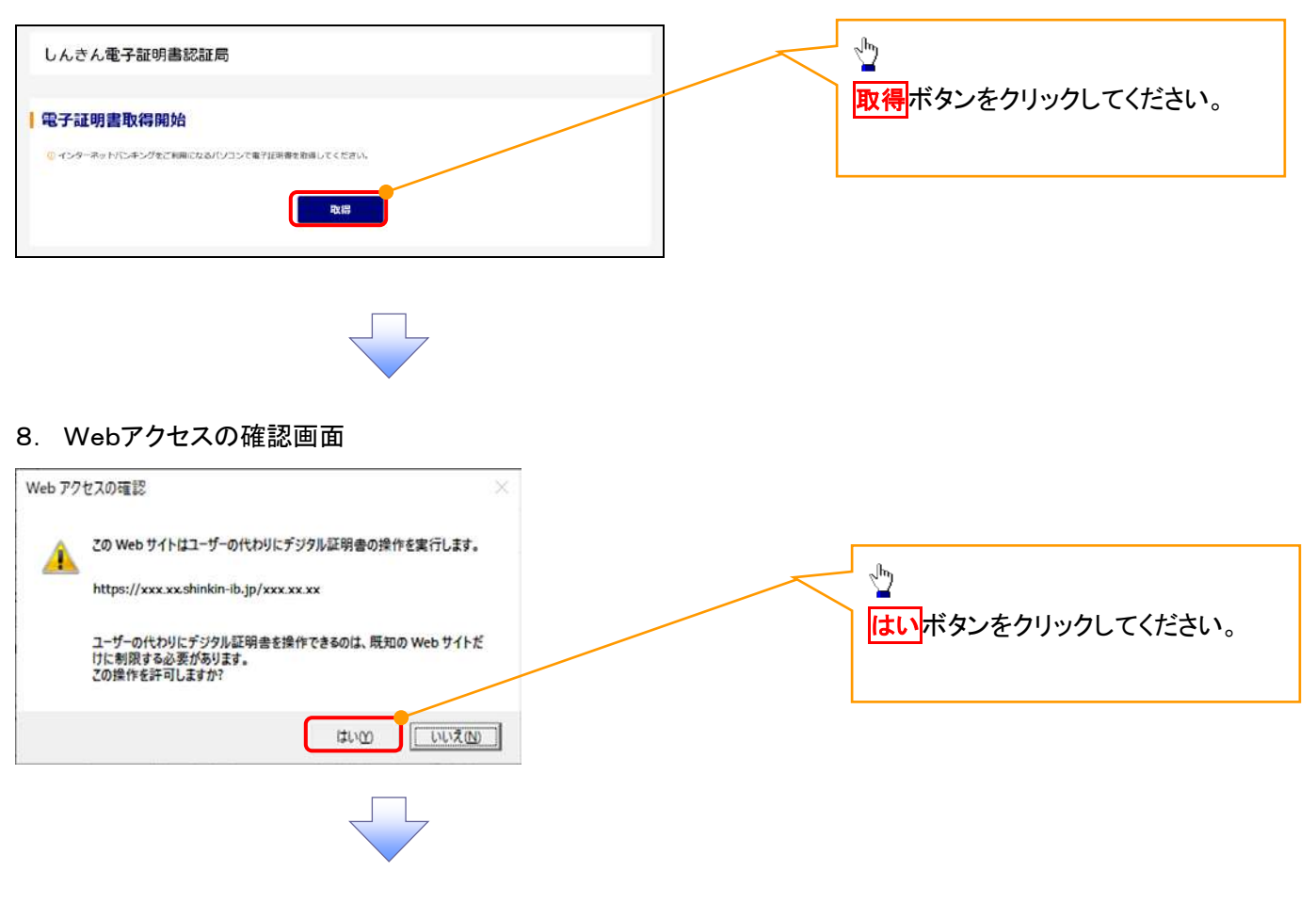

#### 9. Webアクセスの確認画面

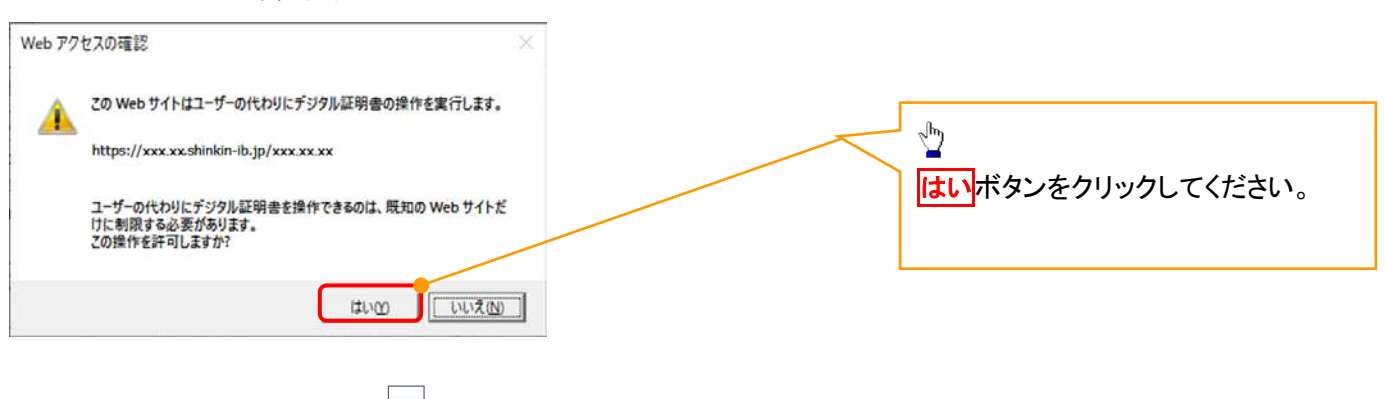

## 10. 電子証明書インストール完了画面

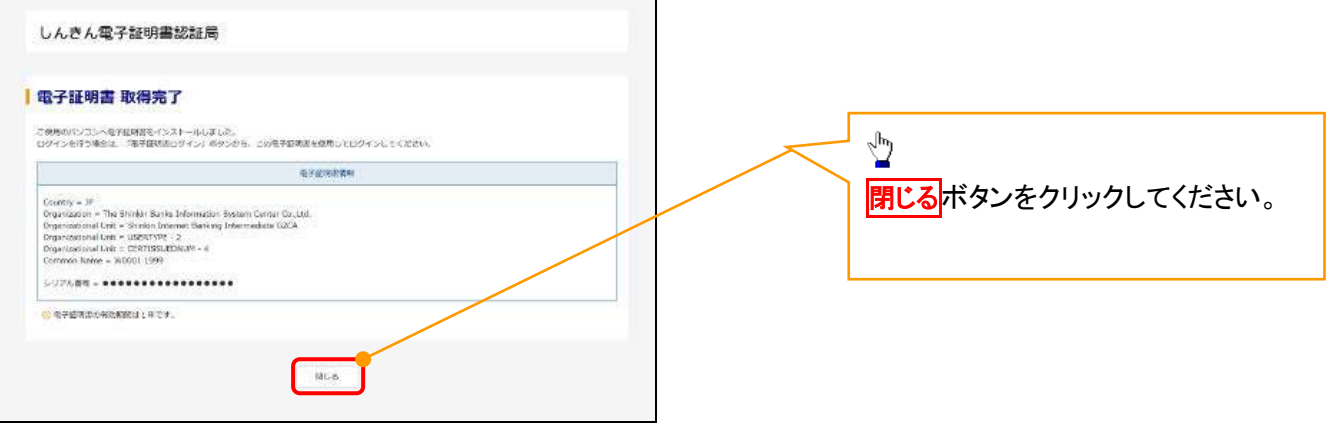

## マスターユーザによるログイン

1. ログイン画面

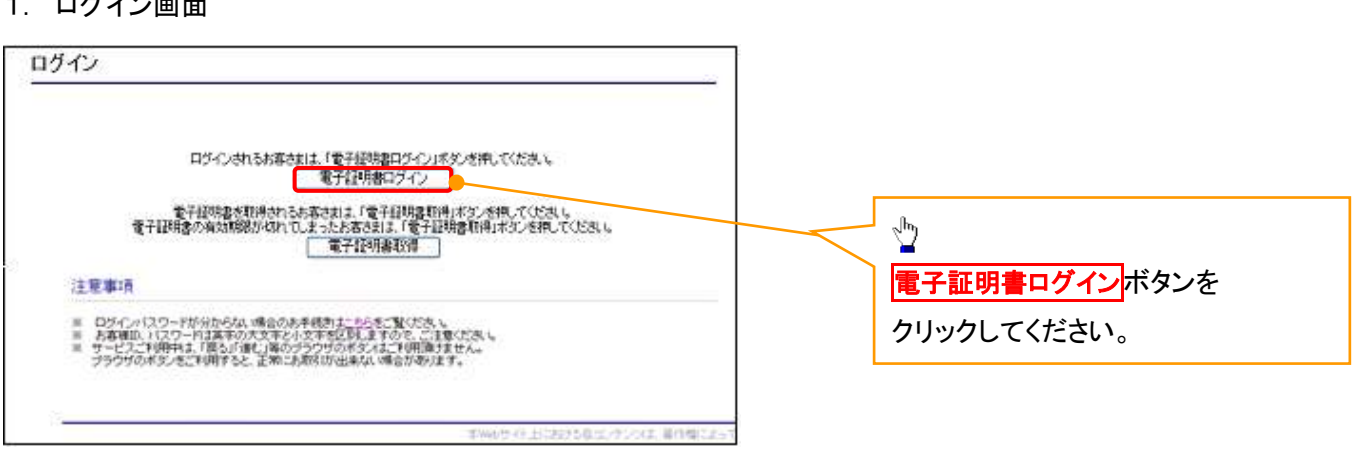

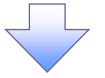

## <Microsoft Edge で実施する場合>

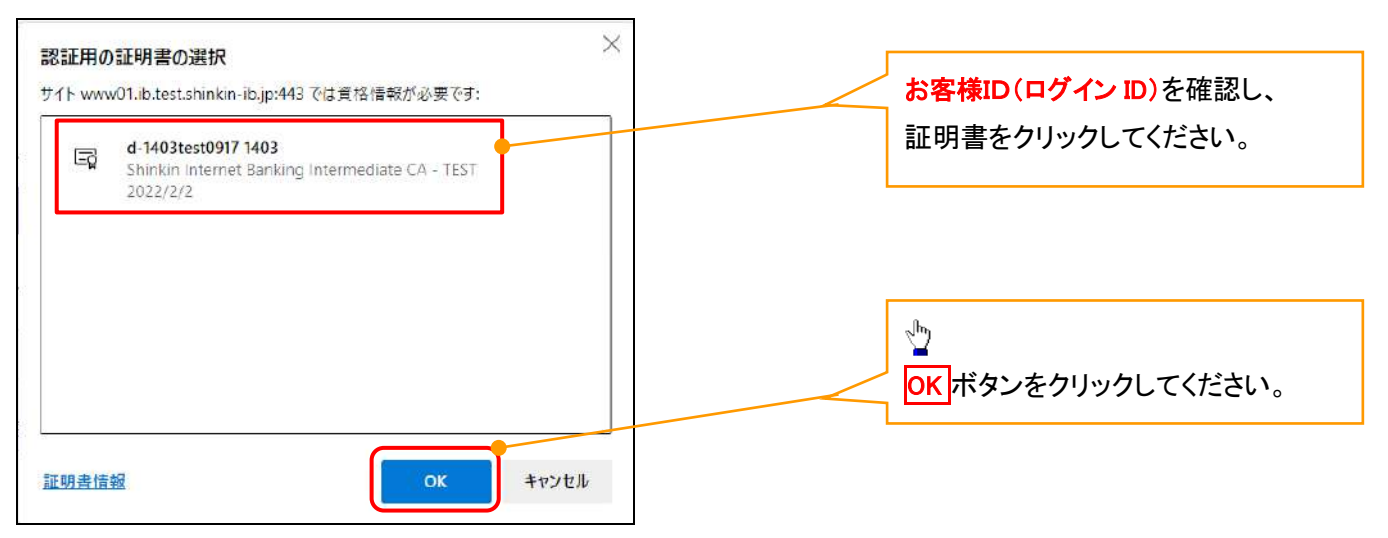

## <Google Chrome で実施する場合>

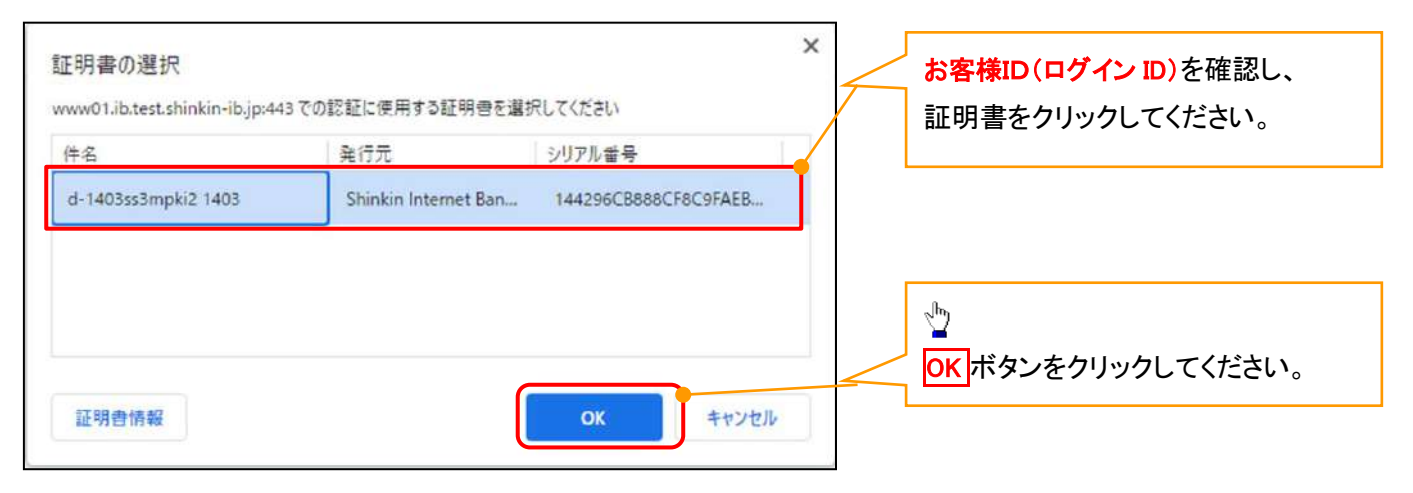

## <Internet Explorer モードで実施する場合>

注意事項

※ ログインパスワードが分からない場合のお手続きは<u>こちら</u>をご覧ください。<br>※ ログインパスワードは英字の大文字と小文字を区別しますので、ご注意ください。<br>※ サービスご利用中は、「戻る」「遠近」等のプラウザのボタスはご利用頂けません。<br>ブラウザのボタンをご利用すると、正常にお取引が出来ない場合があります。

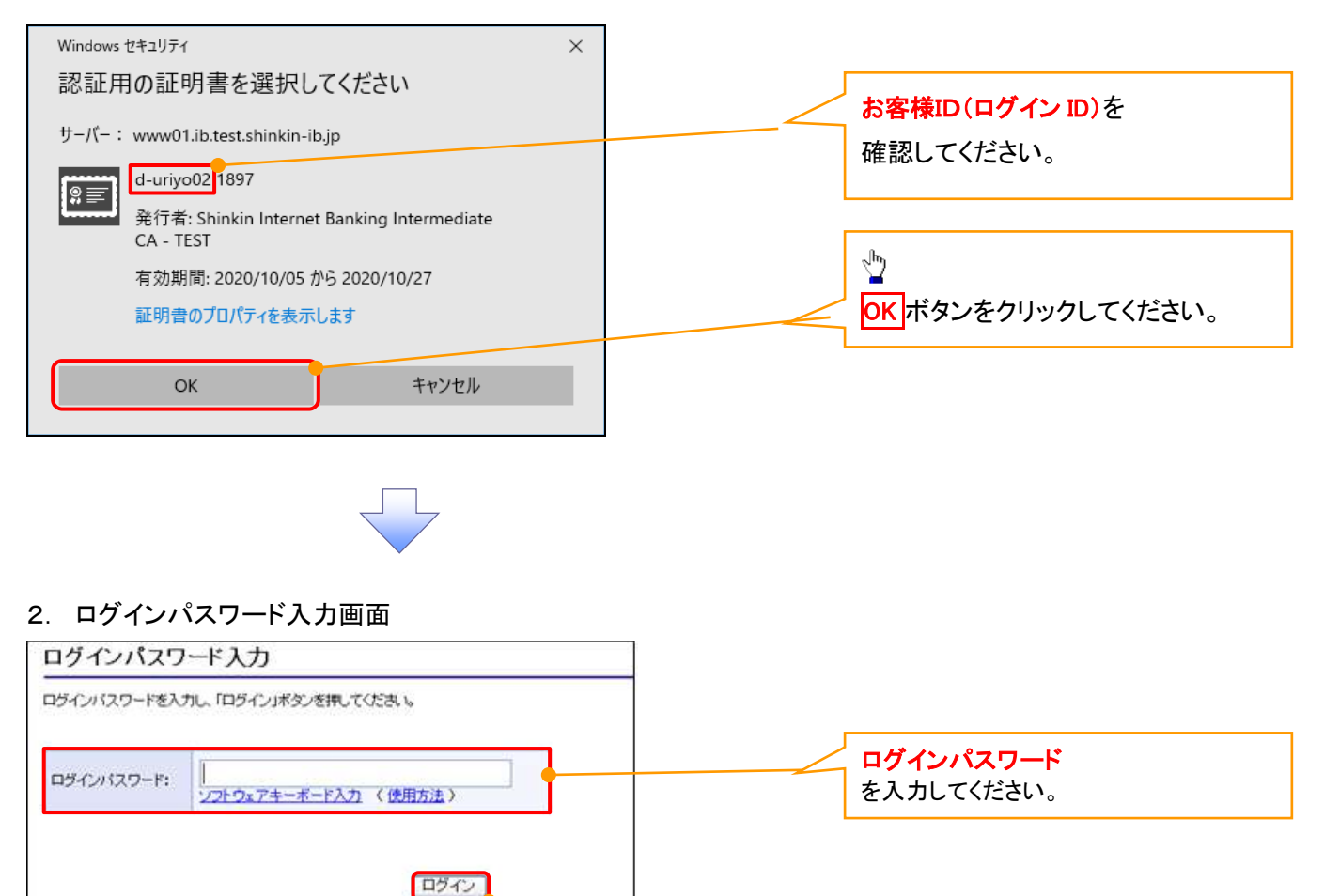

ログインボタンをクリックしてください。

 $\frac{1}{2}$ 

#### マスターユーザのログインパスワード設定1. ログインパスワード変更画面 ログインパスワード変更 |<br>以下の項目を入力に「変更」ボタンを押してください。 ①現ログインパスワード ②新ログインパスワード お客様ID: d-s8888889 ③新ログインパスワード(確認) 現ログインパスワード: 1 を入力してください。 -<br>ソフトウェアキーボード入力 新ログインパスワード 2 0 ソフトウェアキーボード入力 確認用のため、もう一度<br>「新ログインパスワード」を<br>入力してください。<br>入力してください。  $\frac{\sqrt{2}}{2}$ ソフトウェアキーボード入力 変更ボタンをクリックしてください。 変更 | 閉じる | 本Webサイト上における各コンテンツは、著作権によって

## ご注意事項

- ・新ログインパスワードは半角英字・半角数字を必ず1文字以上ずつ含め6桁以上12桁以内にしてください。
- ・ユーザ ID と同じ値は設定できません。変更前のログインパスワードと同じ値も設定できません。 ・ログインパスワードは、連続6回入力誤りした場合、パスワードロックがかかり、以後、本システムにログイン することができなくなりますので、忘れないようご注意ください。

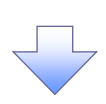

2. サービス一覧画面

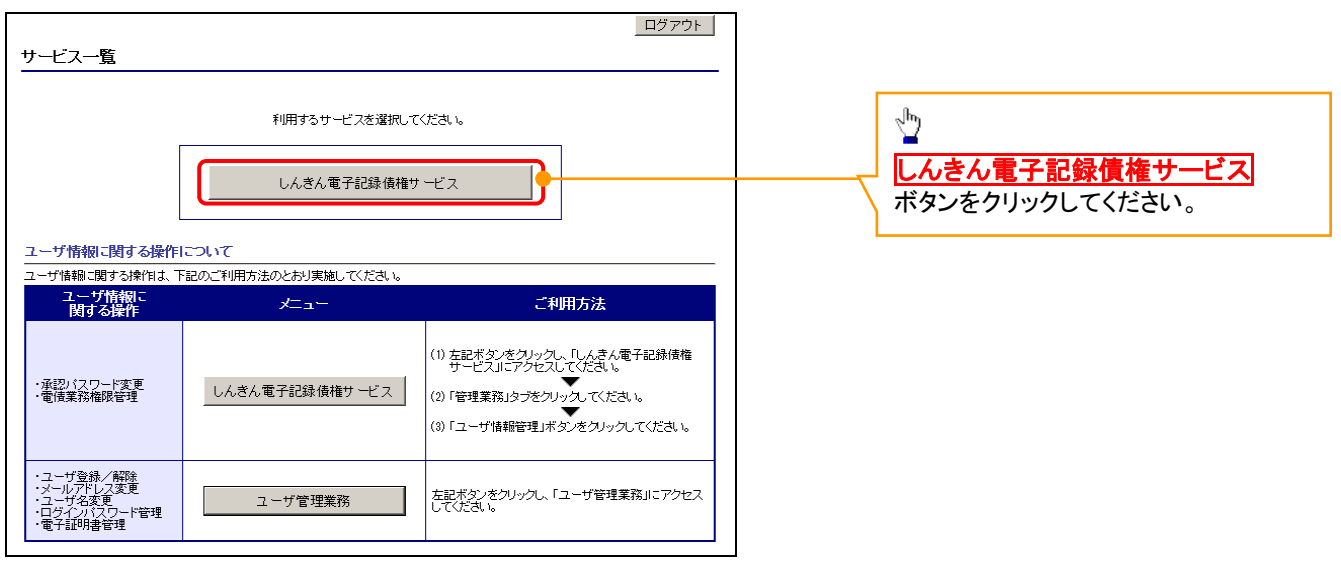

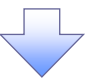

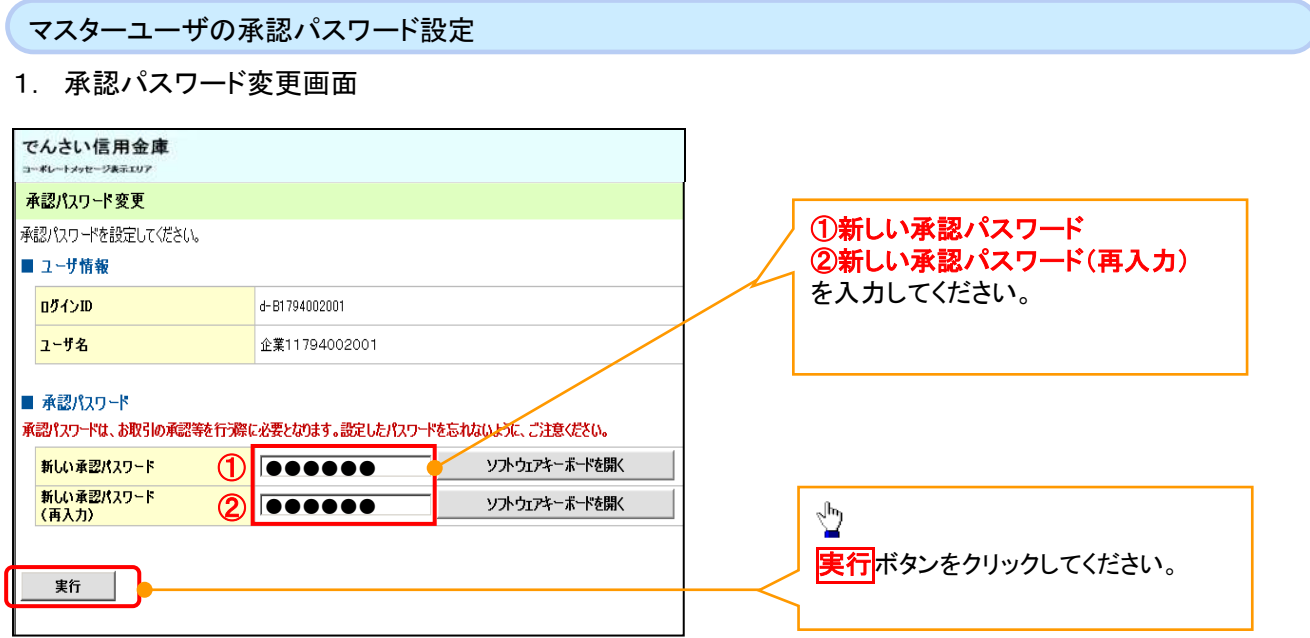

## ご注意事項

- ・承認パスワードは、半角英字・半角数字を必ず1文字以上ずつ含んでください。
- ・承認パスワードは、6桁以上12桁以内で設定してください。
- ・承認パスワードは、連続6回入力誤りした場合、パスワードロックがかかり、以後、承認業務を実施することができ なくなりますので、忘れないようご注意ください。

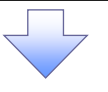

2. 承認パスワード変更完了画面

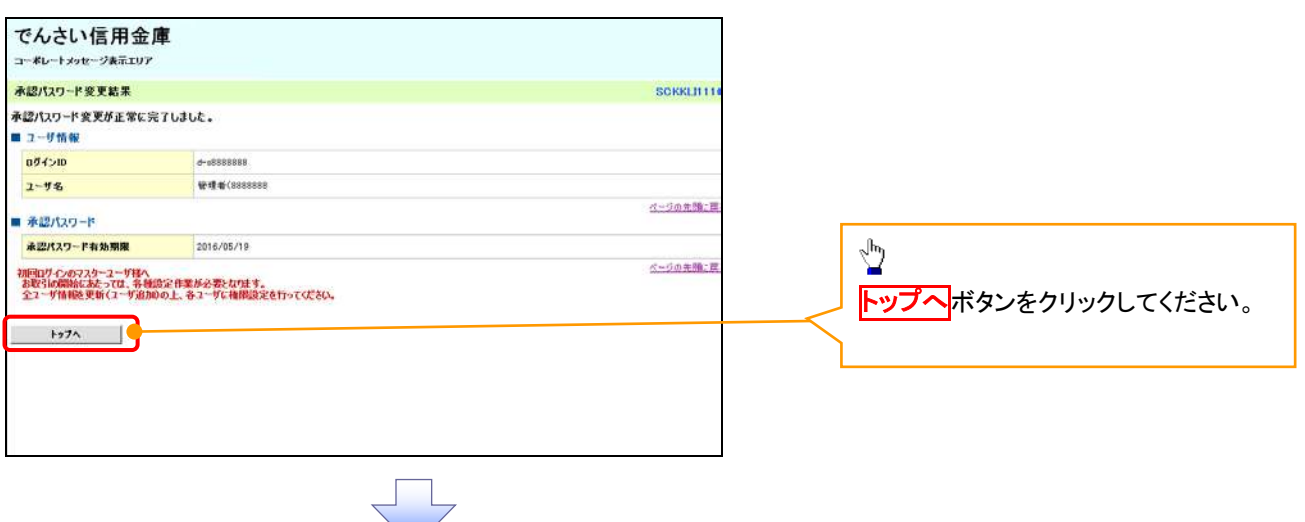

## 《電子記録債権取引システム》トップ画面表示

## 1. 《電子記録債権取引システム》トップ画面

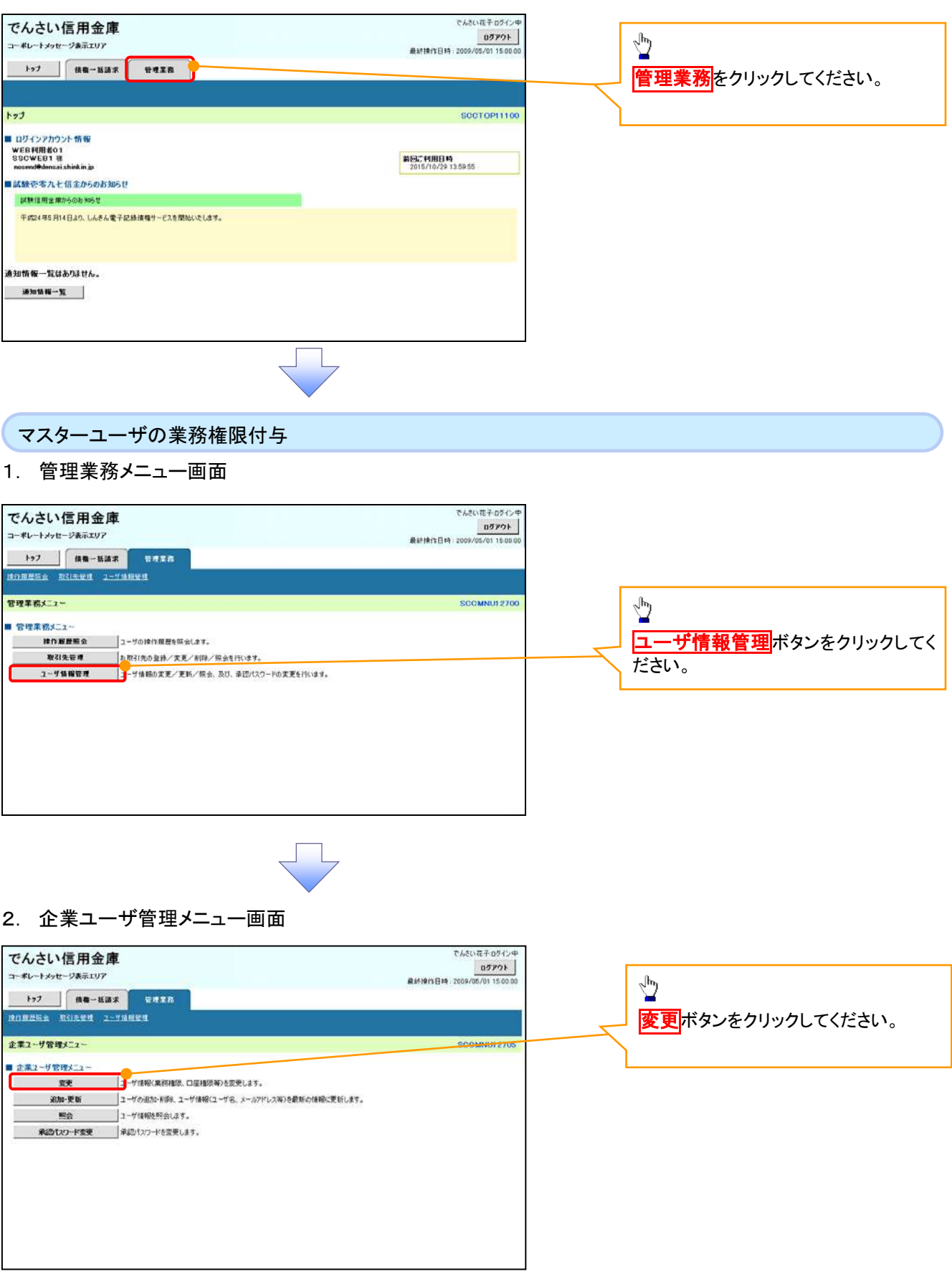

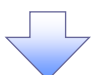

## 3. ユーザ情報検索

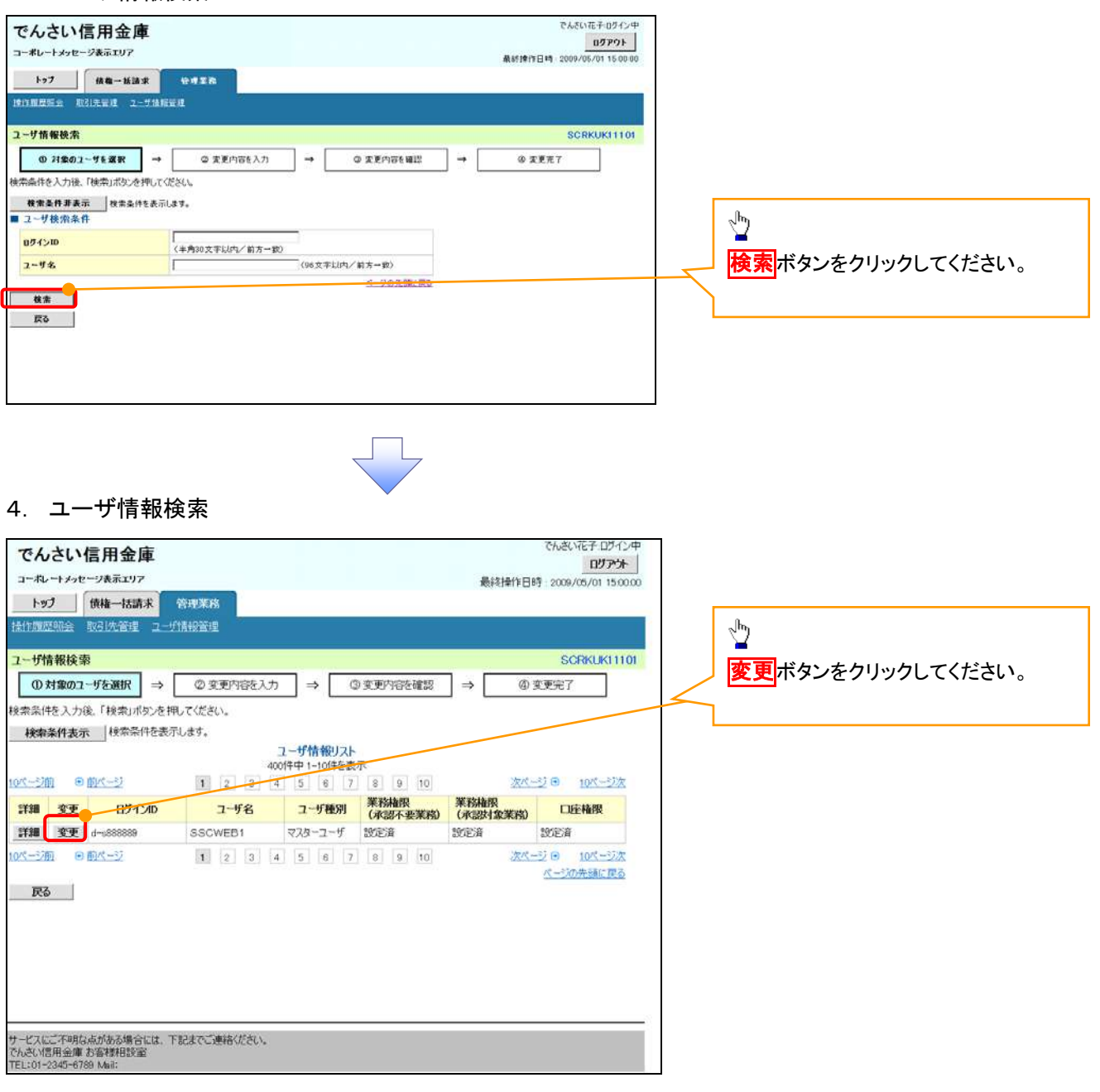

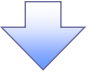

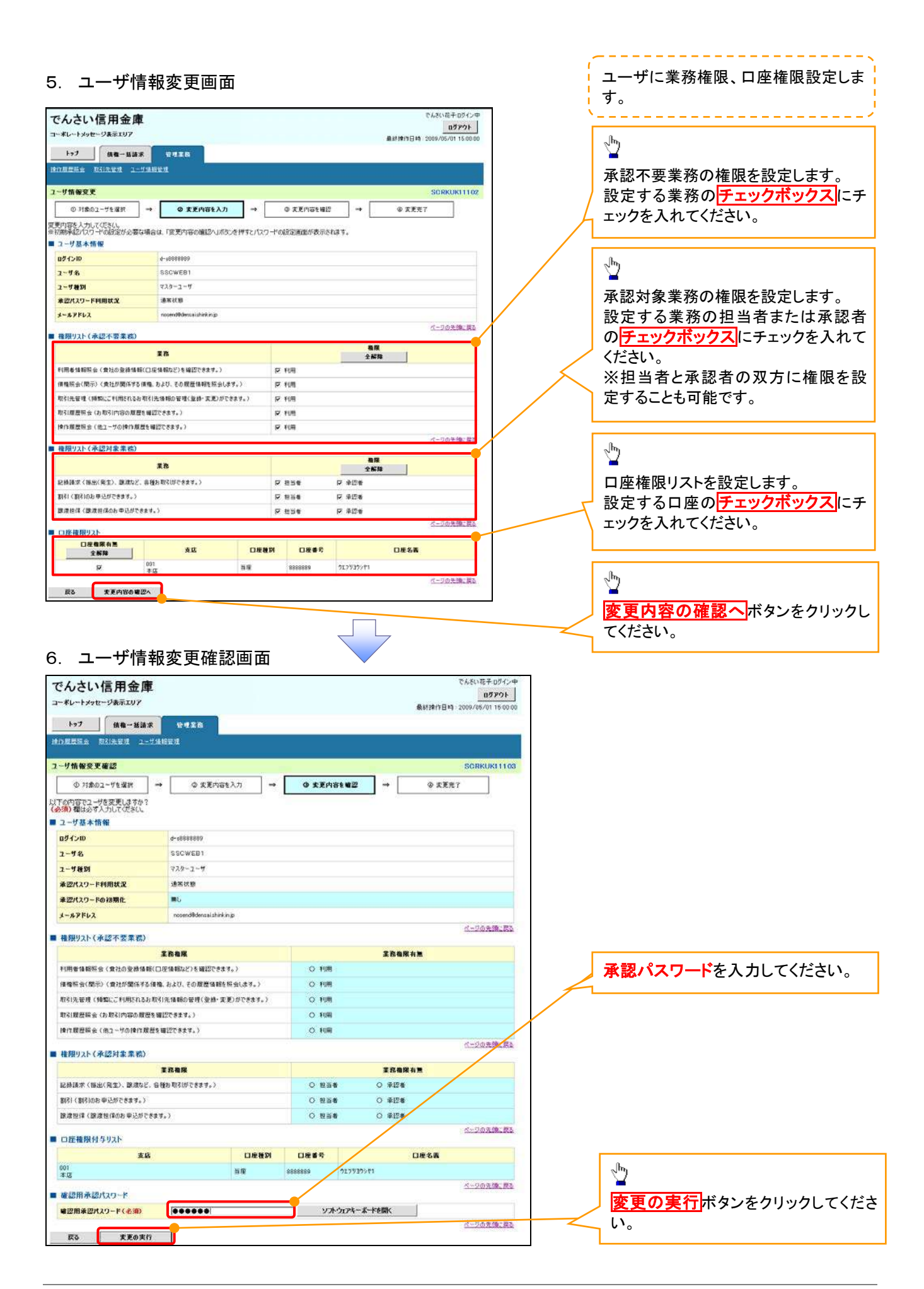

付録 1-2-26

## 7. ユーザ情報変更完了画面

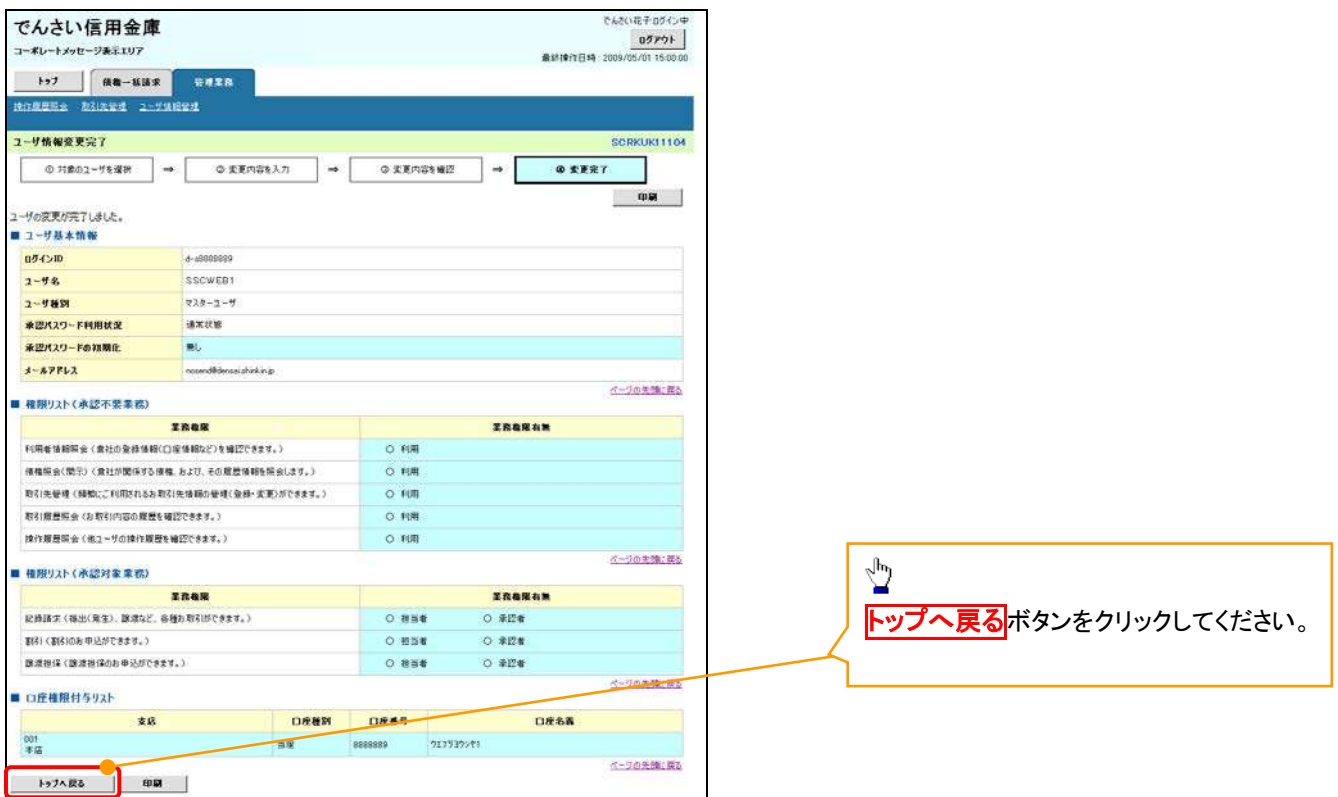

マスターユーザの初期設定は完了です。

《電子記録債権取引システム》を1名で利用される場合、 上記の手順で初期設定は完了です。 複数名が利用する場合は、次ページの手順(一般ユー ザの作成・初期設定)が必要です。

<一般ユーザの作成>

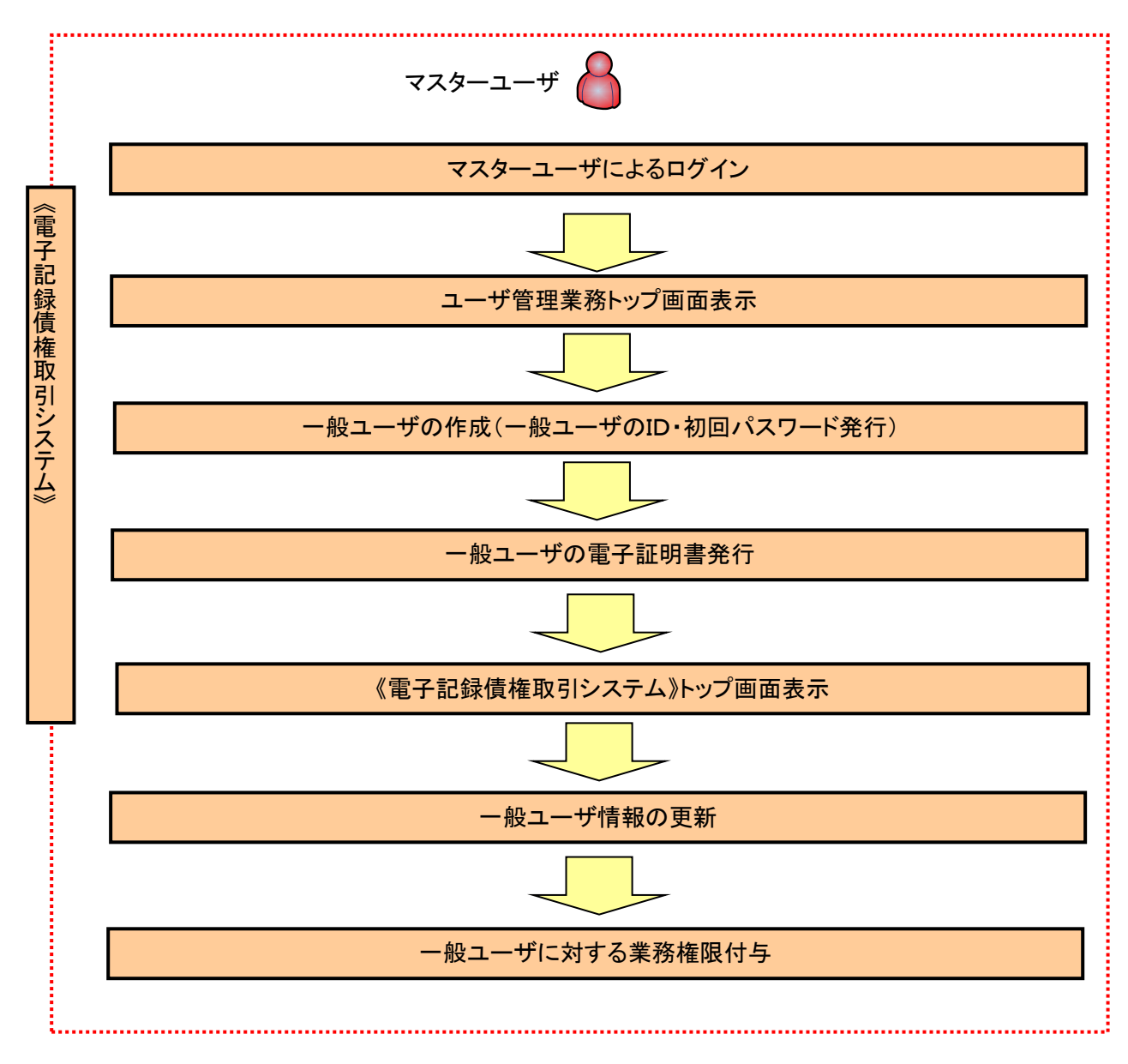

ユーザ管理業務トップ画面表示マスターユーザにて、ログインし、サービス一覧画面を表示 1. サービス一覧画面 ログアウト | サービス一覧 利用するサービスを選択してください。 しんきん電子記録債権サービス  $\sqrt{\frac{1}{2}}$ ユーザ情報に関する操作について <mark>ユーザ管理業務</mark>ボタンをクリックし ユーザ情報に<br>- 関する操作  $x = -$ ご利用方法 てください。 (1) 左記ボタンをクリックし、「しんさん電子記録優権<br>(2) 「昔・理業務」タブをクリックしてください。<br>(2) 「管理業務」タブをクリックしてください。<br>(3) 「ユーザ<mark>は解答理</mark>」ボタンをクリックしてください。 ・承認バスワード変更<br>・電債業務権限管理 しんきん電子記録債権サービス ・ユーザ登録/解除<br>・メールアドレス変更<br>・ユーザ名変更<br>・ログインパスワード管理<br>・電子証明書管理 -<br>左記ボタンをクリックし、「ユーザ管理業務」にアクセス<br>してください。 ユーザ管理業務 一般ユーザの作成(一般ユーザの ID 作成・初回パスワード発行) 1. ユーザ管理業務メニュー画面 ユーザ管理業務終了 重子証明書管理  $\star$  $\sqrt{2}$ ユーザ管理 上記メニューより処理を選択してください。 **ユーザ管理**<br>- ユーザ情報の照会・登録および変更を行うことができます。 Ÿ 電子証明書管理 コーザ管理をクリックしてください。 本Webサイト上における各コンテンツは、著作権によって保護されています。 2. ユーザ管理メニュー ユーザ管理 大学名 処理内容 ID服会 雷子記録債権サービスのユーザ情報を照会します。 D新規作成 電子記録債権サービスのユーザ(一般ユーザ)を新規に作成します。 ID利用解除 電子記録債権サービスのユーザを利用解除します。  $\frac{\sqrt{b}}{2}$ 登録しているユーザ名、メールアドレス、ログインバスワードを変更します。<br>〈ユーザの種類によって変更できる項目が異なります。〉 ユーザ情報変更 ID新規作成をクリックしてください。 ログインパスワードロック解除 ユーザのログインパスワードロックを解除します。<br>解除時には、初回ログインパスワードの設定が必要です 本Webサイト上における各コンテンツは、著作権によって保護されています。

## 3. ID新規登録 ユーザ情報入力

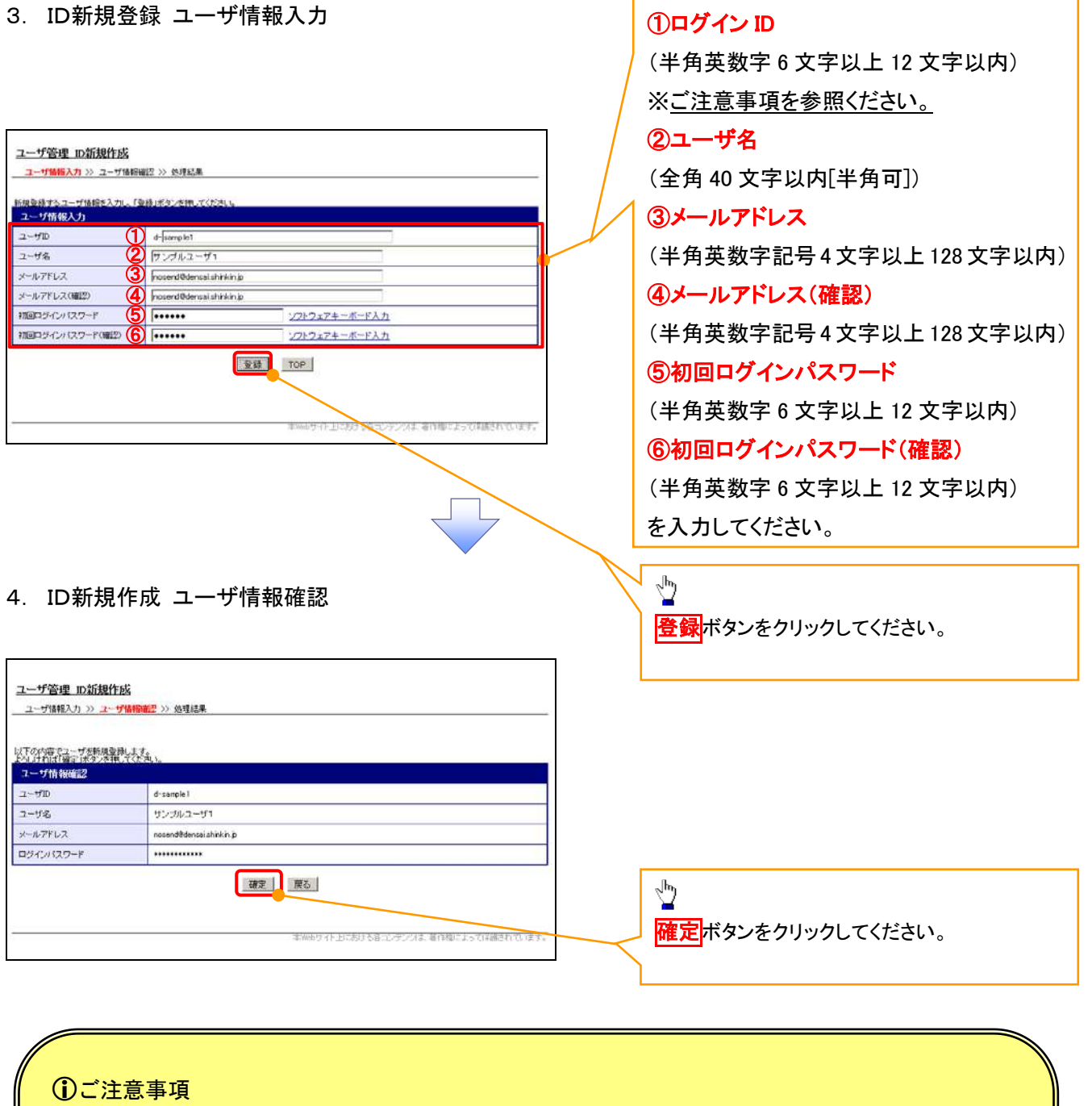

一般ユーザの

ログインIDは、必ず先頭に"d-"(ディーマイナス)が付与されますので、登録時の入力は不要ですが ログイン時には、"d-"(ディーマイナス)と設定したログインIDを入力してください。

例)

入力したログインID 「abc123」の場合

ログインIDは、「d-abc123」となります。

ログイン時のログインIDは「d-abc123」を入力してください。※d は半角英字、-は半角記号です。

## 5. ID新規作成 処理結果

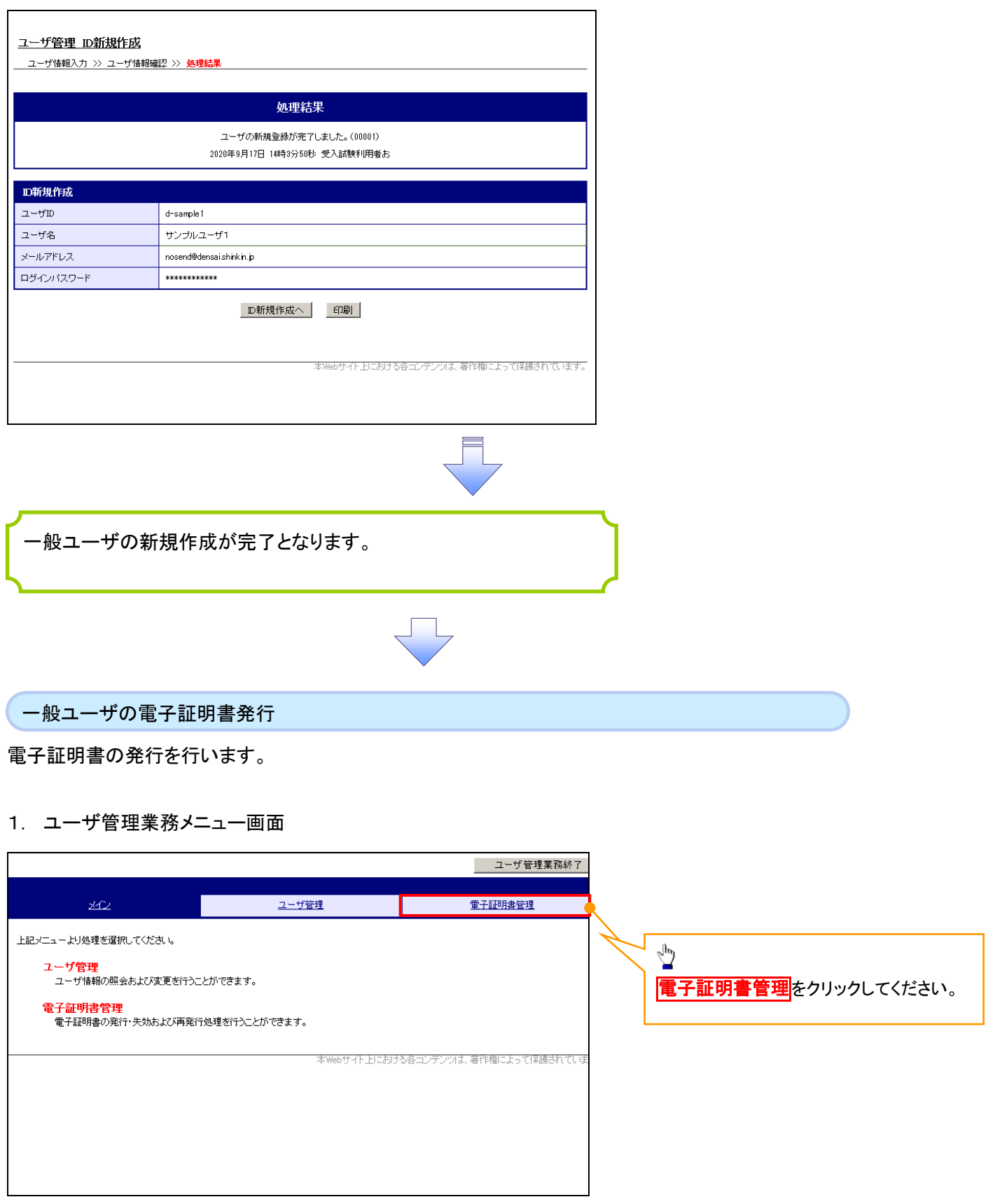

 $\overline{\mathcal{L}}$ 

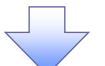

## 2. 電子証明書管理画面

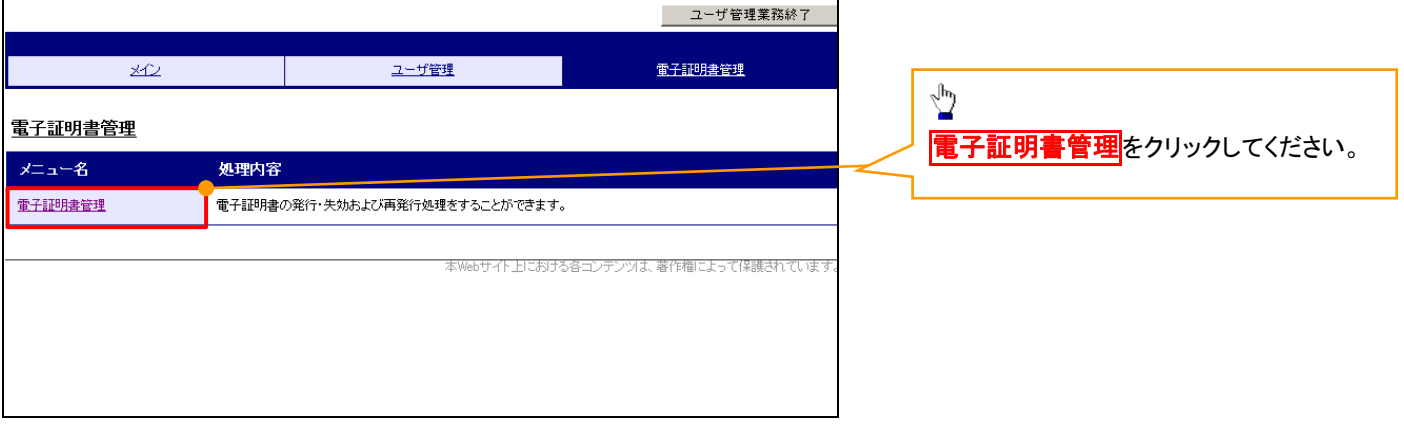

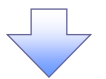

## 3. ユーザ選択画面

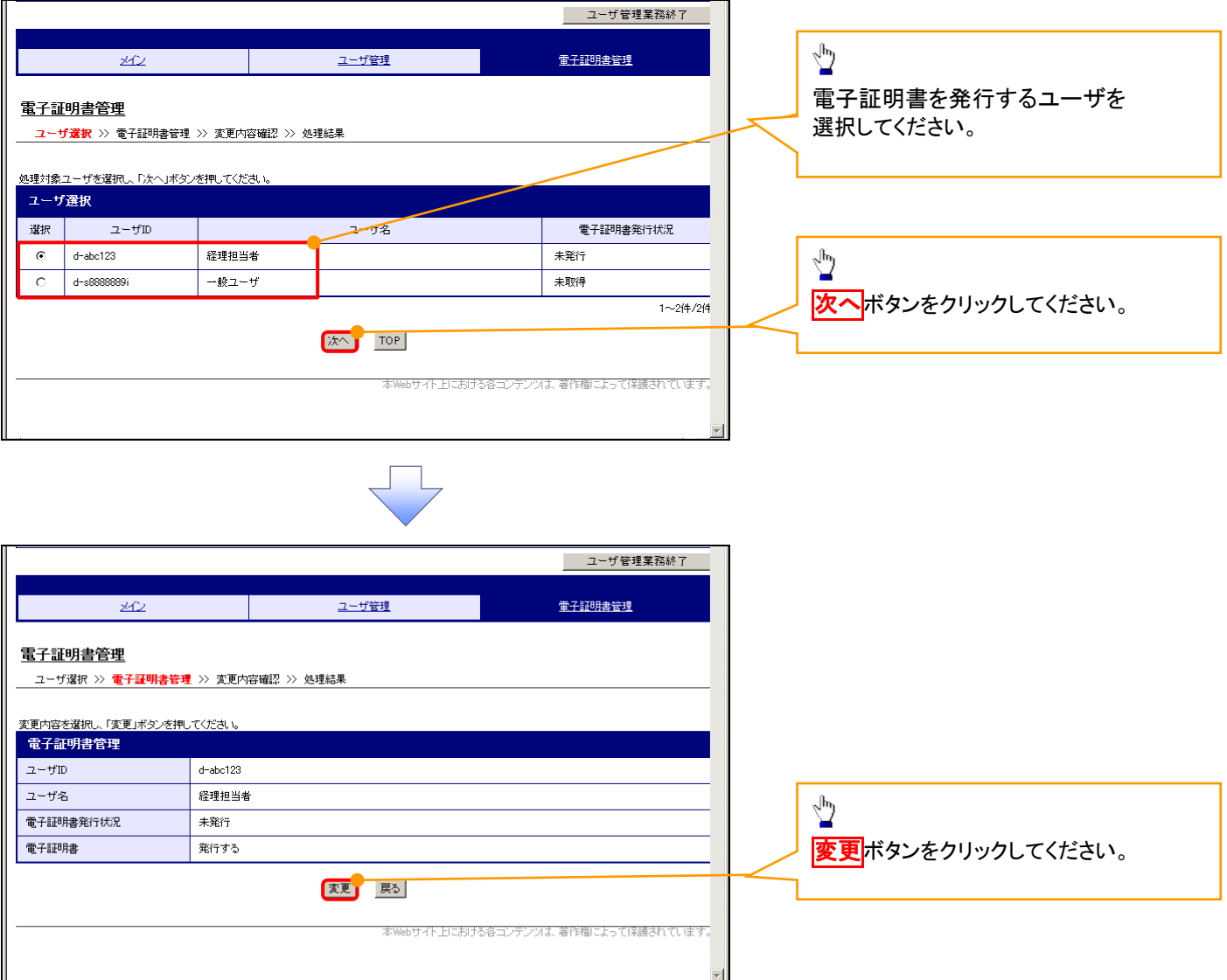

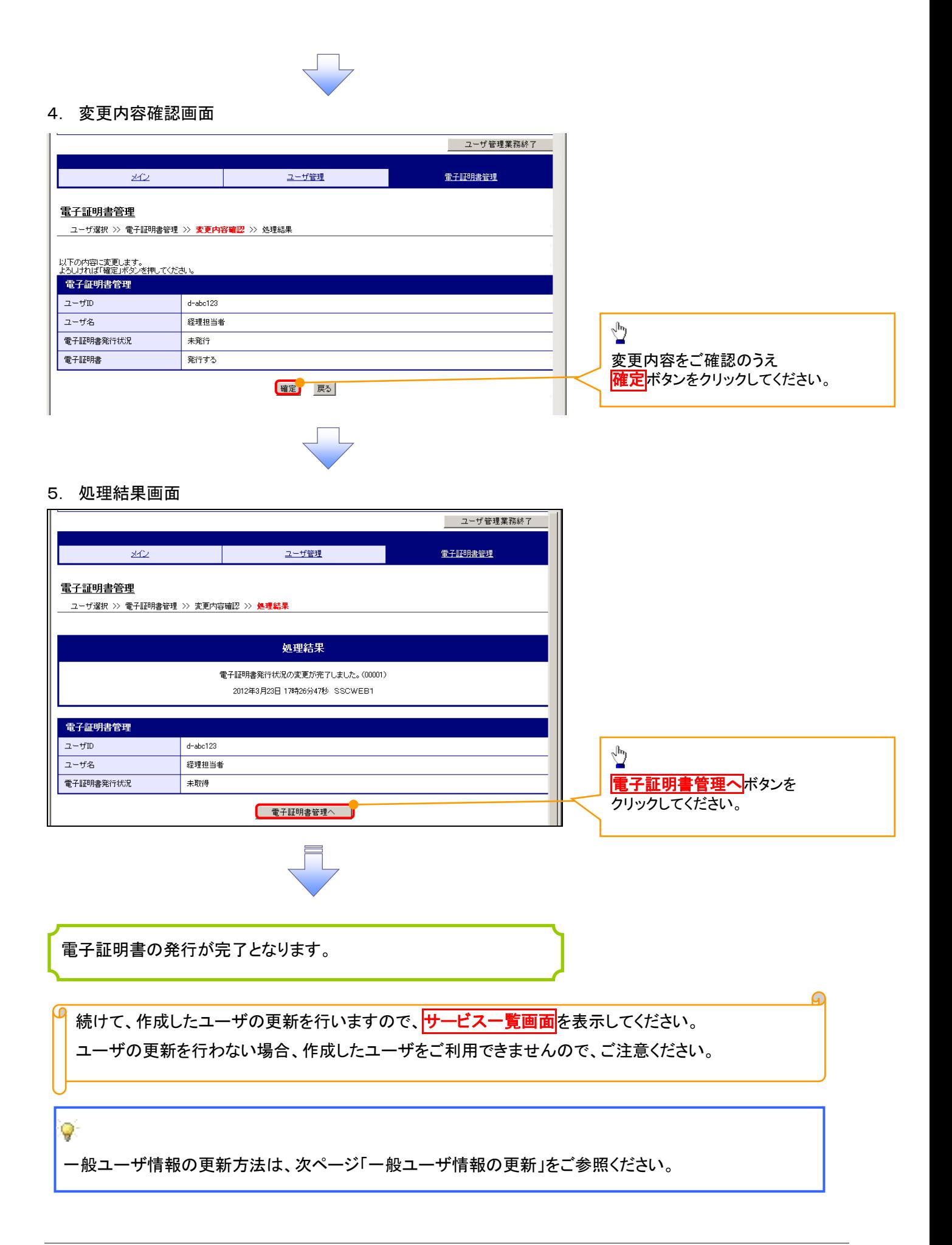

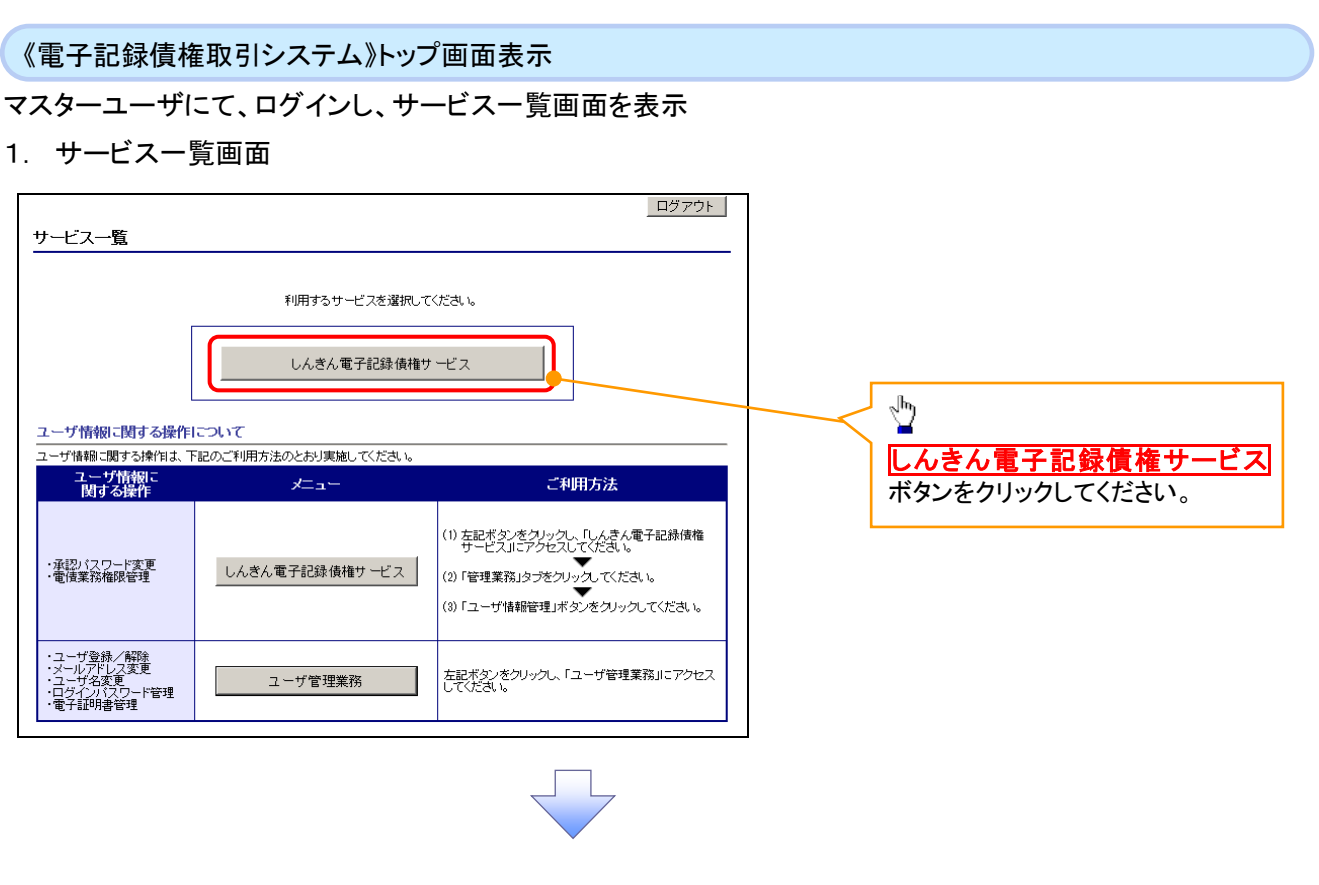

一般ユーザ情報の更新

## 1. 《電子記録債権取引システム》トップ画面

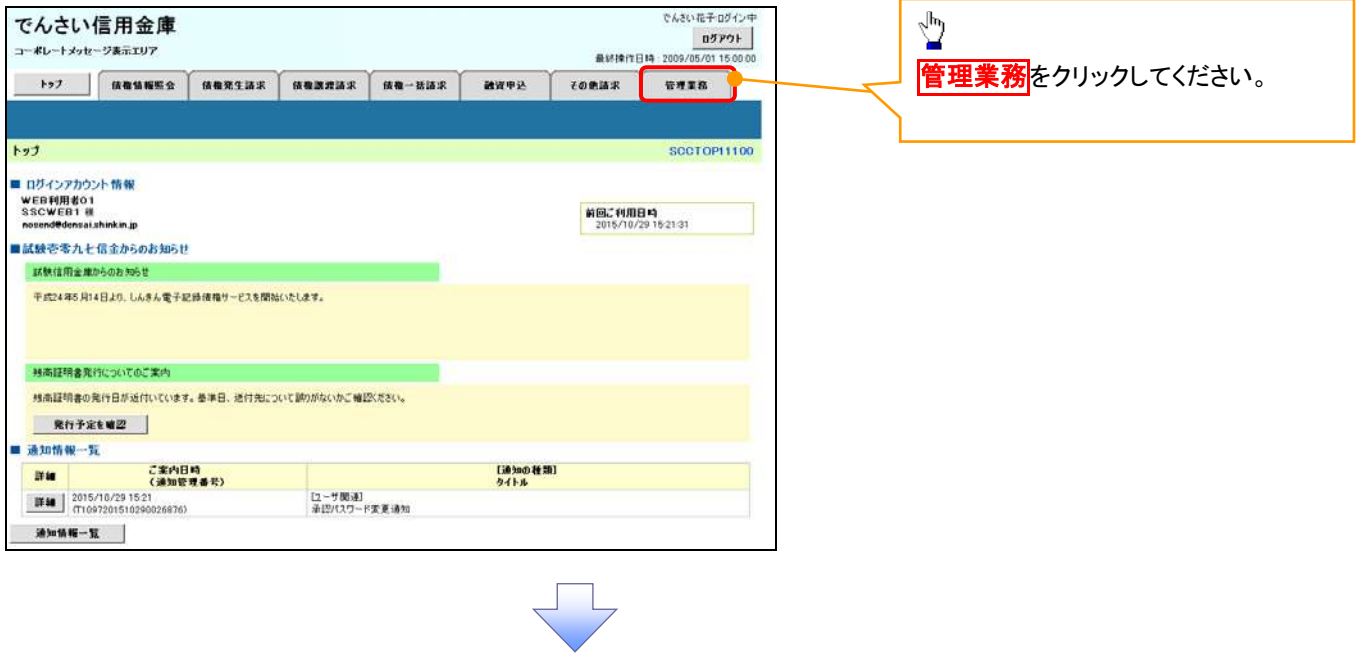

## 2. 管理業務メニュー画面

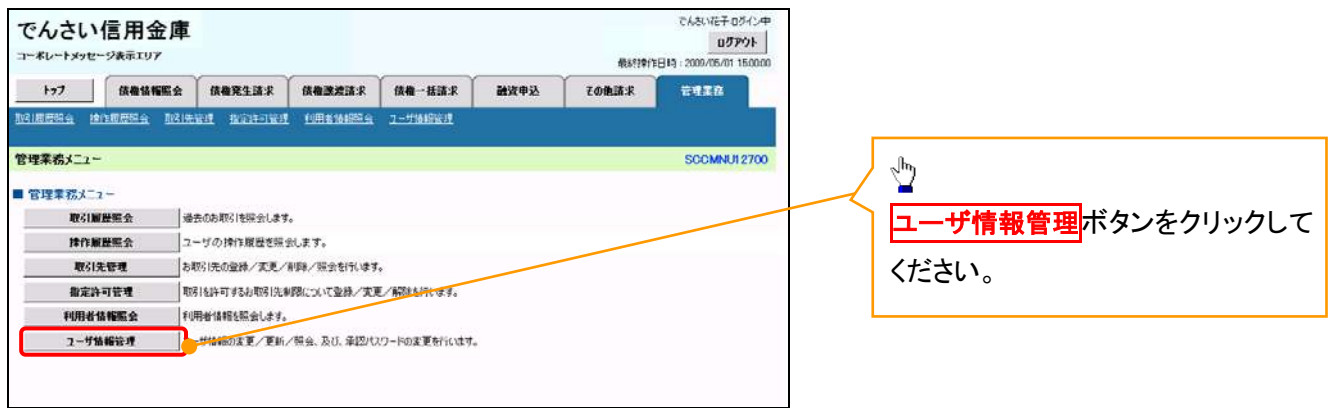

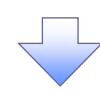

3. 企業ユーザ管理メニュー画面

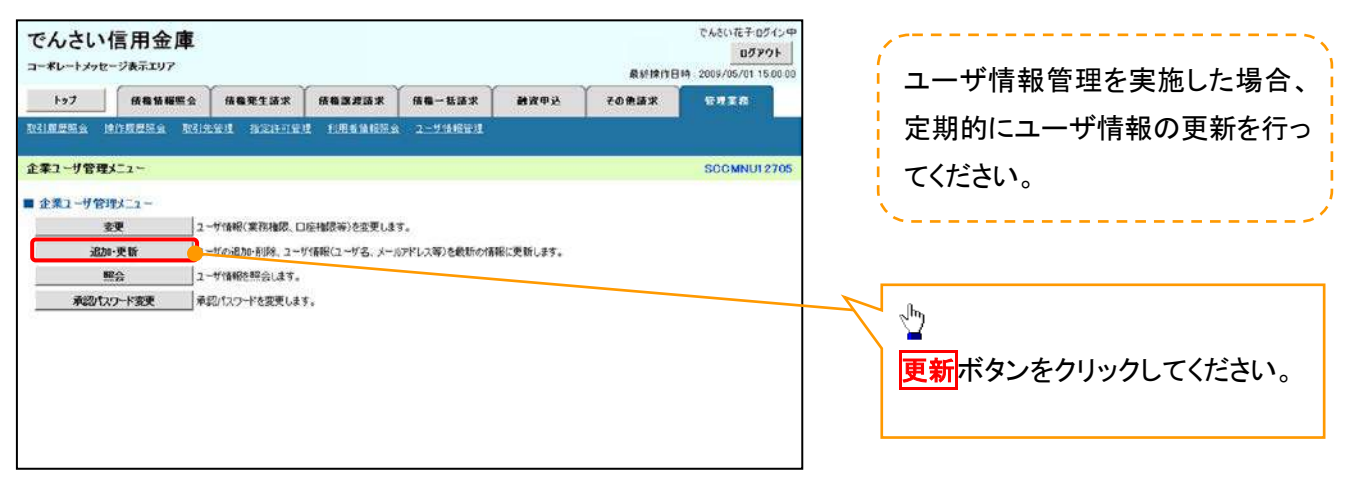

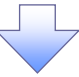

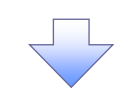

## 4. ユーザ情報更新画面

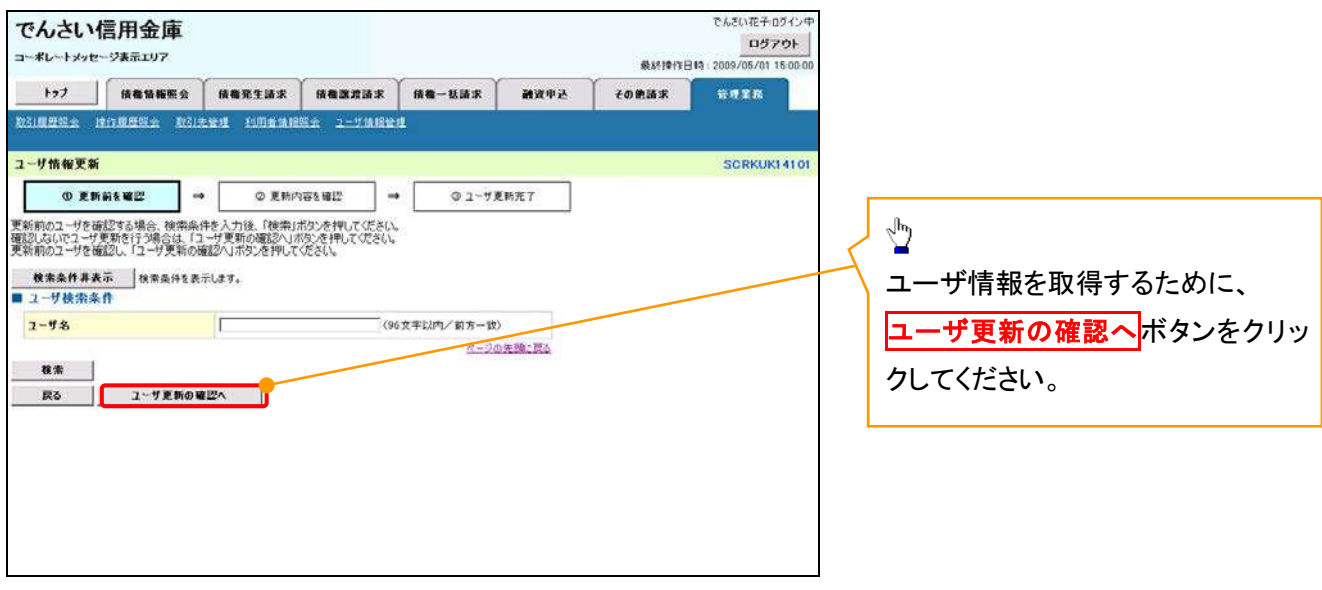

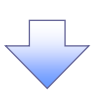

5. ユーザ情報更新確認画面

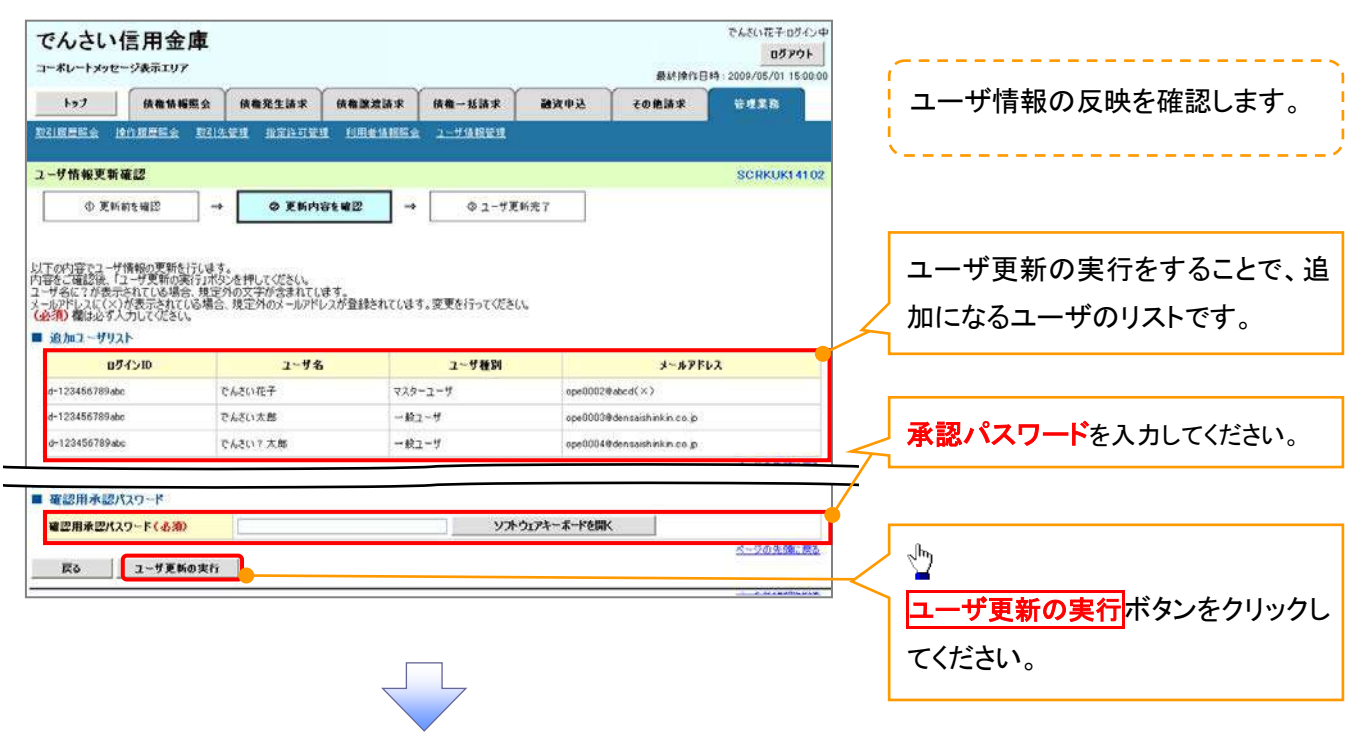

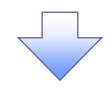

6. ユーザ情報更新完了画面

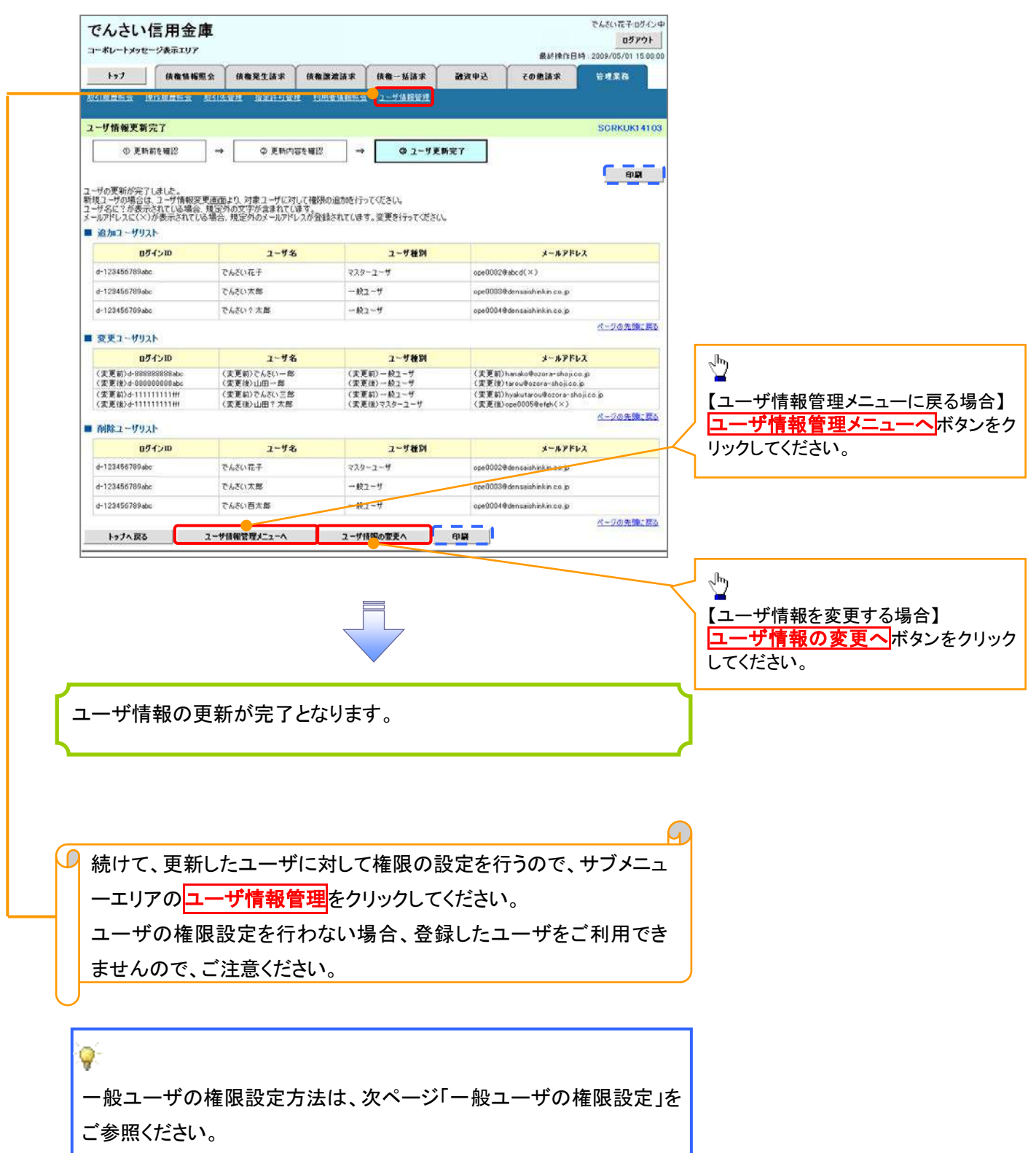

#### 一般ユーザに対する業務権限付与1. 企業ユーザ管理メニュー画面 でんきい花子:0グインキ でんさい信用金庫 ログアウト コーポレートメッセージあまエリア **BMBBBB** 2009/05/01 15:00 通常中区 その他請求 管理業務 取引用层隔会 博作报是深会 取引先管理 指定许可管理 利用者情報服会 2-手続報管理 ツ 企業コーザ管理メニュー **SUGMNU12705** 変更ボタンをクリックしてください。 ■企業ユーザ管理メニュー 要 ーーサ情報(業務権限、口座権限等)を変更します。 <mark>追加·更新 」</mark>ユーザの追加·刑除、ユーザ情報(ユーザ名、メールアドレス等)を裁断の情報に更新します。  $\frac{\text{SD} \triangle}{\text{ES}}$ 承認パスワード変更 承認パスワードを変更します。 権限の変更を行うユーザを選択しま す。 2. ユーザ情報検索画面 【ユーザを絞り込みたい場合】 でんさい信用金庫 ログアウト | コーポレートメッセージ表示エリア 最終操作日時: 2009/05/01 15:00:00 ①ログイン ID(任意) トップ | 債権情報服会 | 債権発生請求 | 債権譲渡請求 | 債権一括請求 | 融資中込 その他請求 管理薬務 取引原原照会 操作原原照会 取引先管理 指定許可管理 利用者情報服会 2-ザ情报管理 企業情報管理 (半角 30 文字以内/前方一致) ユーザ情報検索 SCRKUK11101 ②ユーザ名(任意) 1 1対象のユーザを選択 ⇒ ② 変更内容を入力 ⇒ ③ 変更内容を確認 4) 变重完了  $\Rightarrow$ 検索条件を入力後、「検索」ボタンを押してください。  $(96 \t{Y} \approx 10^{10} \t{F} \cdot \t{F} \cdot \t{F} \$ 変更対象のユーザを選択してください。 のどちらかまたは両方を入力してくだ 検索条件非表示 神奈条件を表示します。 コーザ検索条件 さい。 ロッインID  $\bigoplus_{(\#\!\!\{4,0\}\!\!\!\{2,2\}\!\!\!\{2\})\!\!\!\{2\}}$ ユーザ名  $\circled{2}$ (96文字以内/前方一致) ※1 :半角は 96 文字以内、全角の入 検索 力も可能で全角 1 文字は半角の 2 文 ユーザ情報リスト 400件中 1-10件を表示 4 5 6 7 8 9 10 oペーン前 日前ページ 次ページ 8 10ページ次  $\sqrt{1}$ 字分となります。 ユーザ種別 業務権限<br>(ポット事業務) 業務権限<br>(承認対象業務) 詳細 安更 DグインID ユザ名 口座権限 詳細 | 变更 d-999999999sbc でんきい花子 マスターユーザ 設定者 設定済 設定流  $\frac{1}{2}$  $-89.1 - f$ 設定度 詳細 变更 d-111111111fff でんざい太郎 設定者 設定道 詳細 | 变更 | d-222222222aas でんさい百太郎  $-892 - 5$ 設定資 設定資  $10<sup>2</sup>$ <mark>検索</mark>ボタンをクリックすると、検索結 詳細 | 変更 | 33333333555 でんさい千太郎  $-422 - f$ 設定済 設定済 設定済 ¥細 变更 d-441444444ccc そんさい万太郎  $-89.1 - f$ 設定済 設定者 設定済 果を一覧表示します。 **xxxx** 詳細 90更 d-55555555560%  $-887 - 15$ 設定清 設定済 設定済 XXX  $22.84$ 詳細 | 交更 | d-666666666eee  $-892 - 9$ 設定済 設定済 詳細 | 变更 d-7777777771fff xxxx  $-892 - f$ 設定者 投票 設定者  $\frac{1}{2}$ 詳細 でんさい信用金庫 アムモリガエカスインは 設定済 股市道 99定済 設定済 <mark>詳細</mark>ボタンをクリックすると、対象の ユーザ情報評議  $\sum_{i=1}^{n} \sum_{j=1}^{n} \sum_{j=1}^{n}$  $0< -3$ 次パージ 日 10ペー ページの先頭に戻る ユーザ情報を別ウィンドウで表示しま ■ 2-#詳細は以下の出りです。<br>■ 2~**リ基本情報**  $09650$ す。 Linkin  $2 - 18$ 山田大郎  $2 - 989$  $728 - 2 - 1$  $\sqrt[3]{2}$ ページの光色に関す  $\blacksquare$ 権限を設定する対象ユーザの<mark>変更</mark> ■ ヒント ボタン エンジェン アンディア アクリックしてください。

ユーザ検索条件を入力せずに検索ボタンを押すと、全てのユーザが 表示されます。

## 3. ユーザ情報変更画面

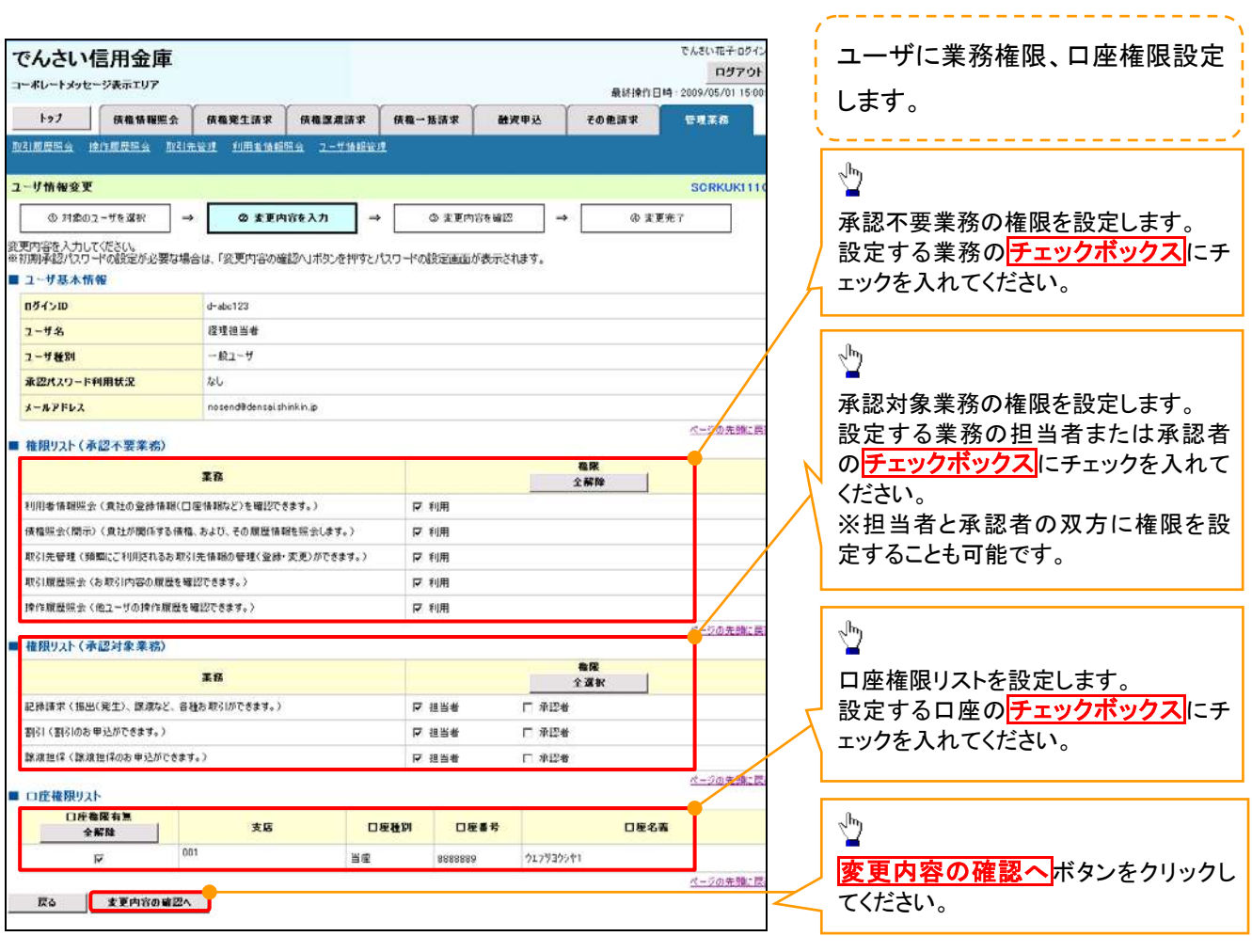

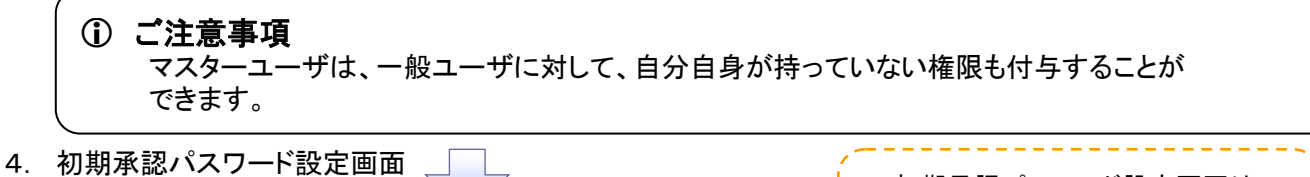

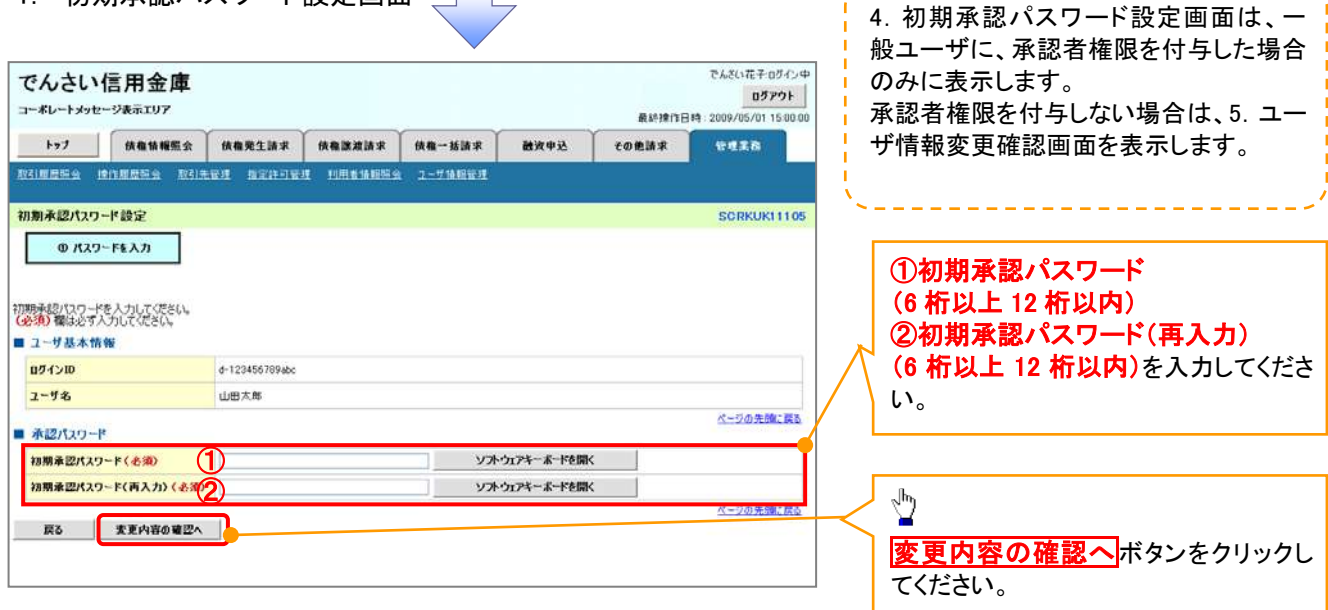

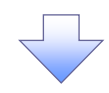

## 5. ユーザ情報変更確認画面

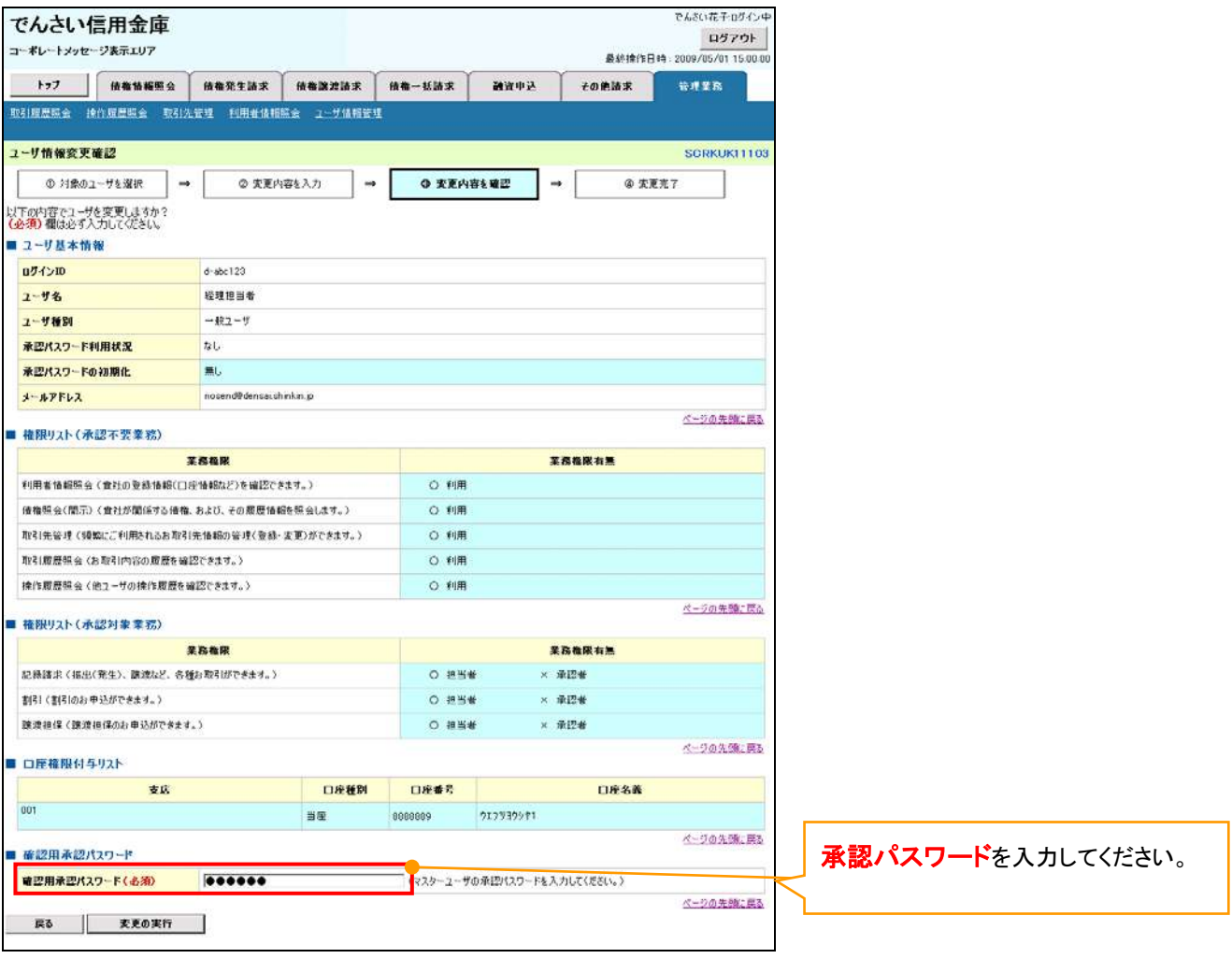

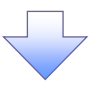

## 6. ユーザ情報変更完了

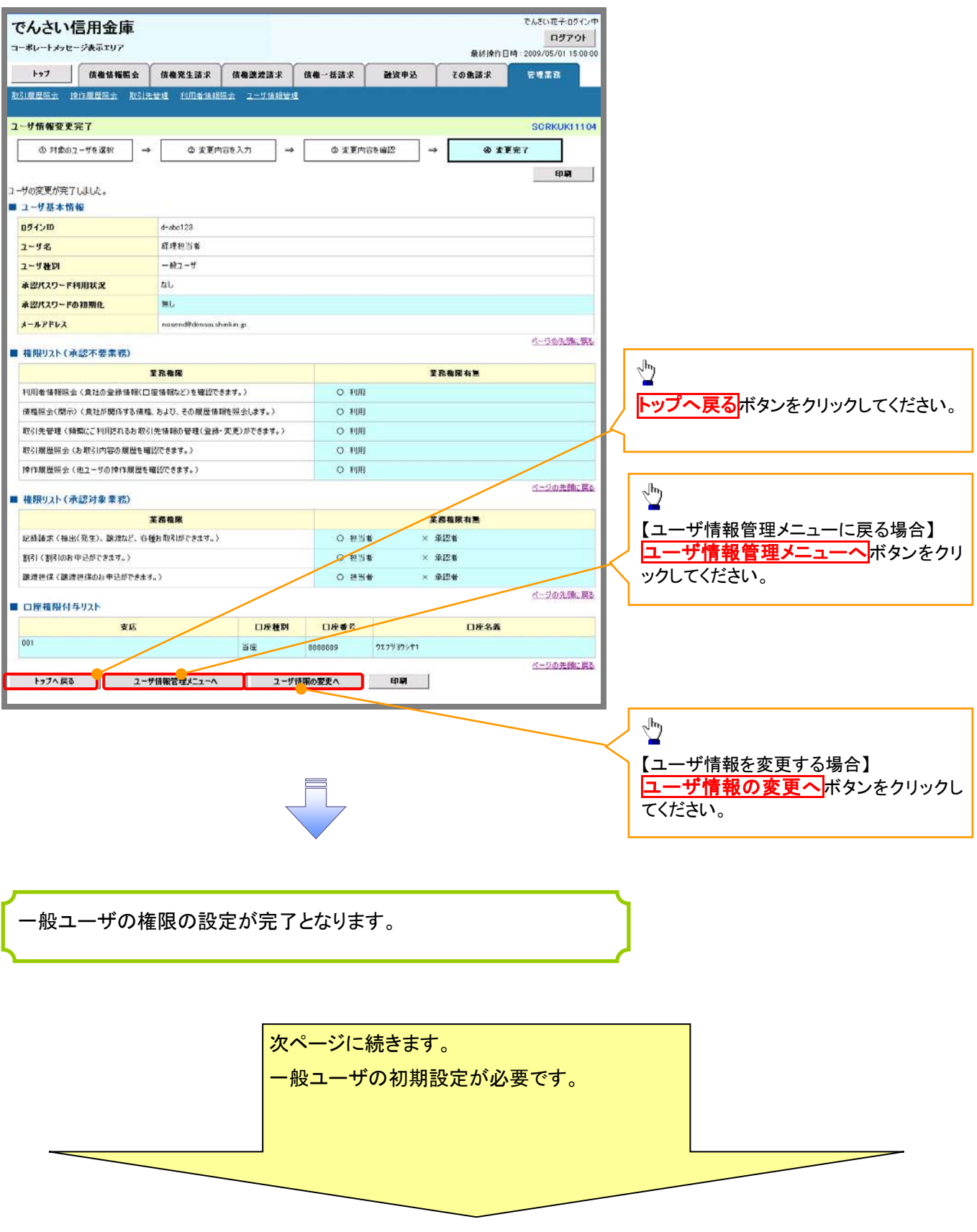

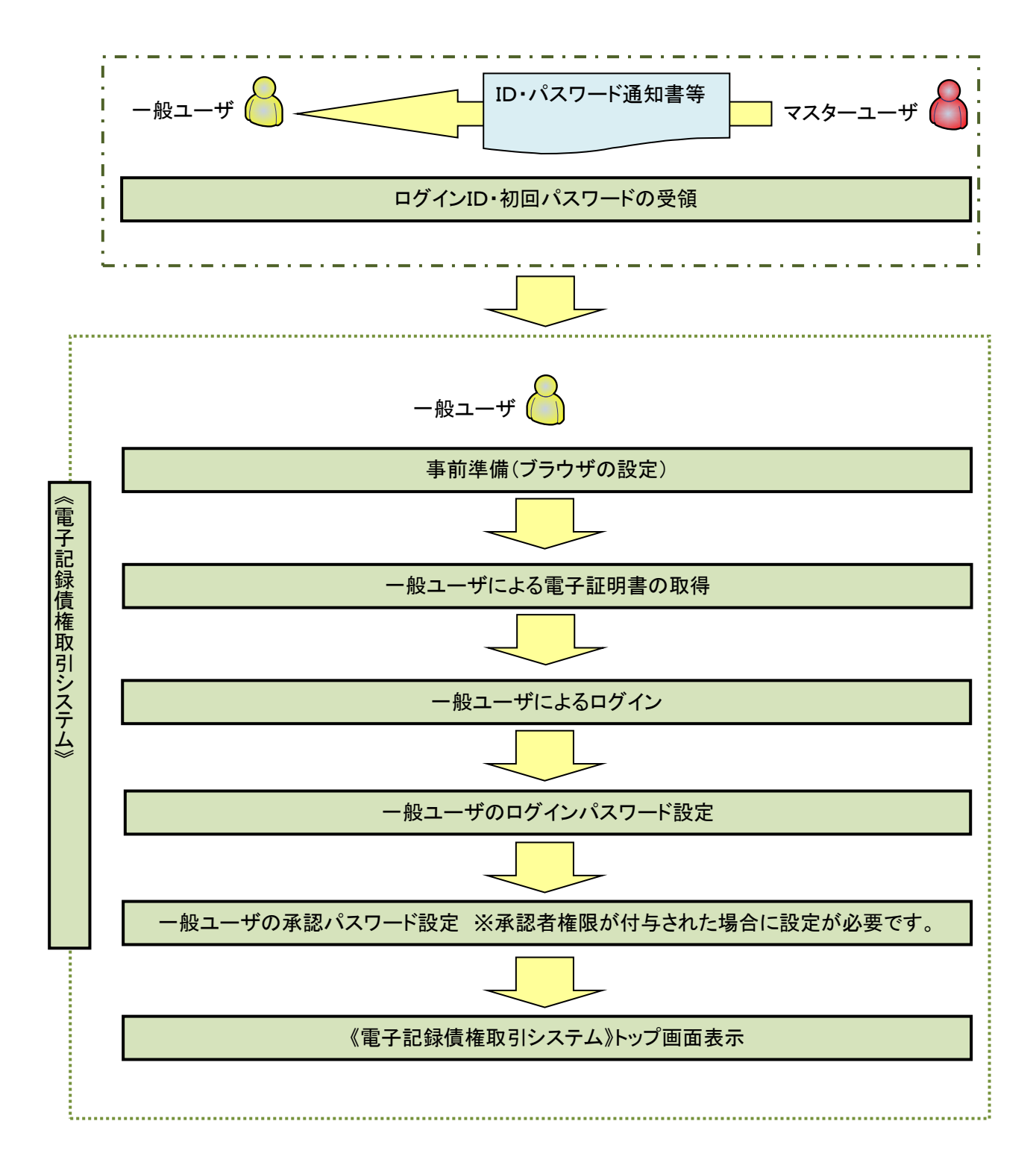

í ľ

《電子記録債権取引システム》では、ブラウザの画面遷移において、セキュリティのために「Cookie」(クッキー) を使用しています。そのため、「Cookie」の設定をしていただく必要があります。

また、ユーザの真正性を高めるために電子証明書を取得いただきますが、電子証明書の取得・更新時に、 ActiveX コンポーネントのダウンロードとインストールを自動で行うため、ブラウザ設定が必要となる場合がありま すので、Microsoft Edge の Internet Explorer モードでご利用いただく場合は、以下の手順のとおり設定いただ き、電子証明書の取得を実施してください。

#### 1.Cookie の設定

【Cookie の設定方法】(Microsoft Edge の場合)

①デスクトップの[検索](虫眼鏡マーク)をクリックし、「コントロールパネル」をクリックします。

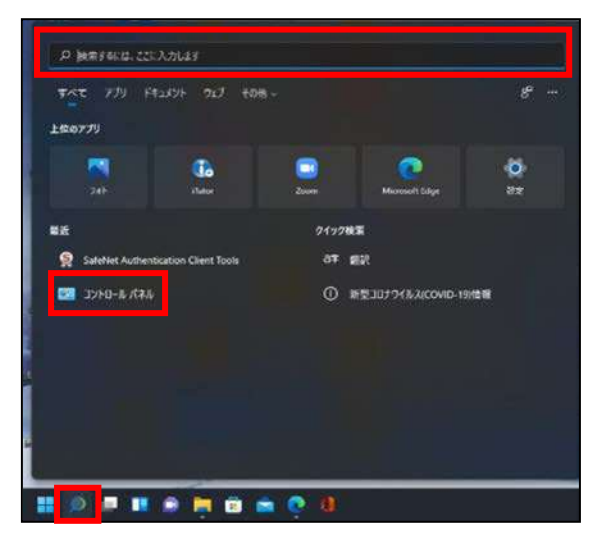

②「コントロールパネル」画面が表示されますので、「ネットワークとインターネット」をクリックします。

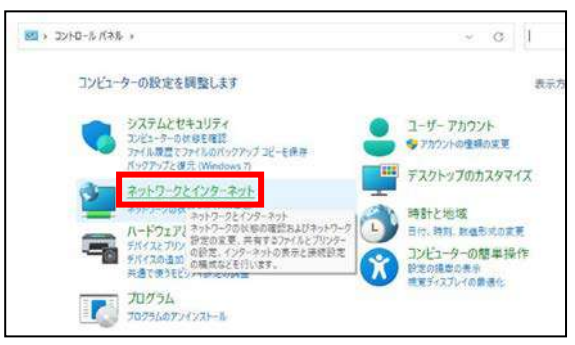

③「ネットワークとインターネット」画面が表示されますので、「インターネットオプション」をクリックします。

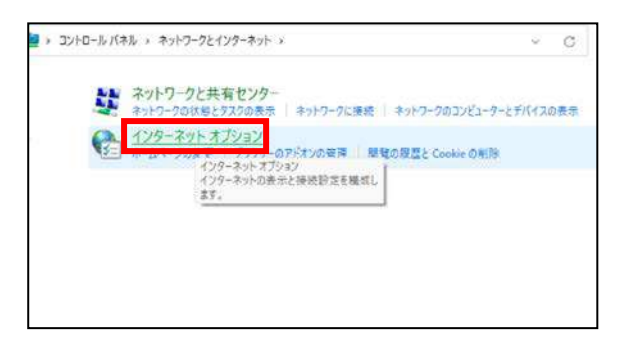

④インターネットのプロパティでの設定を行います。

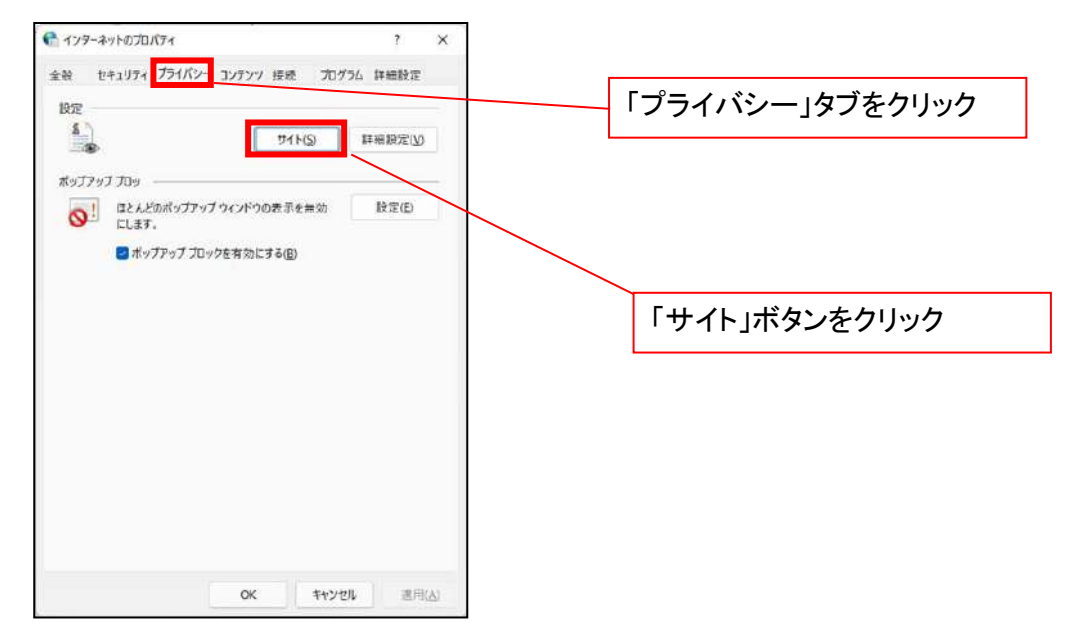

- ⑤「web サイトのアドレス」の入力欄に以下の値を入力し、【許可】ボタンをクリックします。 ※2つの値を入力するため、2回実施します。
	- (1)「shinkin-ib.jp」
	- (2)「dentrans.ne.jp」 ①shinkin-ib.jp を入力。 ● ライトごとのプライバシー操作 ③dentrans.ne.jp を入力 サイトの管理 <u>4</u> ブライバソーポリシーに関係なくCookieの使用を常に評可または担否するWeb<br>- サイトを指定することができます。 管理する Web サイトの完全なアドレスを入力してから、[許可] または (プロック] をクリック<br>してください。 ※①~⑤は操作順を表します。 って、<br>一覧からサイトを制限するには、Web サイトの名前を選択して [削除] ポタンをクリクソして<br>ください。 shinkin-ibjp カック(B) ②「許可」ボタンをクリック 手 時可(点) ④「許可」ボタンをクリック 言理している Web サイト(S):  $FX2$ 設定 action) # << astanti ⑤「OK」ボタンをクリック $\sim$  cK  $^{-}$

## 2.インターネットのプロパティの詳細設定を行う

「インターネットのプロパティ」にて次の設定を実施してください。

## 【設定例:Microsoft Edge の場合】

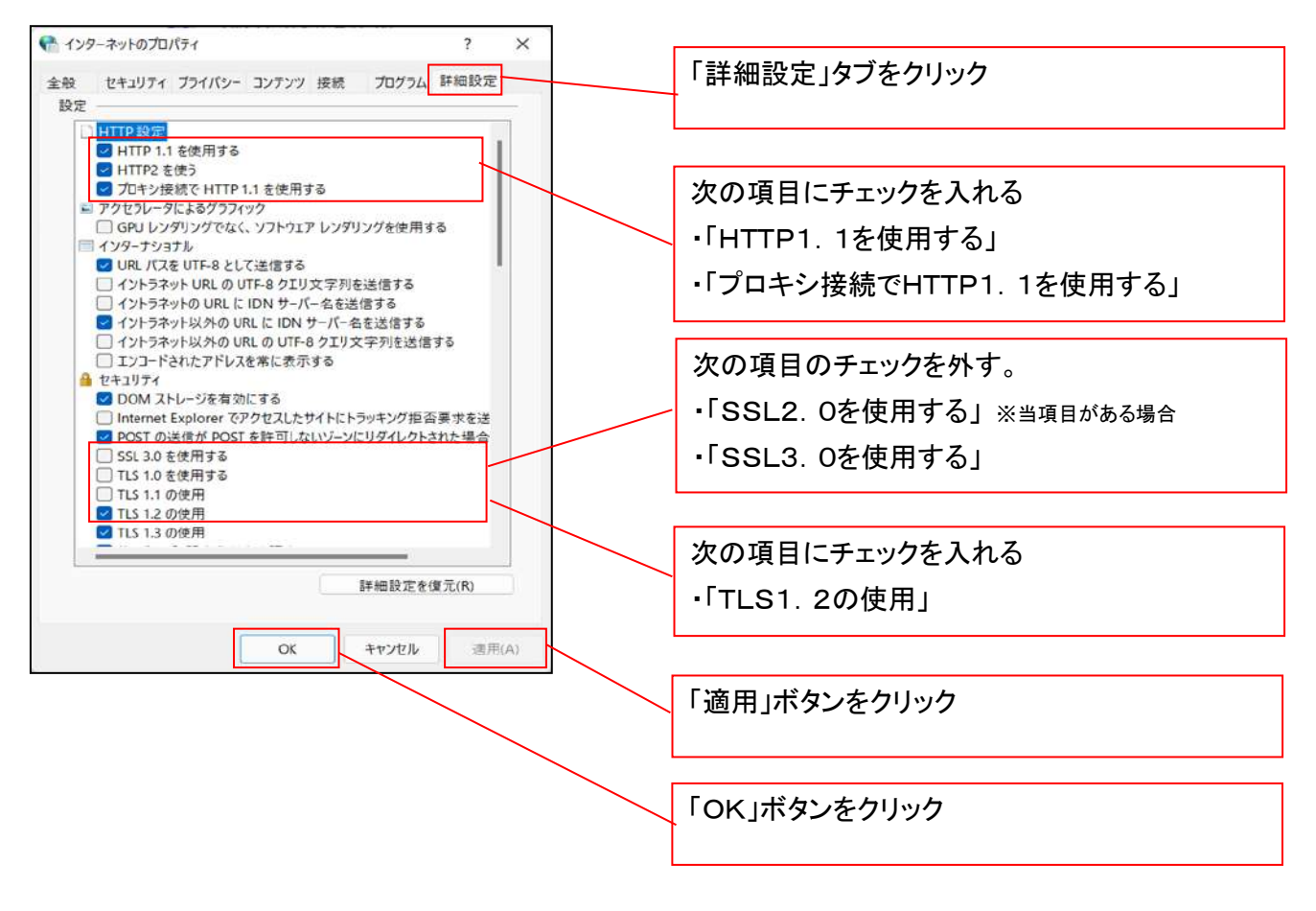

## 3.信頼済サイトへのURL登録を行う

「インターネットのプロパティ」にて次の設定を実施してください。

【設定例:Microsoft Edge の場合】

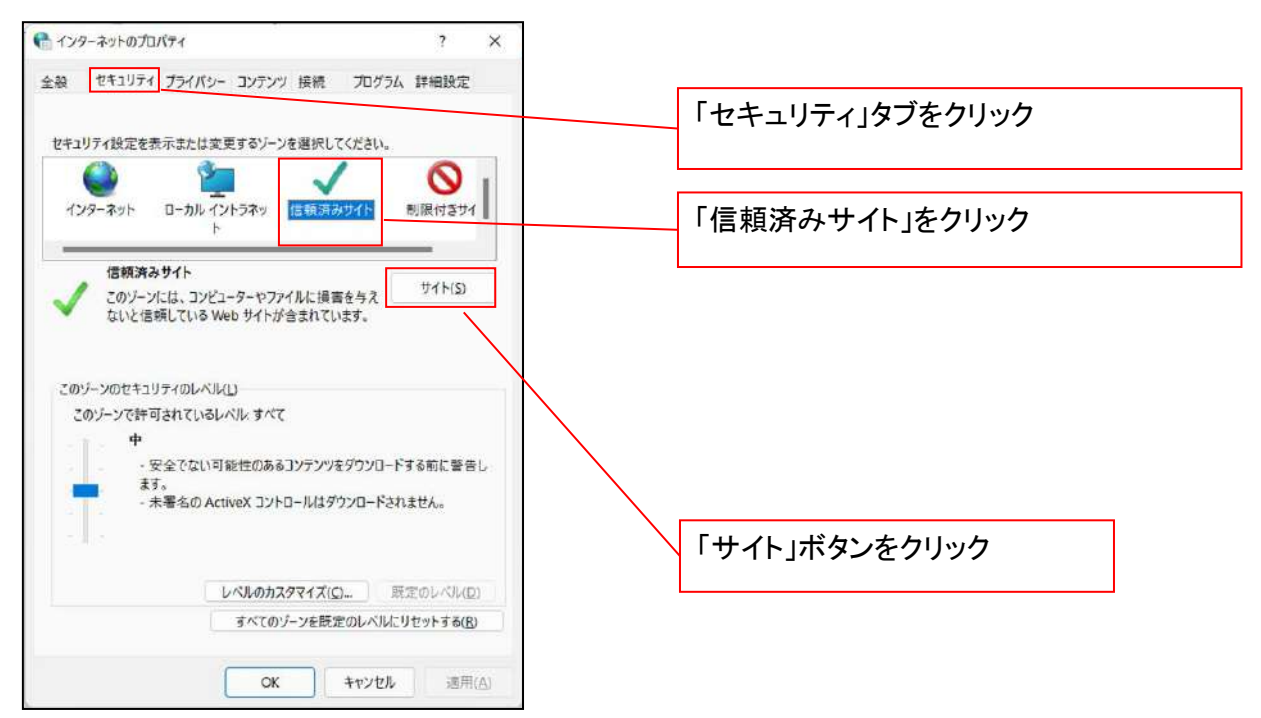

①「このWebサイトをゾーンに追加する」の入力欄に「https://\*.shinkin-ib.jp」と入力し、【追加】ボタンを

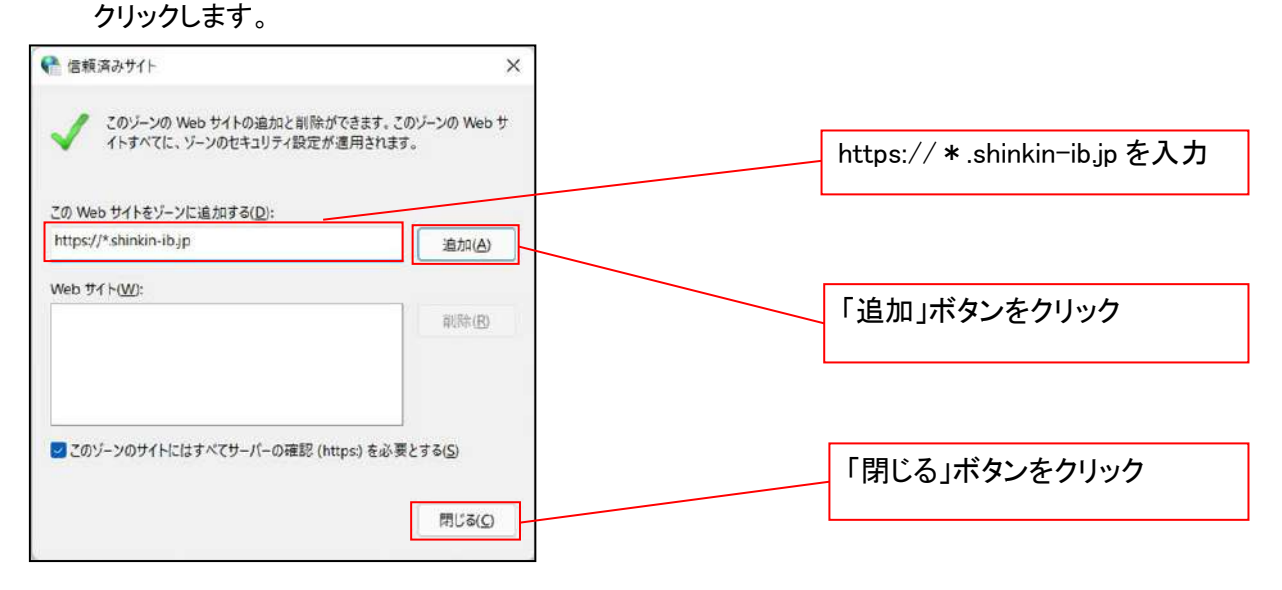

②「適用」ボタンをクリックした後、「OK」ボタンをクリックします。

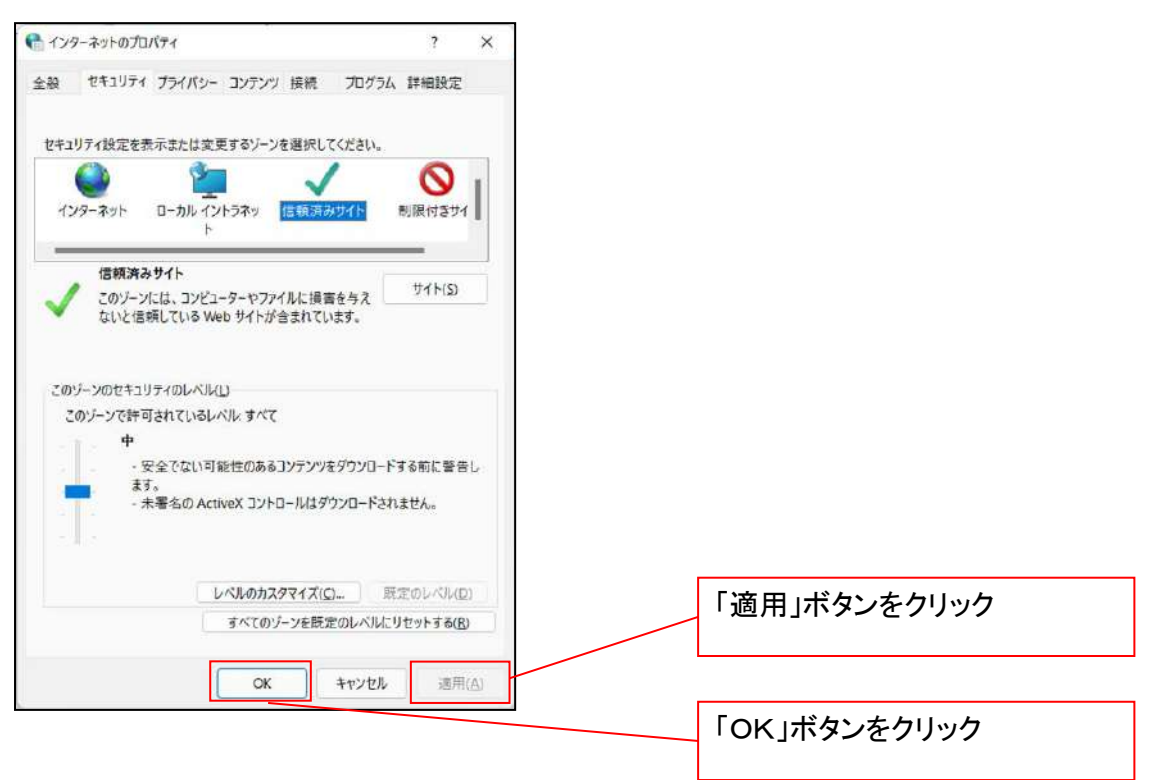

## 4.Microsoft Edge の Internet Explorer モード設定を行う

Microsoft Edge(ブラウザ)を起動し、次の設定を実施してください。

①Microsoft Edge の画面右上の[設定など](点 3 つのマーク)をクリックし、「設定」をクリックします。

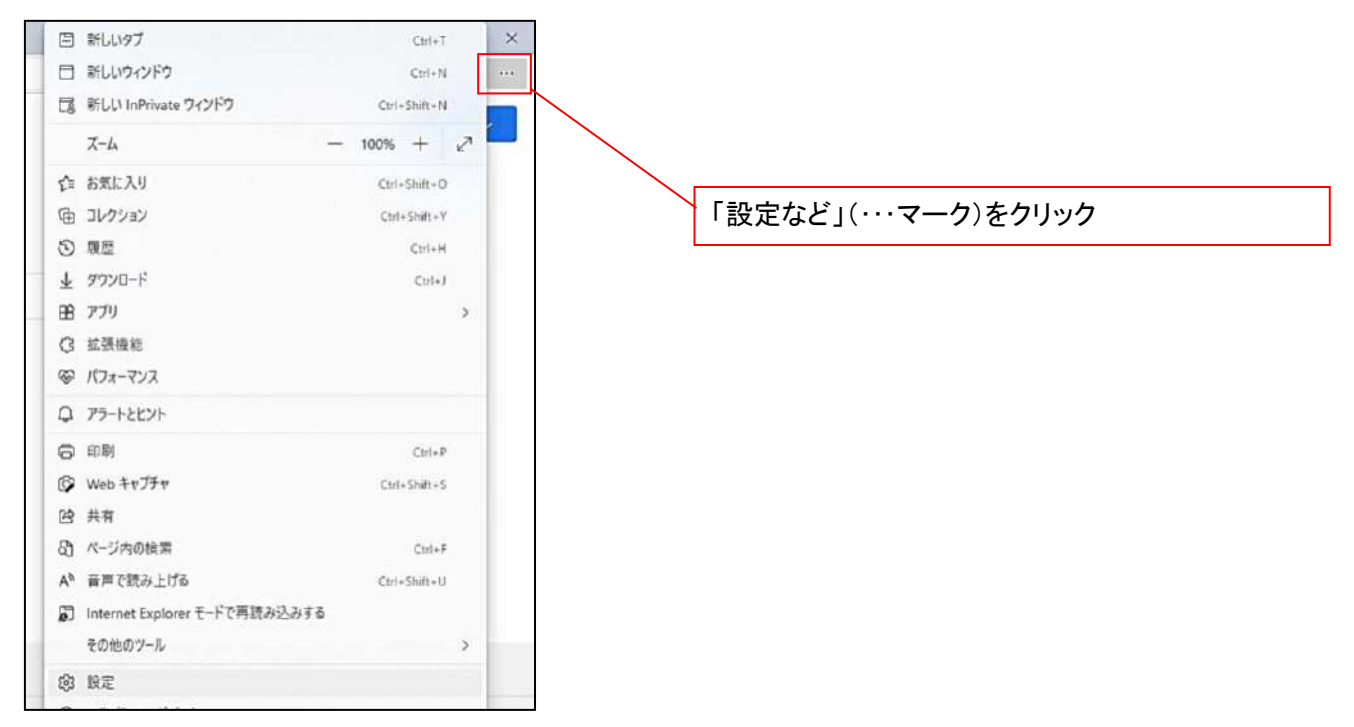

②「設定」画面が表示されますので、「規定のブラウザー」をクリックします。

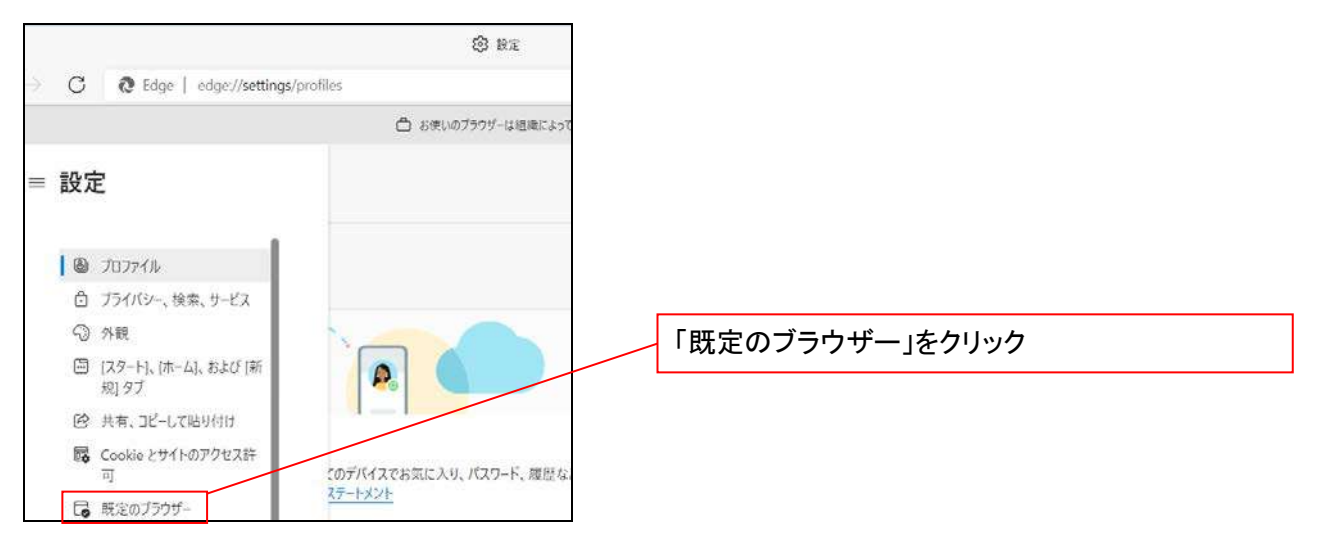

③「Internet Explorer モードでサイトの再読み込みを許可」の項目で、[許可]を選択します。

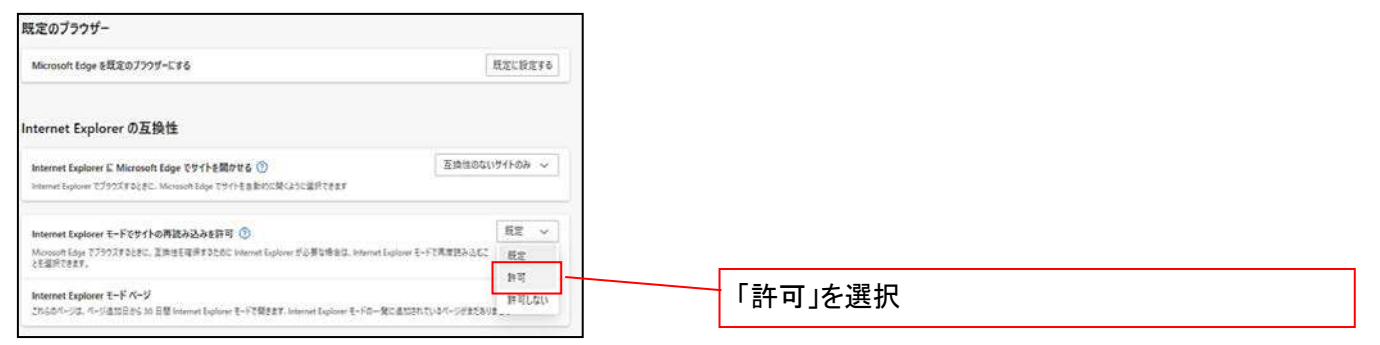

## ④「再起動」ボタンが表示されますので、クリックします。

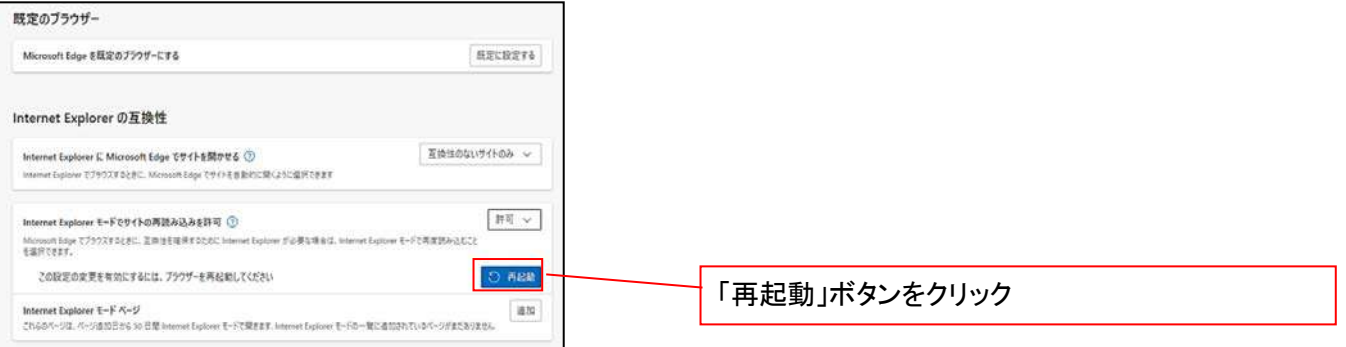

## ※「再起動」ボタンをクリックすると、Microsoft Edge が一度終了し、同じ画面が表示された状態で Microsoft Edge が起動されます。

事前準備(ブラウザ設定)は終了です。

続けて、電子証明書が発行された一般ユーザの初期設定(電子証明書の取得等)を行います。 初期設定の方法については、次ページ「一般ユーザの初期設定」をご参照ください。

一般ユーザによる電子証明書の取得

<Microsoft Edge/Google Chrome で実施する場合>

- 金融機関ホームページを開いてください。
- 1. 金融機関ホームページ画面

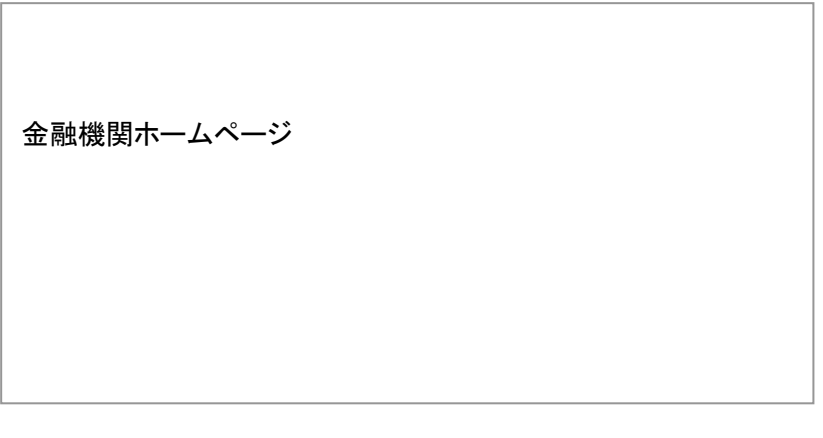

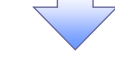

2. 《電子記録債権取引システム》案内画面

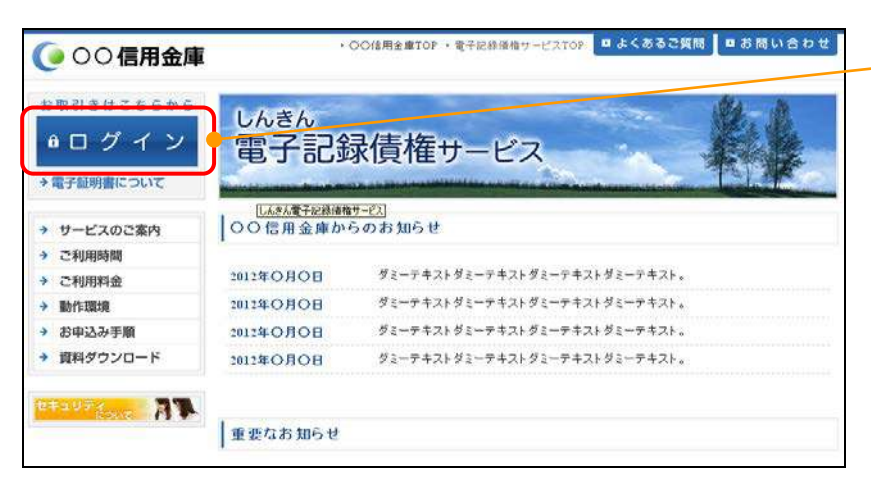

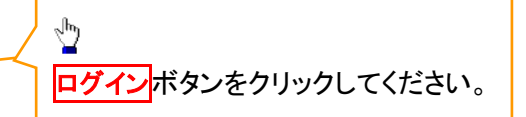

## 3. ログイン画面

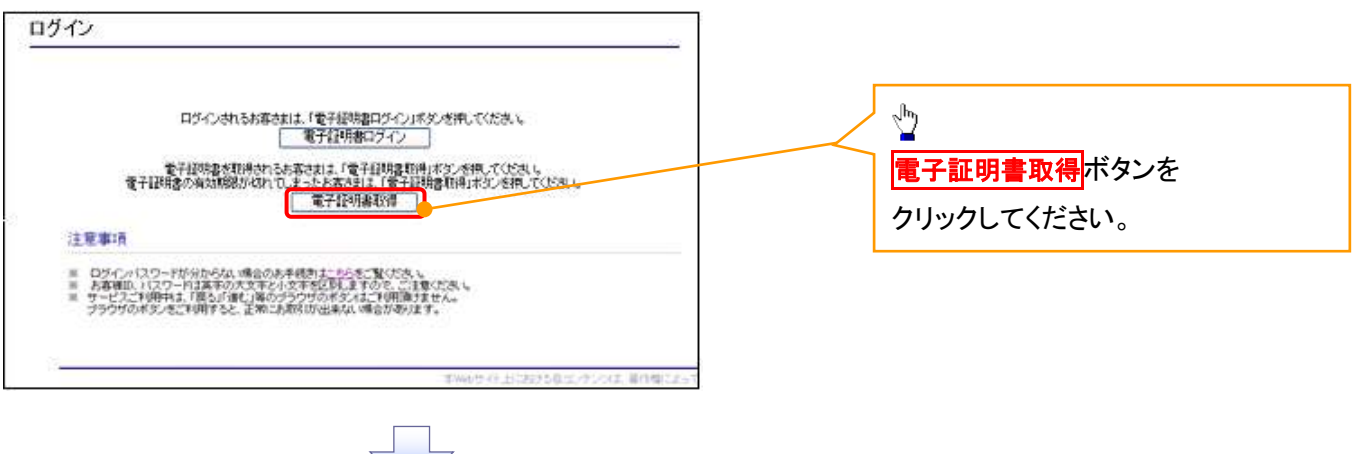

## 4. 電子証明書取得画面

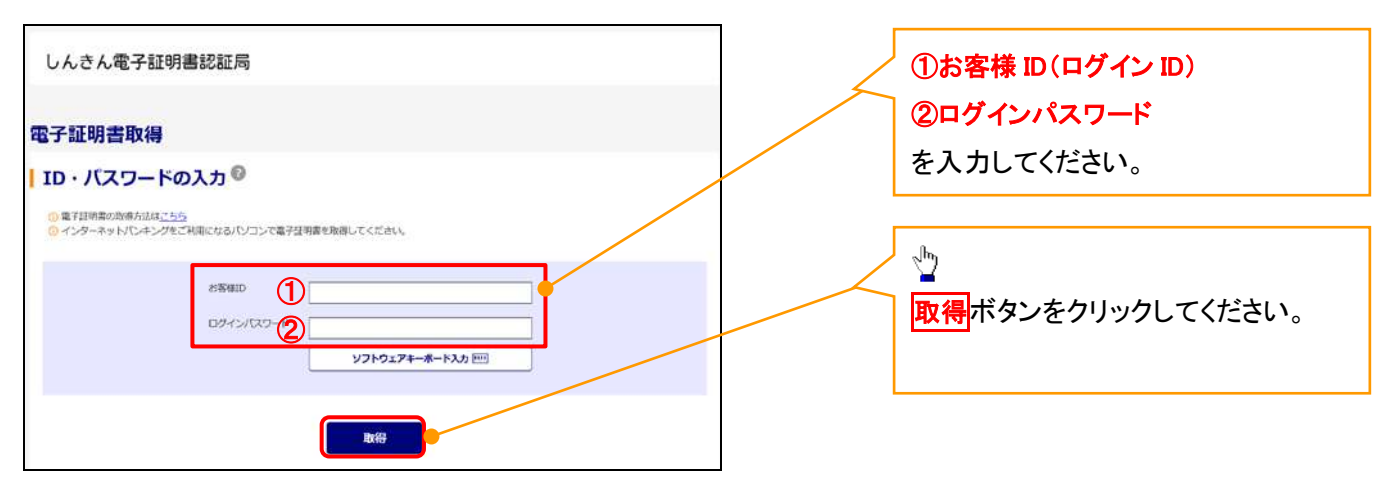

ご注意事項 ログインIDは、必ず先頭に"d-"(ディーマイナス)が付きますので、"d-"(ディーマイナス)を忘れず、入力してください。

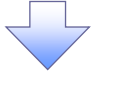

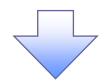

#### 5. 電子証明書取得開始画面

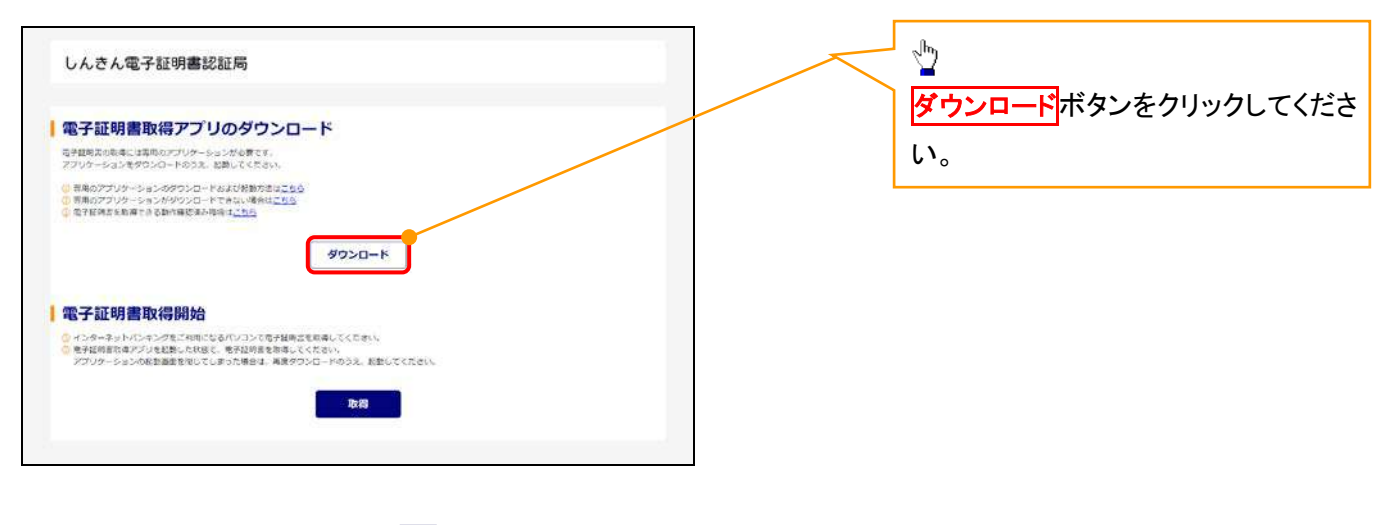

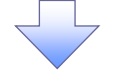

#### 6. ダウンロード結果画面

#### 【Microsoft Edge の画面】

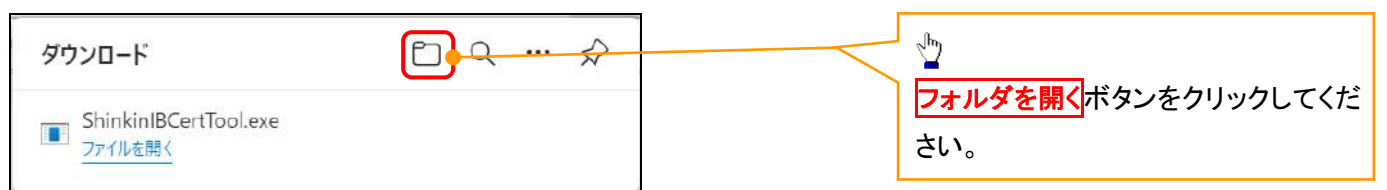

## 【Google Chrome の画面】

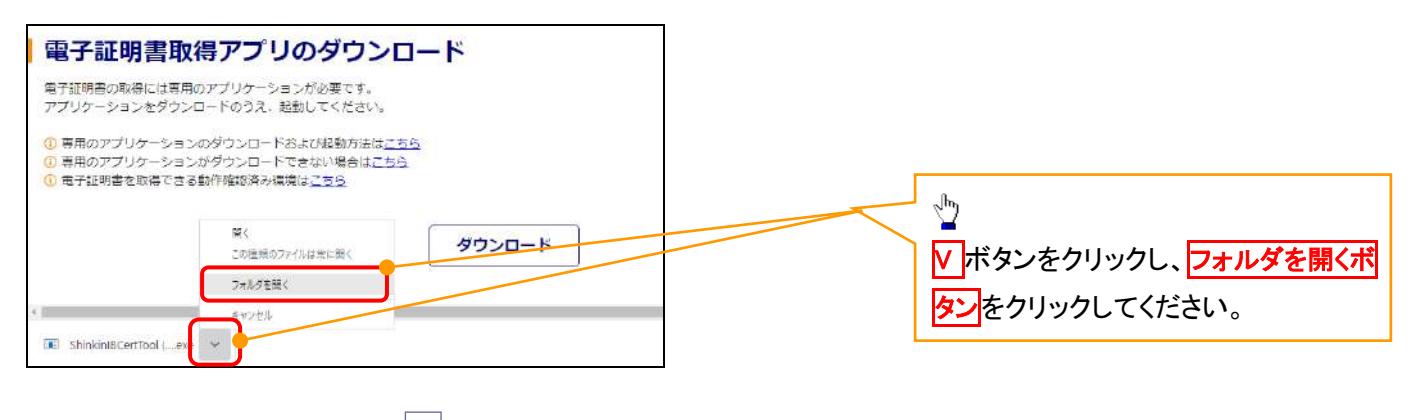

## 7. ダウンロードフォルダー画面

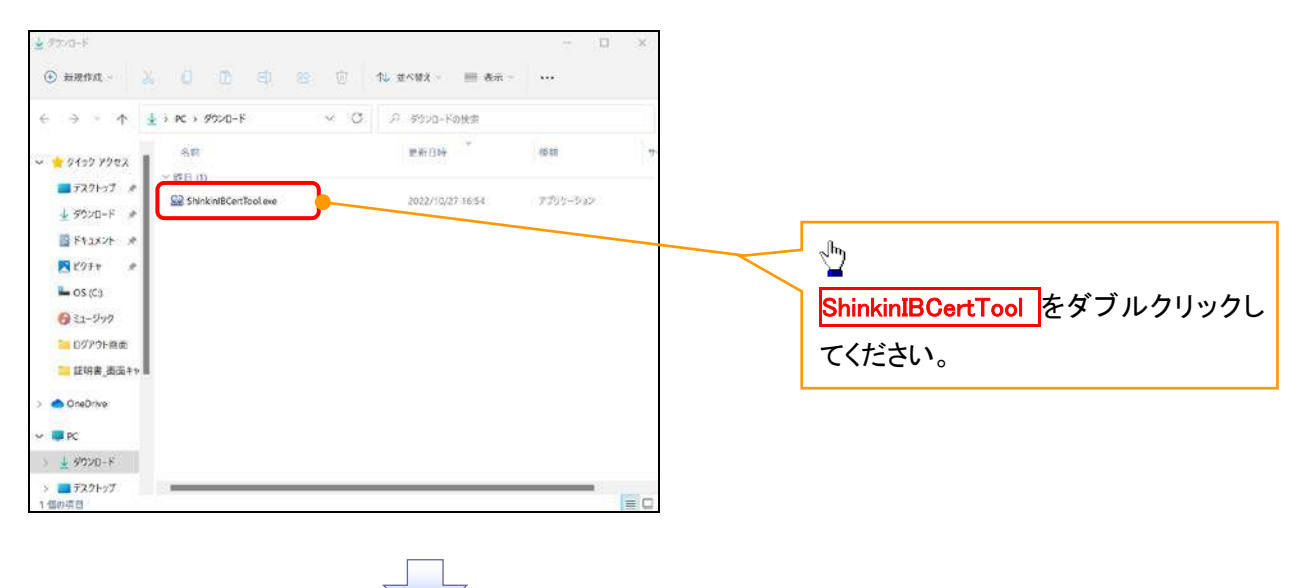

#### 8. 電子証明書取得開始画面

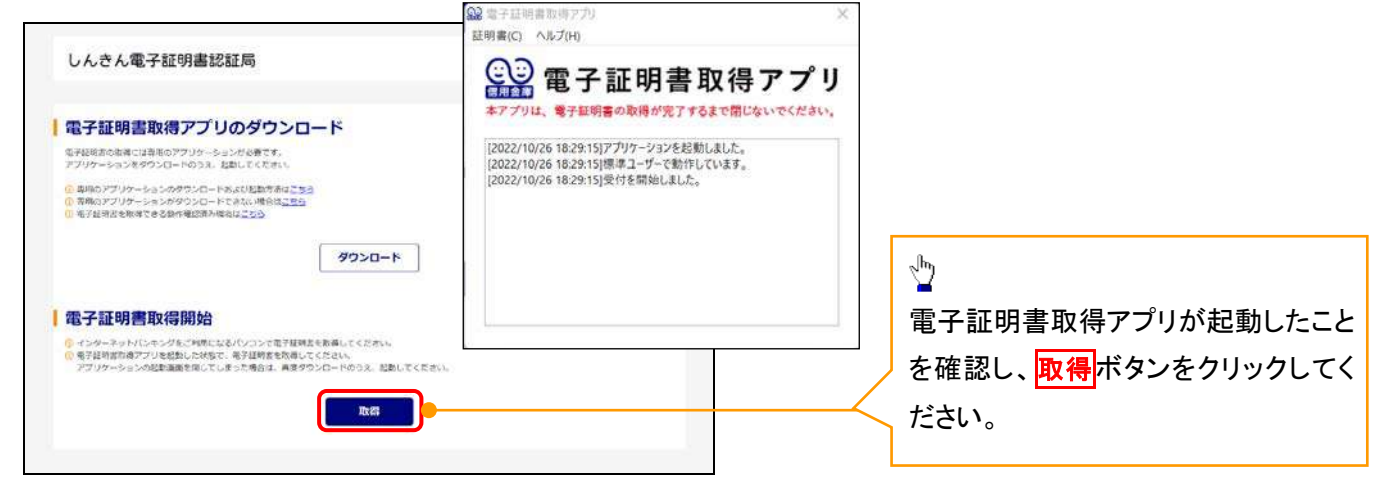

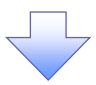

#### 9. 電子証明書インストール完了画面

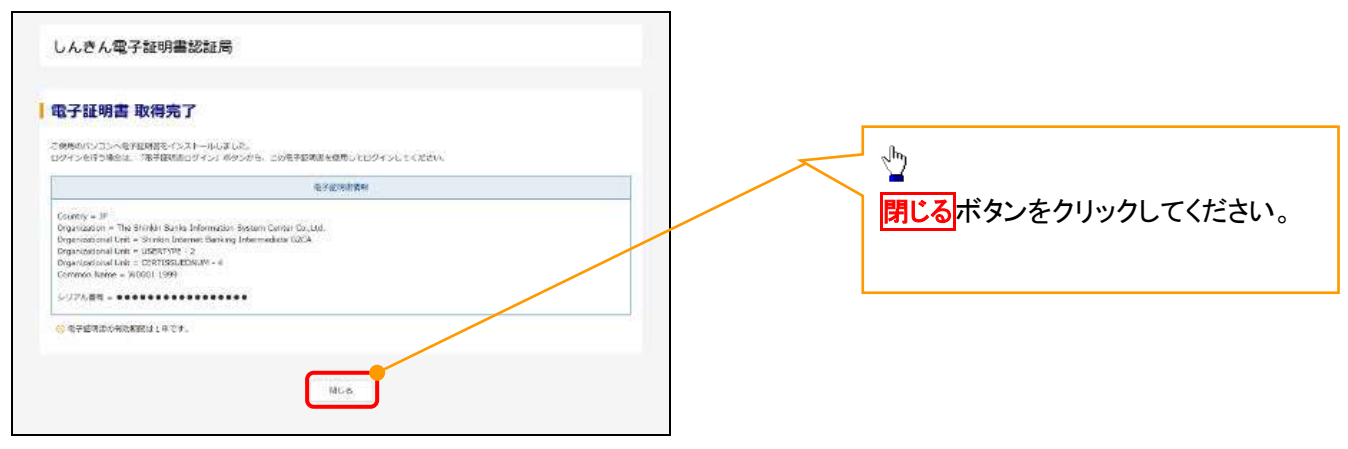

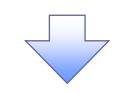

## 10. ダウンロードフォルダー画面

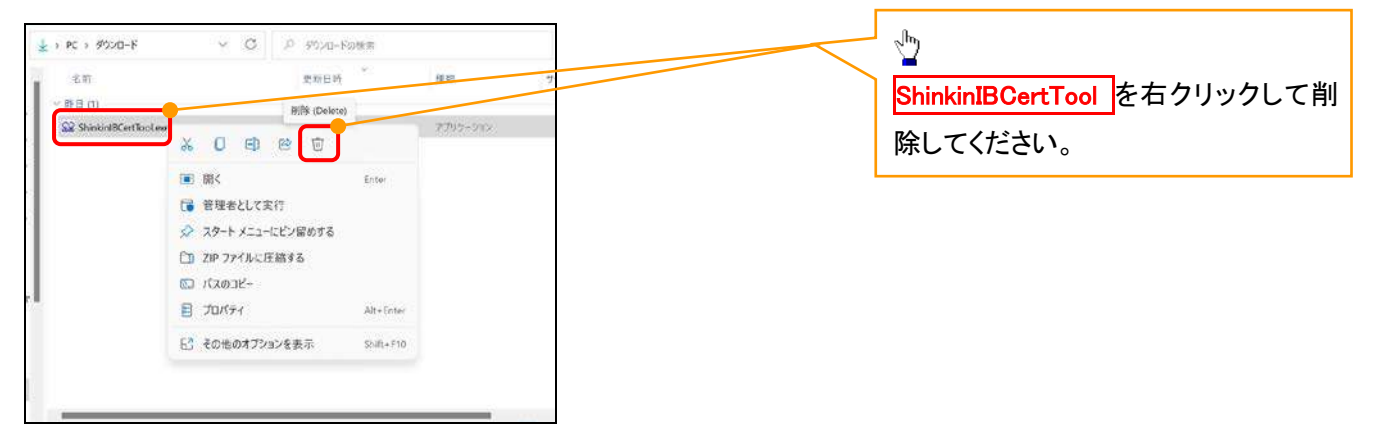

<Internet Explorer モードで実施する場合>

金融機関ホームページを開いてください。

1. 金融機関ホームページ

金融機関ホームページ

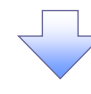

## 2. ブラウザメニュー画面

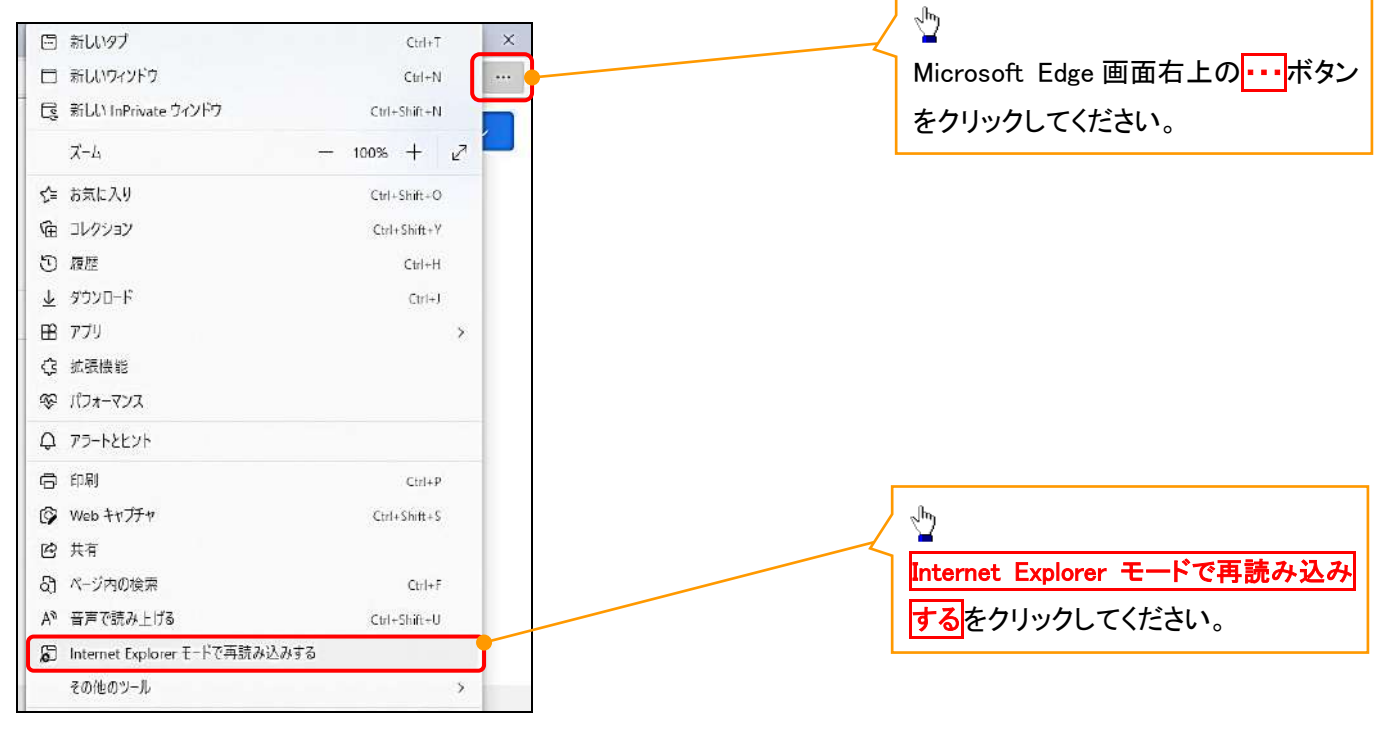

## 3. ポップアップ画面

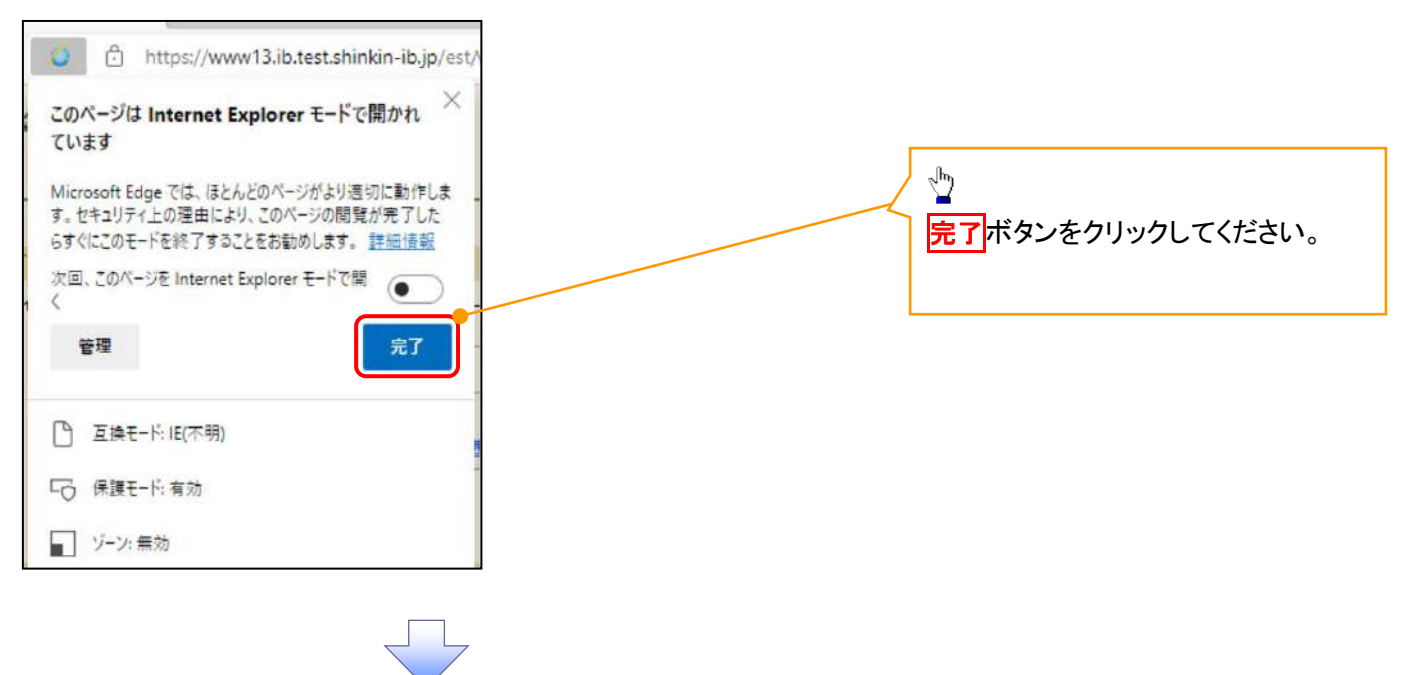

4. 《電子記録債権取引システム》案内画面

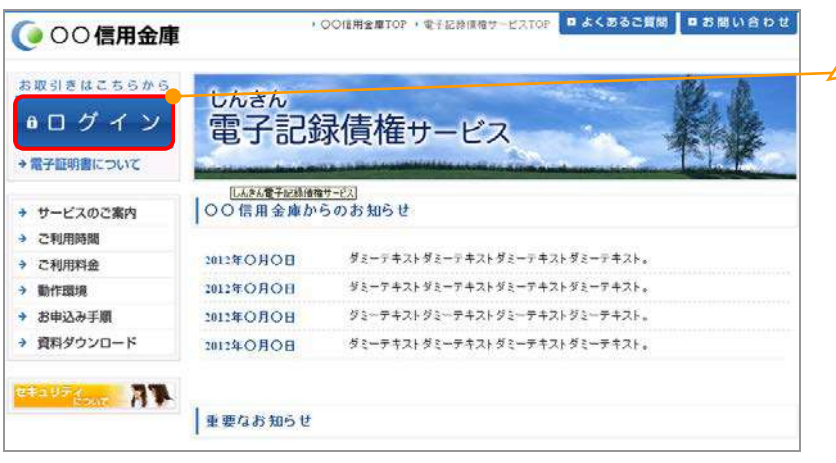

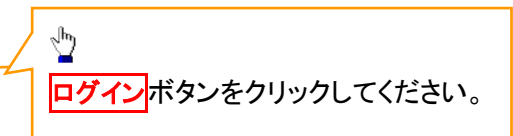

## 5. ログイン画面

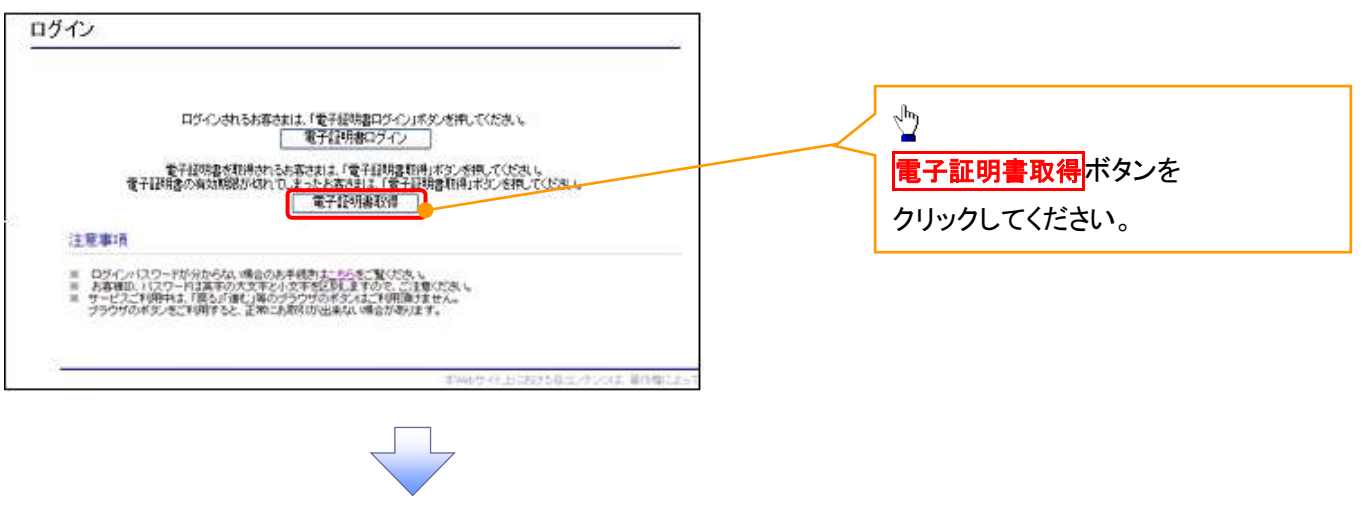

#### 6. 電子証明書取得画面

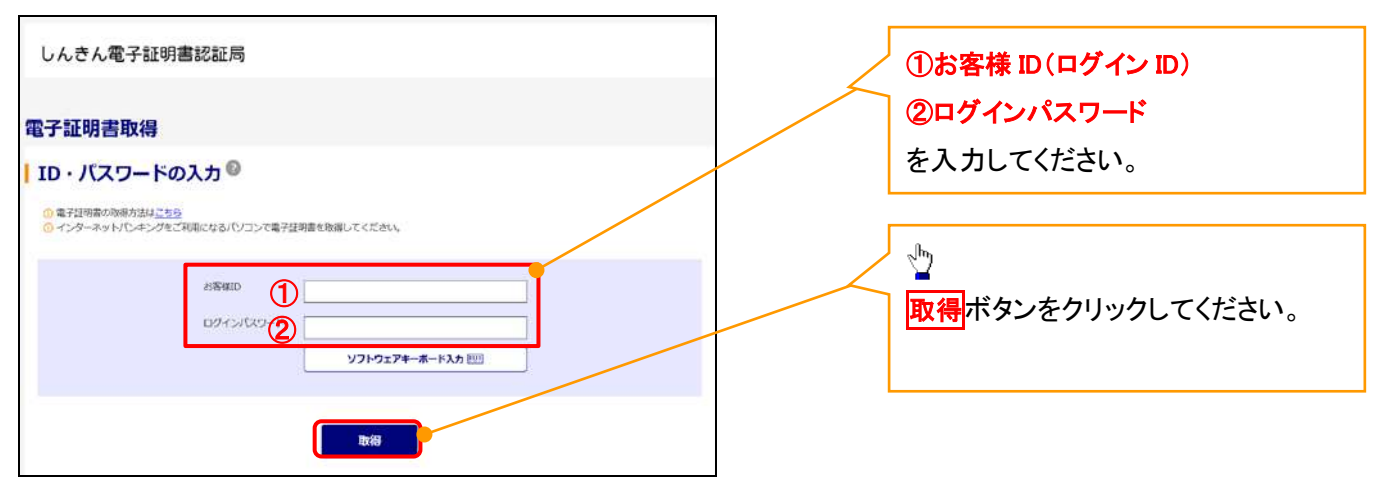

ご注意事項 ログインIDは、必ず先頭に"d-"(ディーマイナス)が付きますので、"d-"(ディーマイナス)を忘れず、入力してください。

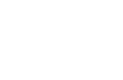

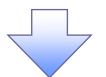

## 7. 電子証明書取得開始画面

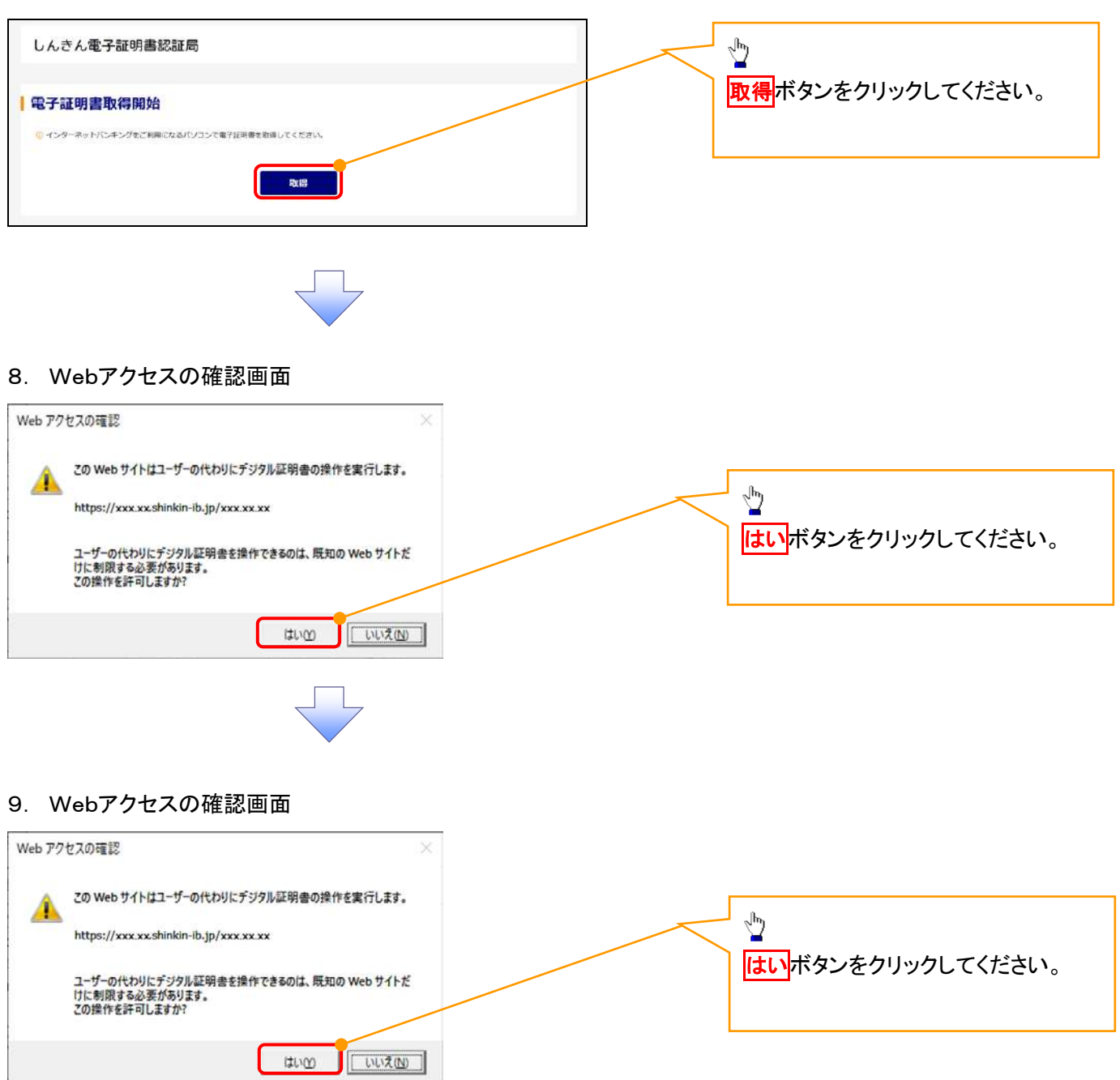

## 10. 電子証明書インストール完了画面

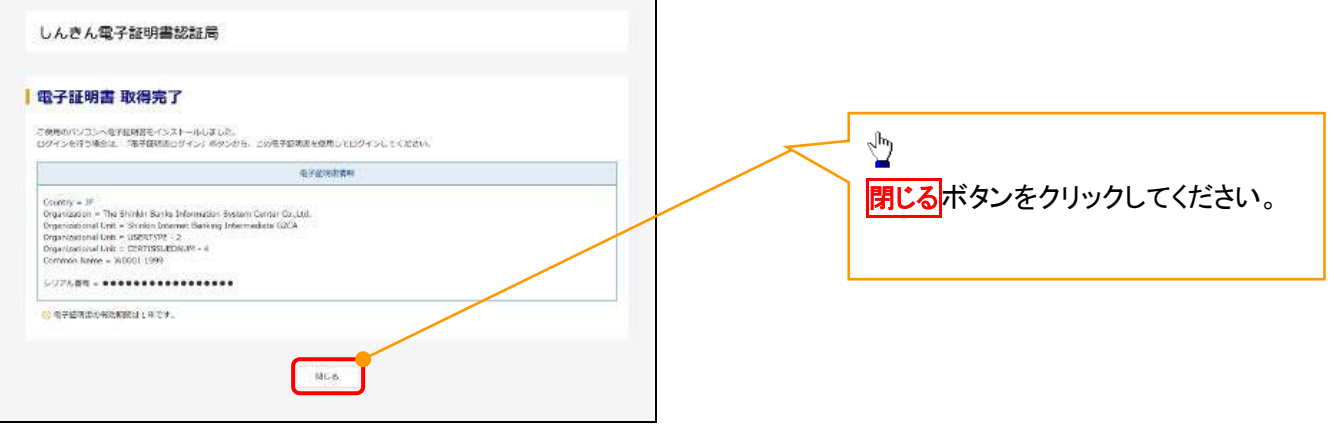

## 一般ユーザによるログイン

#### 1. ログイン画面

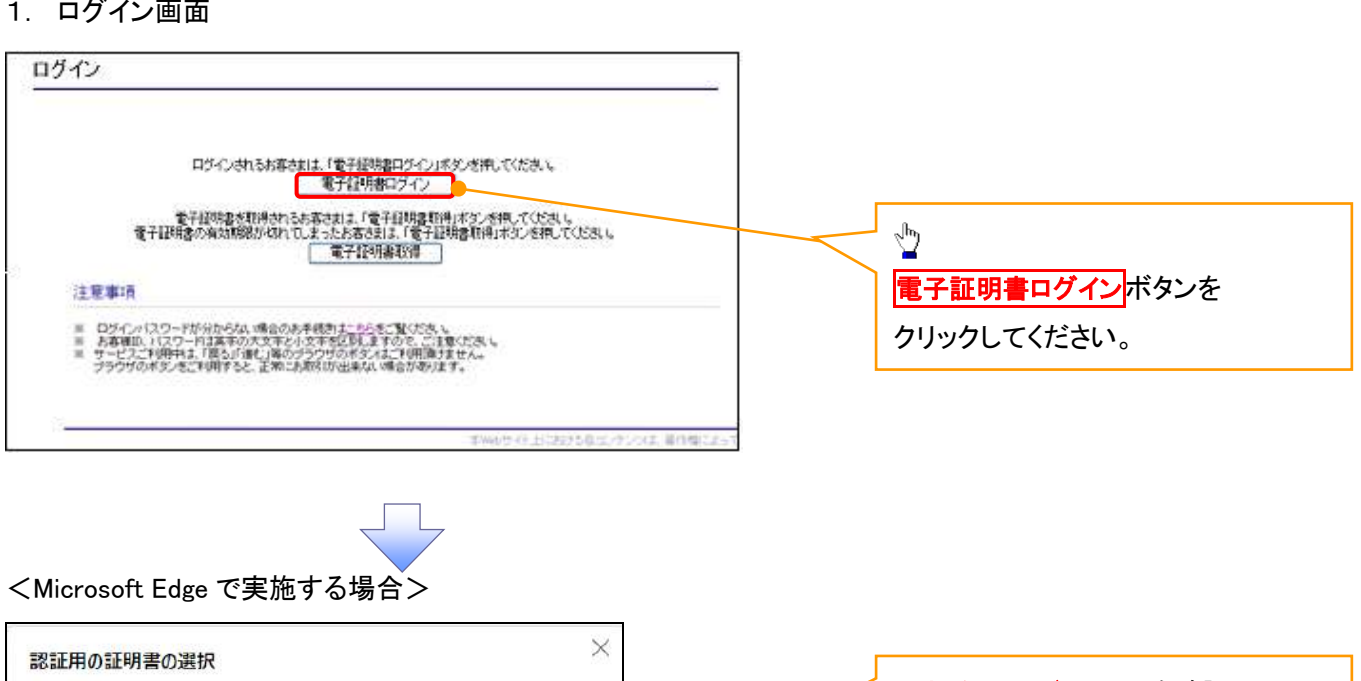

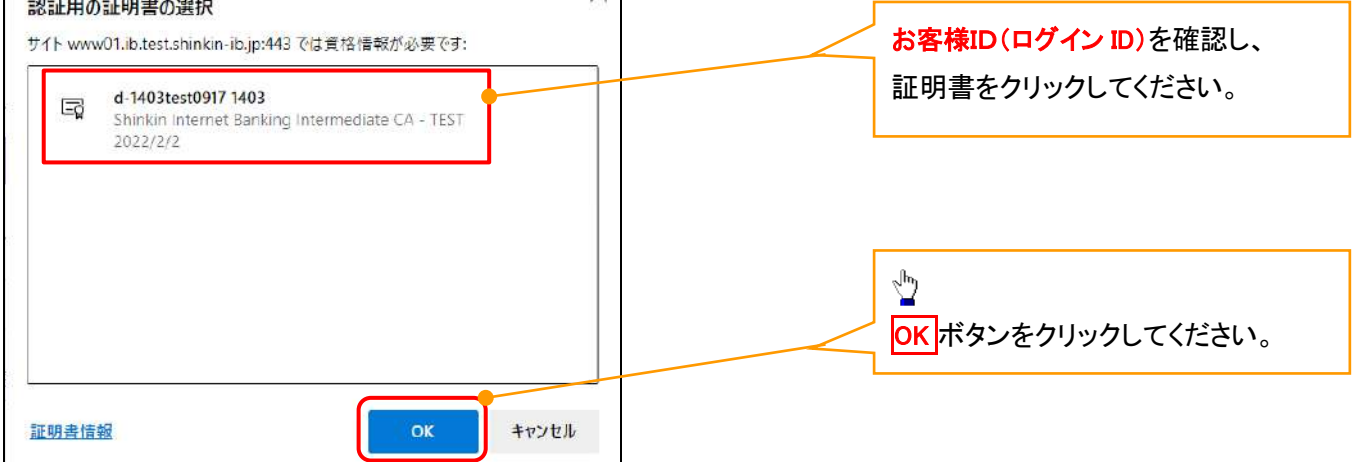

## <Google Chrome で実施する場合>

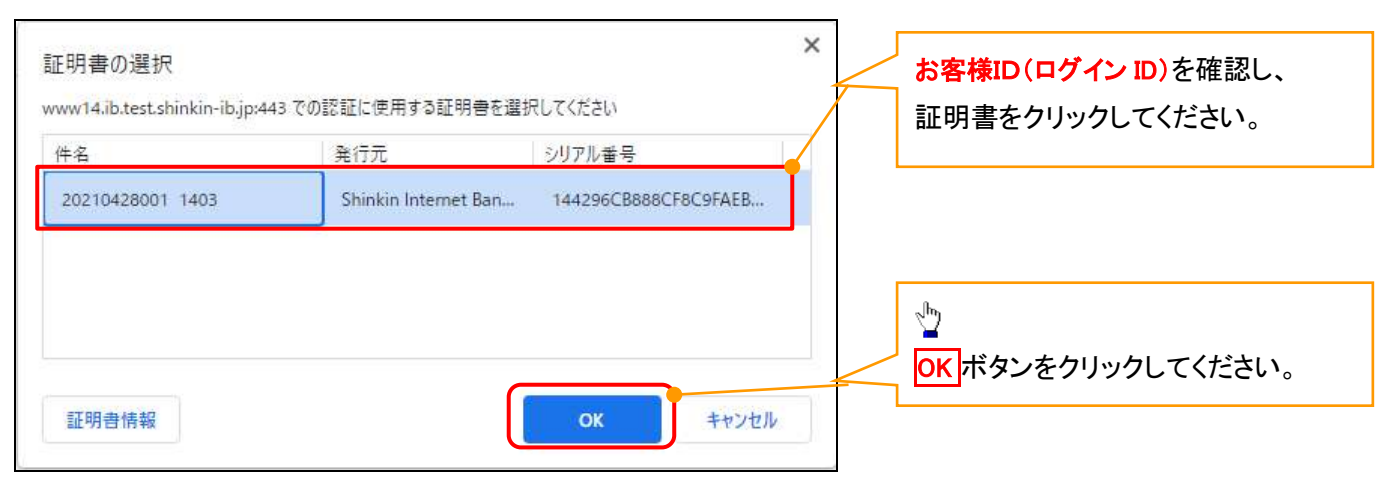

## <Internet Explorer モードで実施する場合>

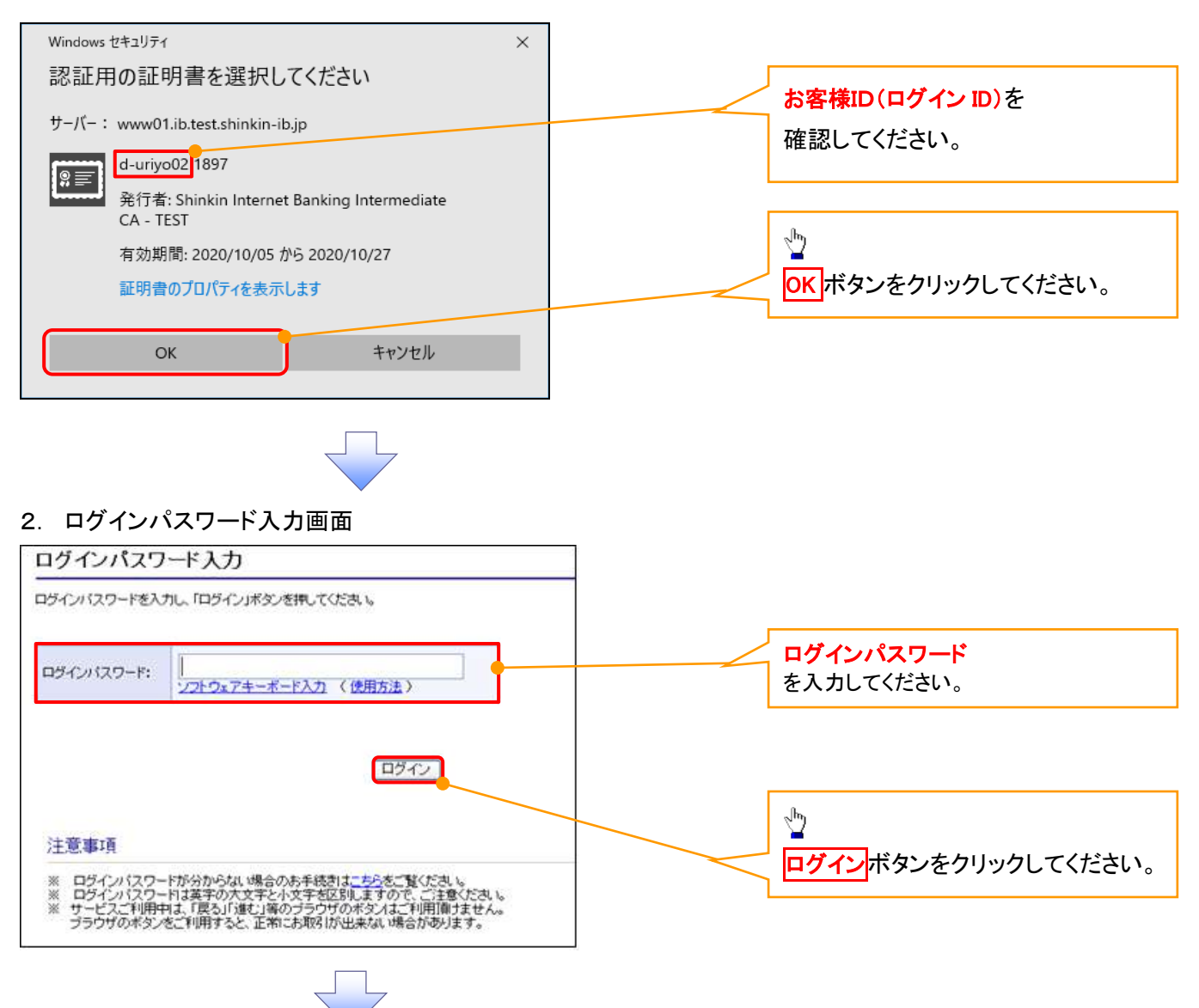

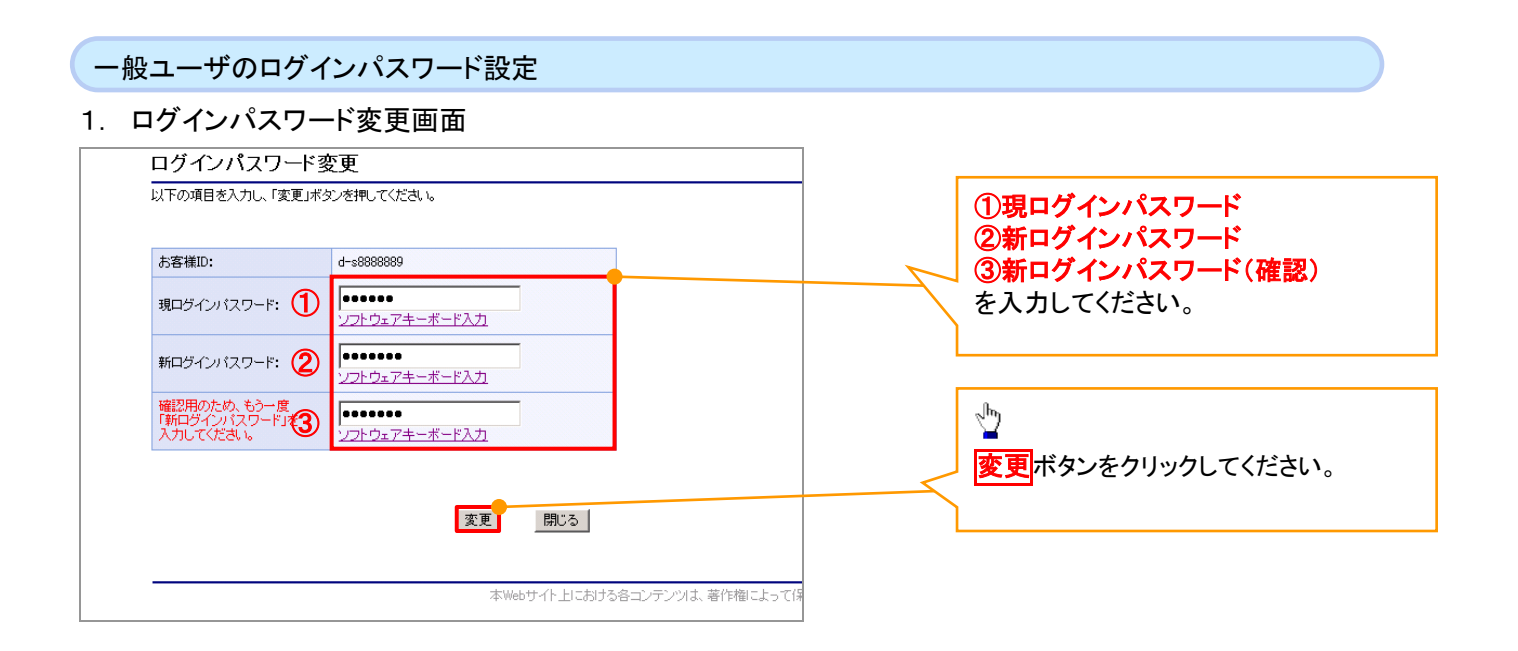

## ご注意事項

・新ログインパスワードは半角英字・半角数字を必ず1文字以上ずつ含め6桁以上12桁以内にしてください。 ・ユーザ ID と同じ値は設定できません。変更前のログインパスワードと同じ値も設定できません。 ・ログインパスワードは、連続6回入力誤りした場合、パスワードロックがかかり、以後、本システムにログイン することができなくなりますので、忘れないようご注意ください。

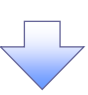

2. サービス一覧画面

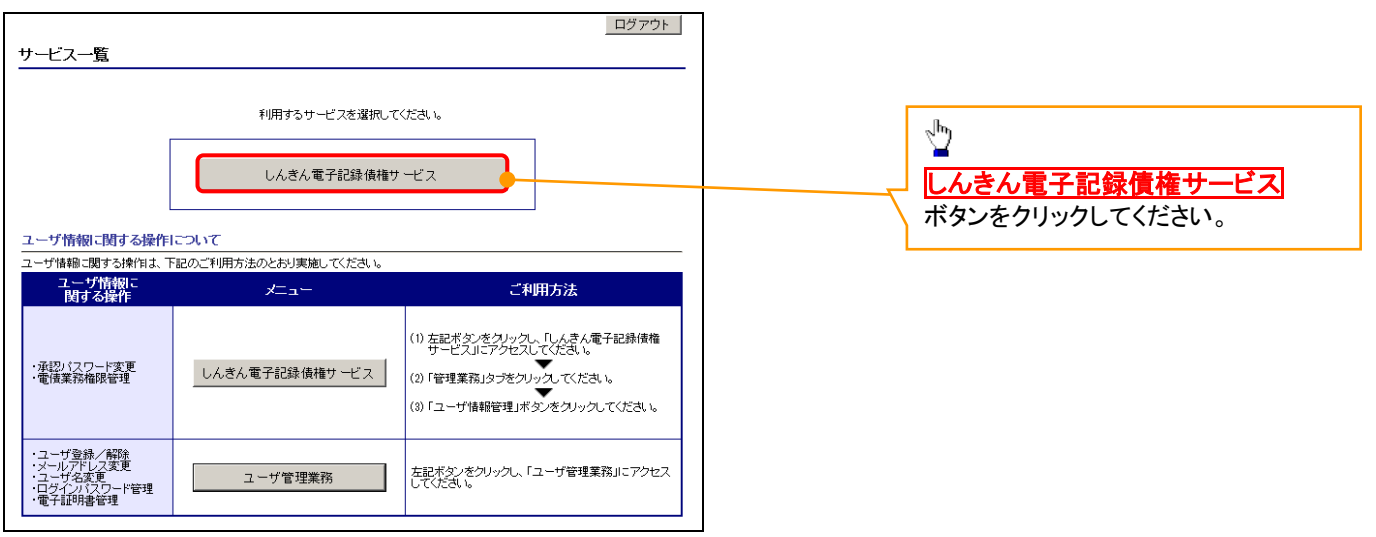

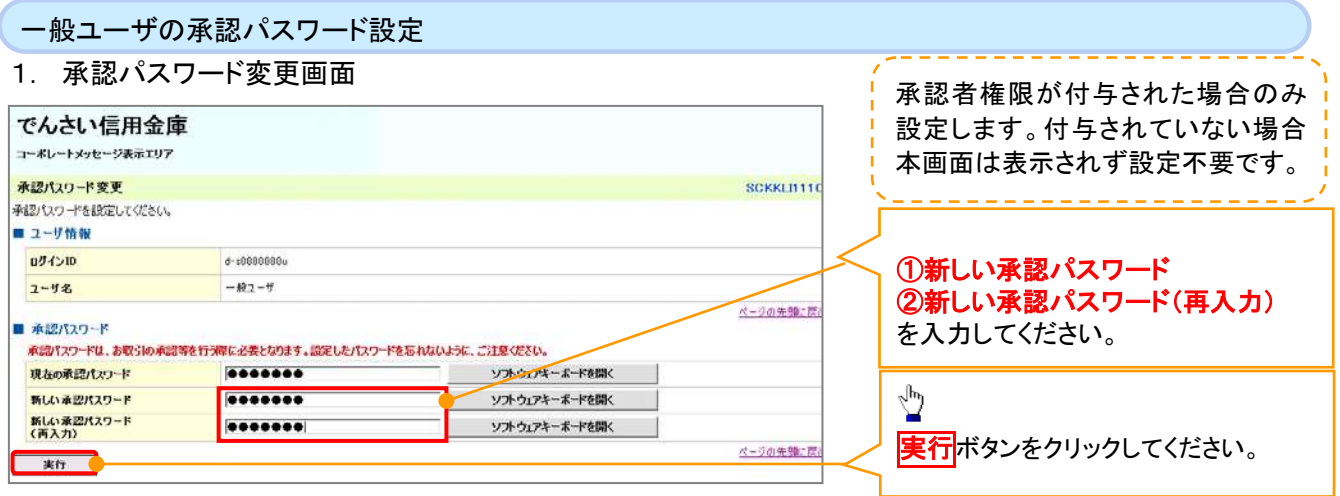

## ご注意事項

- ・承認パスワードは、半角英字・半角数字を必ず1文字以上ずつ含んでください。
- ・承認パスワードは、6桁以上12桁以内で設定してください。
- ・承認パスワードは、連続6回入力誤りした場合、パスワードロックがかかり、以後、承認業務を実施することができ なくなりますので、忘れないようご注意ください。

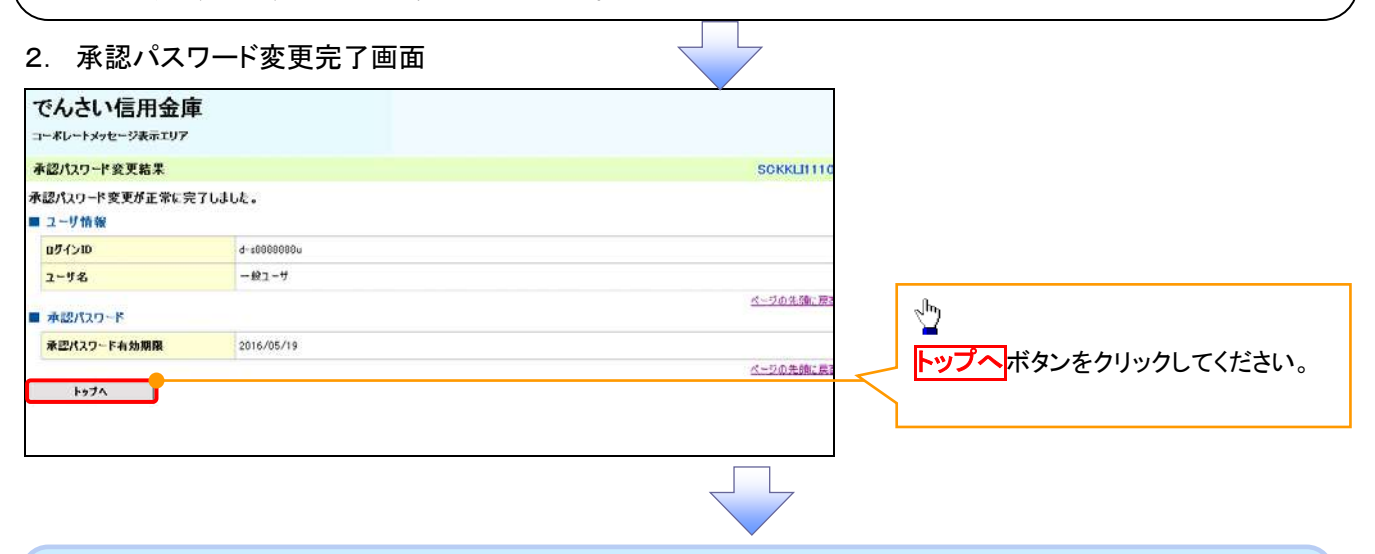

#### 《電子記録債権取引システム》トップ画面表示

#### 1. 《電子記録債権取引システム》トップ画面

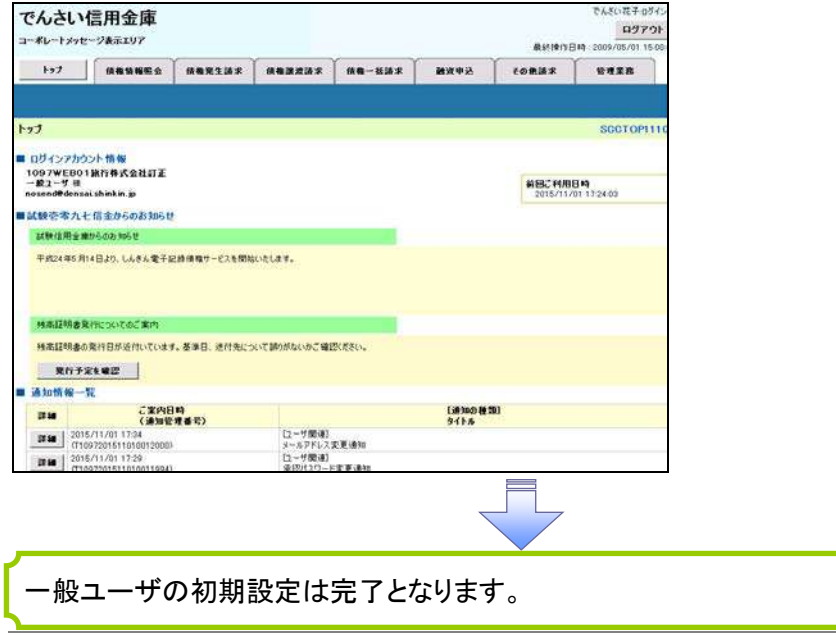

付録 1-2-63

ログアウト

#### 1. トップページ画面

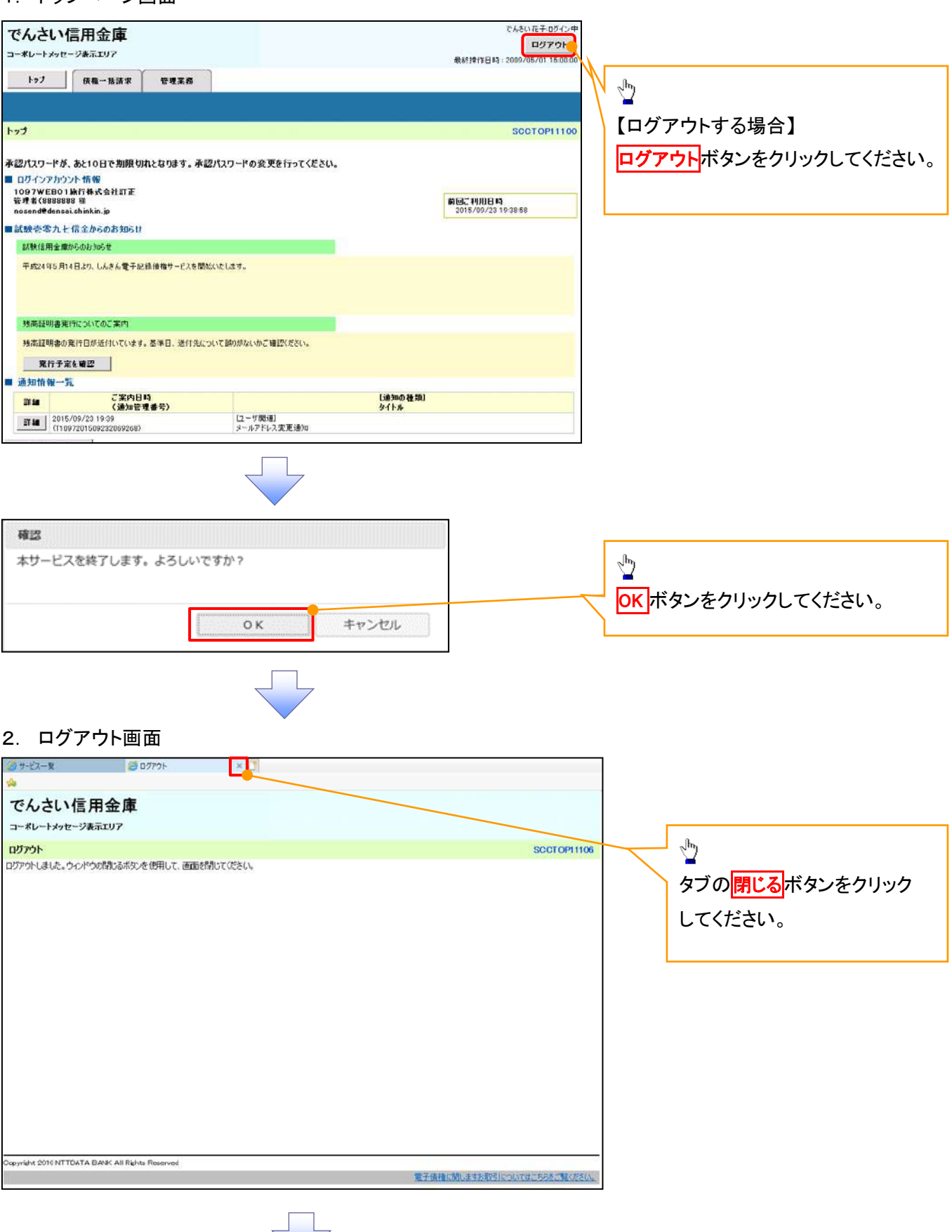

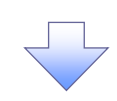

## 3. サービス一覧画面

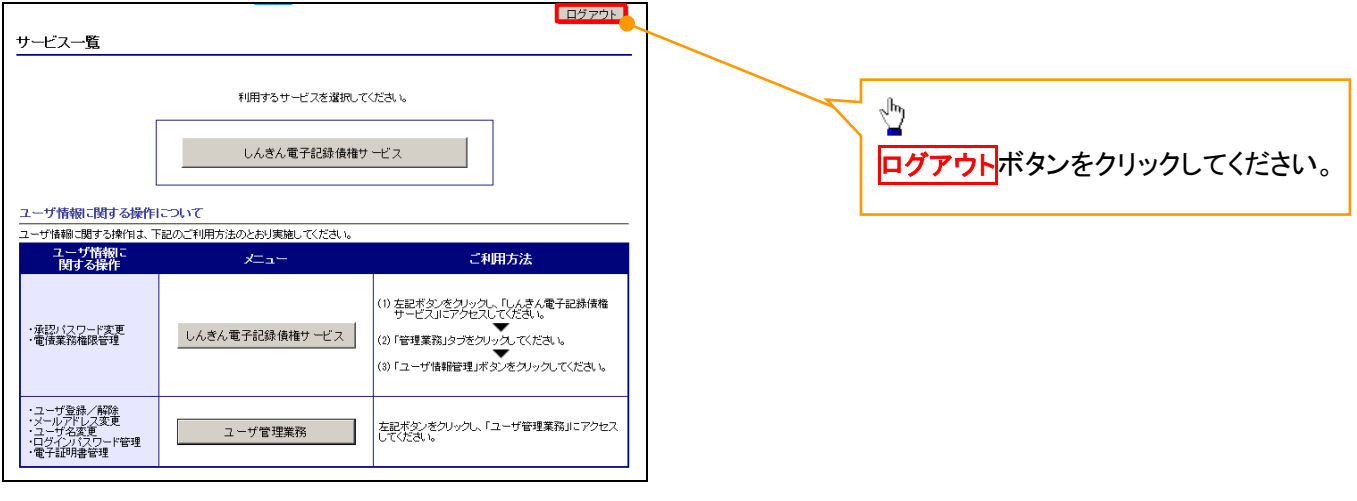

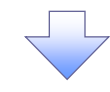

## 4. ログアウト画面

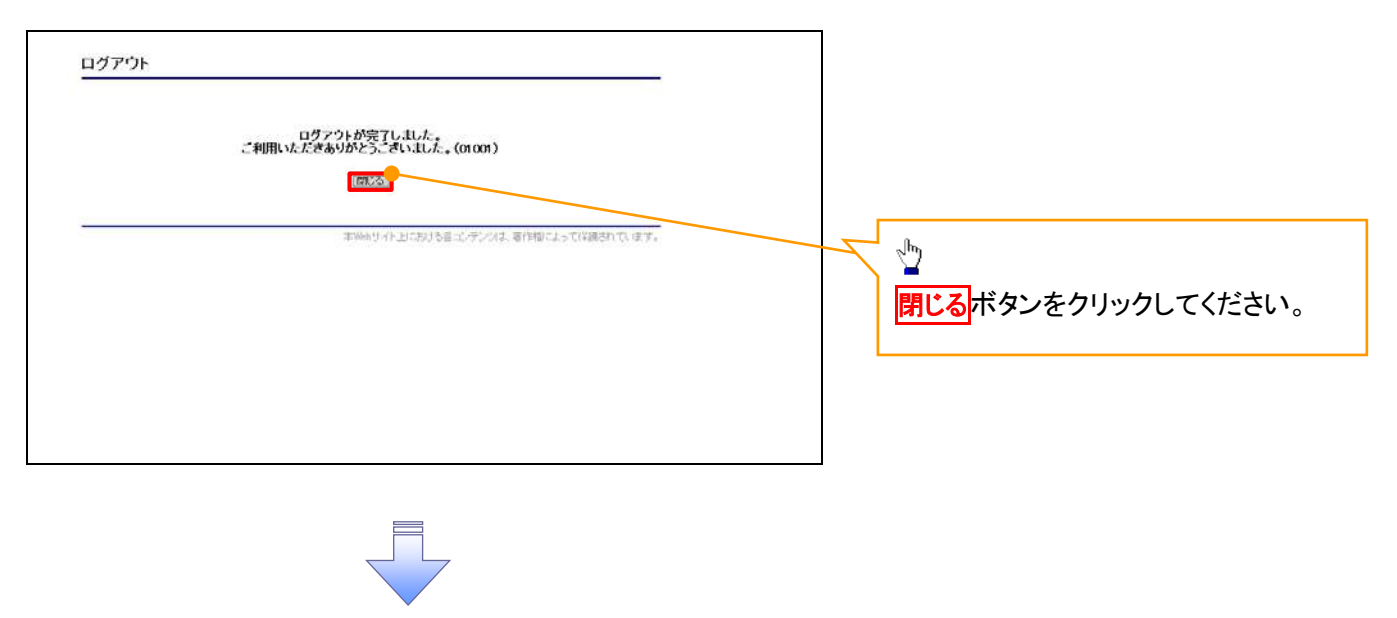

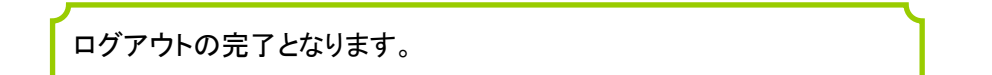

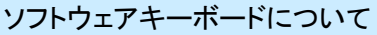

ソフトウェアキーボードとは、画面上にキーボードを表示して、マウスで画面上のキーをクリックすることで、 パスワードなどを入力するソフトです。特にキーボードからの入力情報を盗むキーロガー型のスパイウェア に効果があります。

なお、ソフトウェアキーボードの操作画面については次のとおりです。

【ログインパスワード入力の場合】

1. ソフトウェアキーボードの操作画面

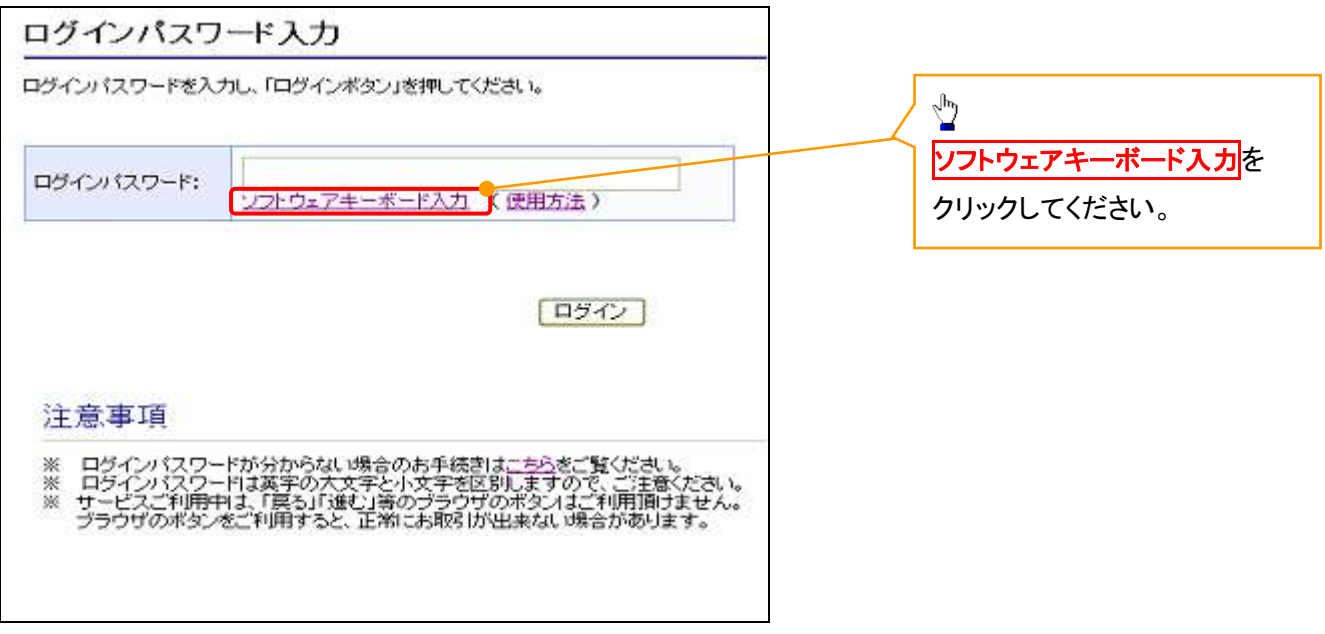

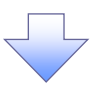

2. ソフトウェアキーボード画面(キーエリア説明)

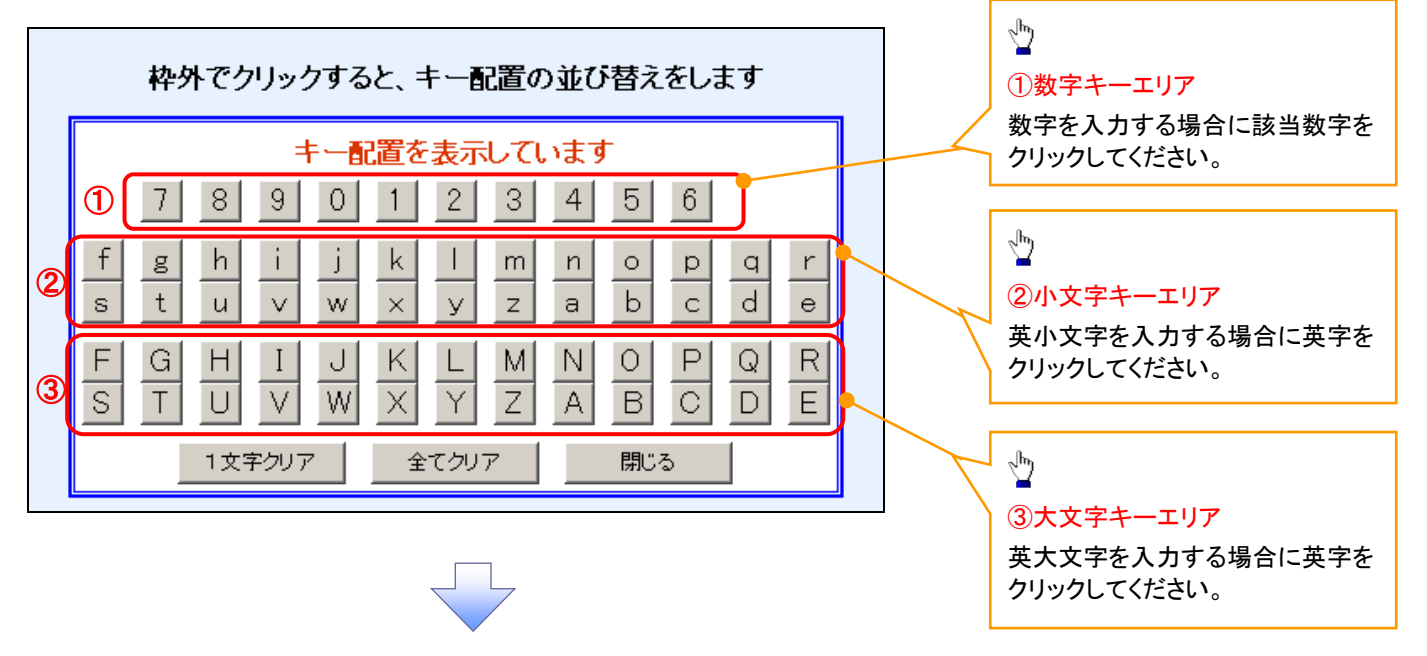

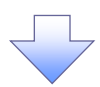

3. ソフトウェアキーボード画面(ボタン説明)

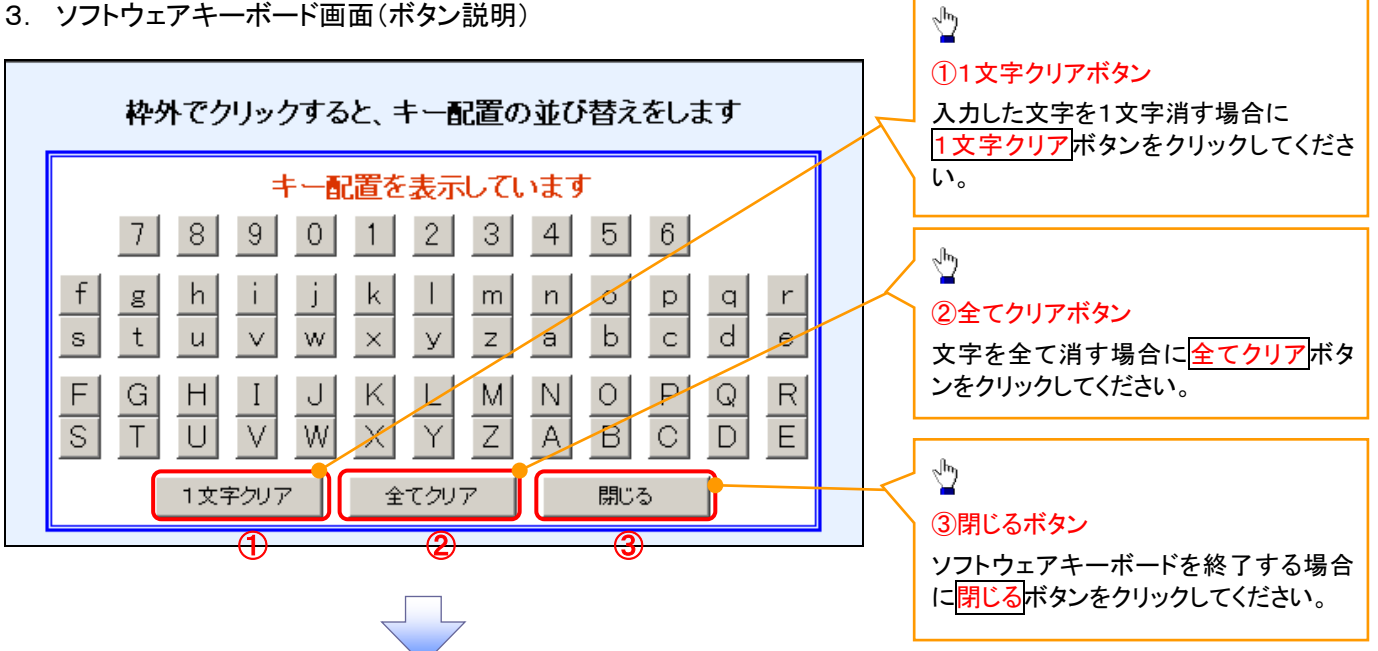

4. ソフトウェアキーボード画面(キー配置変更説明)

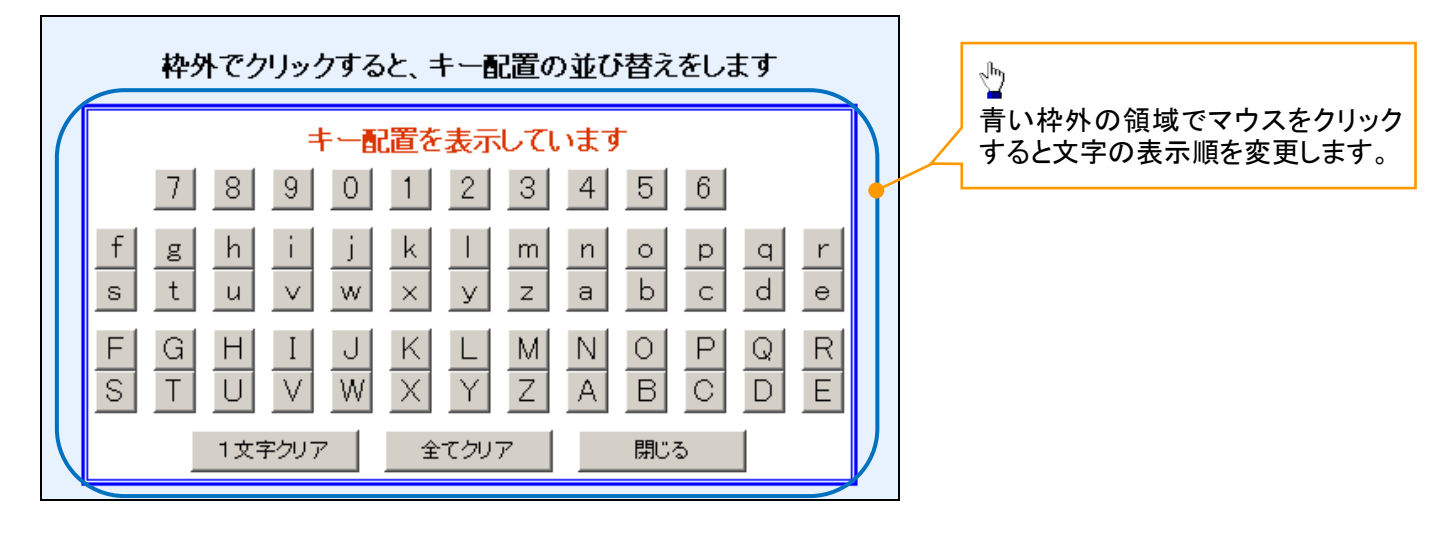

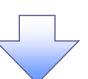

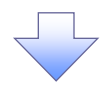

5. ソフトウェアキーボード画面(キー内容非表示説明)

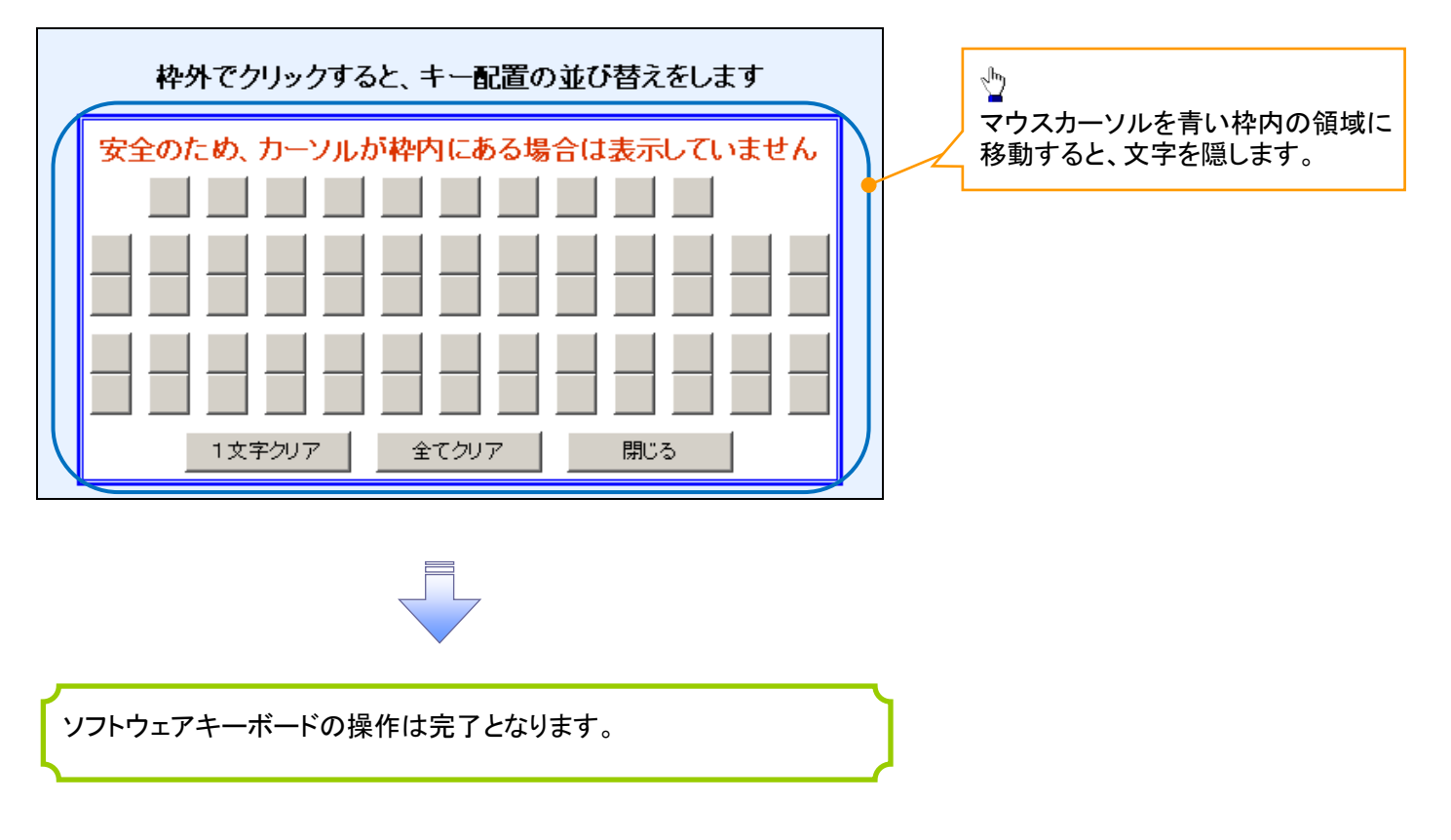

## 1. ソフトウェアキーボードの操作画面

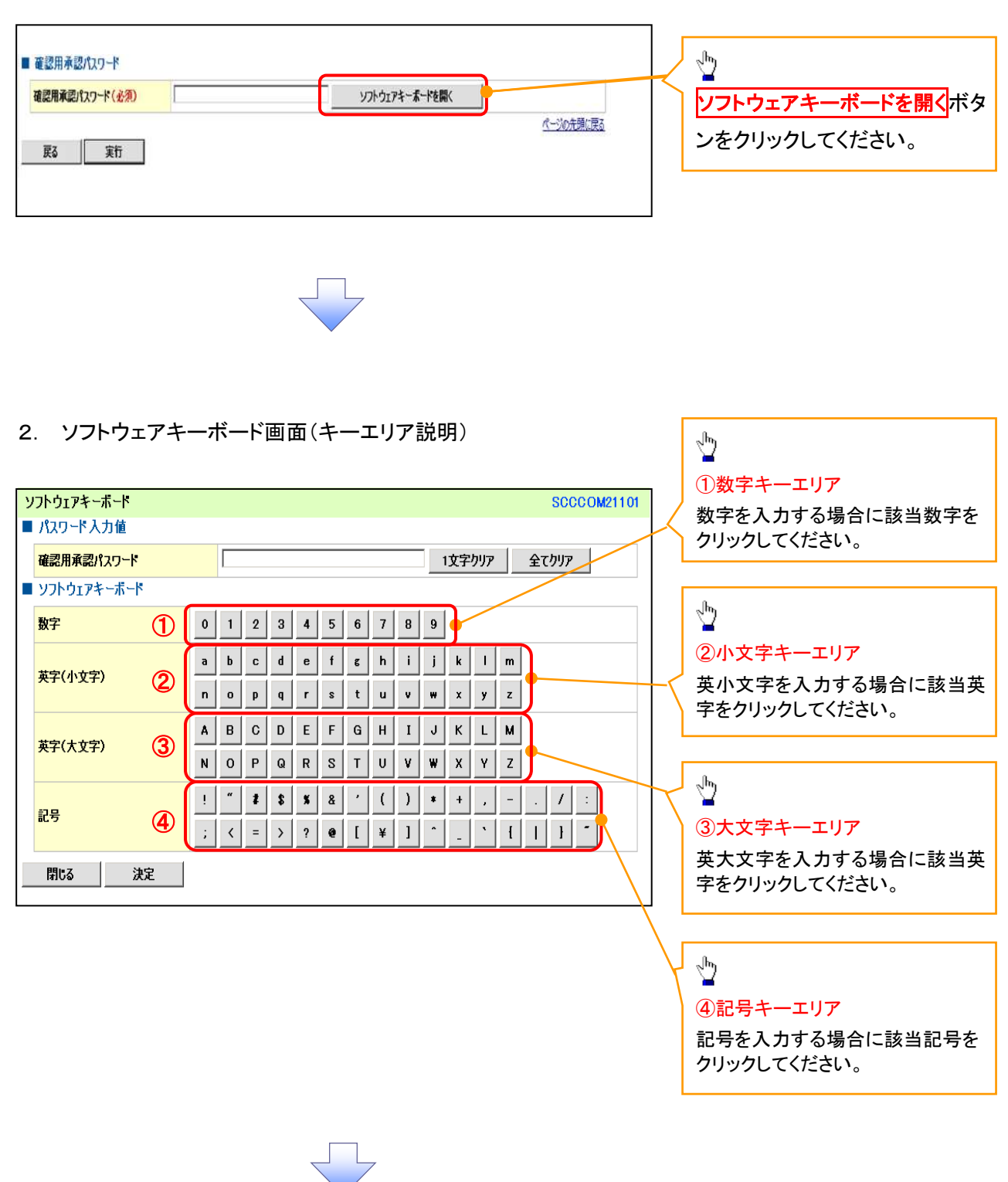

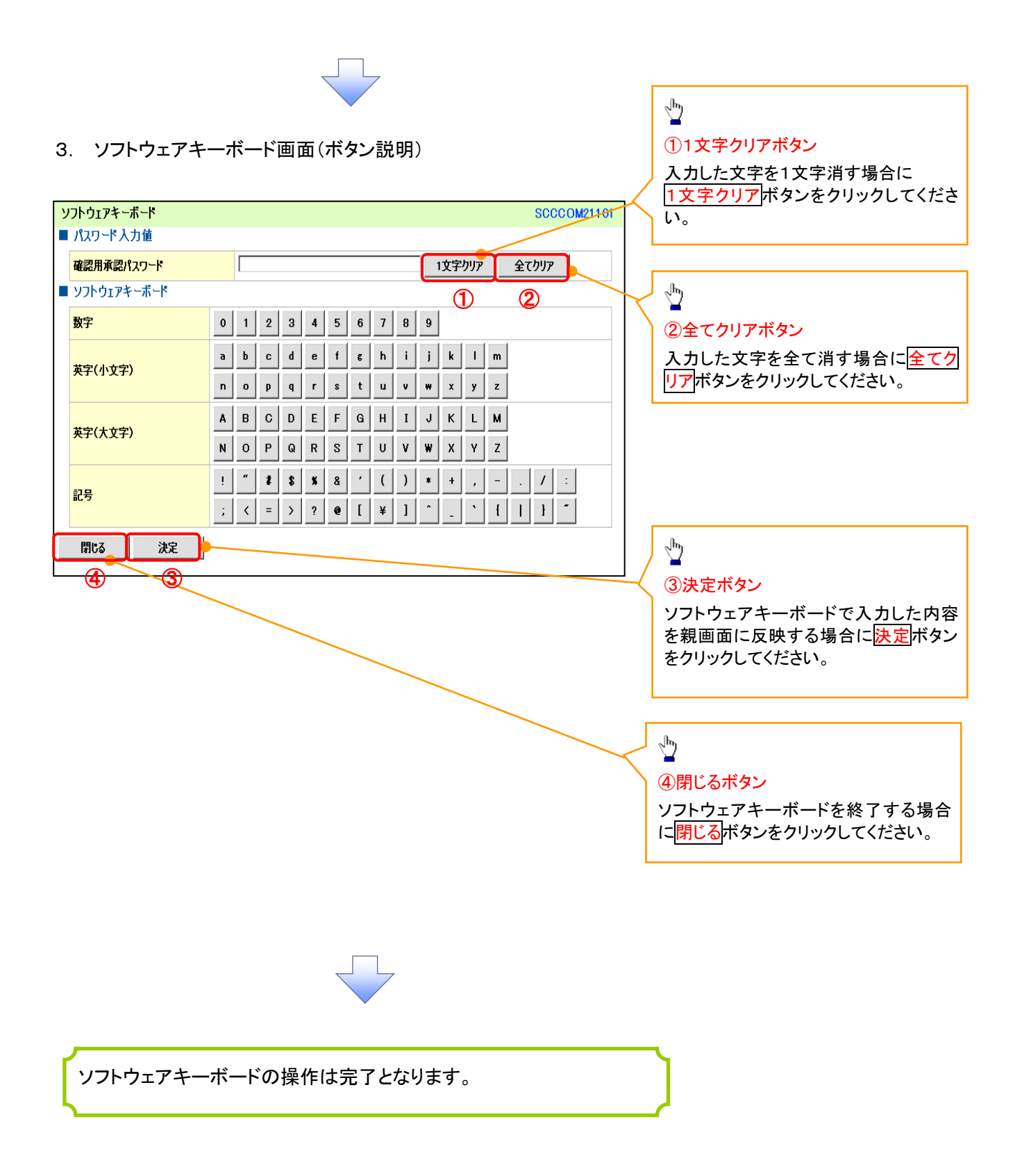